# **prof. Claudio Barbaranelli**

# **Dip. di Psicologia, via dei Marsi 78, 00185 Roma tel. 06/49917623 – Stanza 212 claudio.barbaranelli@uniroma1.it**

**Ricevimento studenti: Dall' 1/9 al 20/12: Martedì dalle 12.00 alle 13.15 Dall' 1/1 al 20/9/2020: Martedì dalle 10.30 alle 12**

**Eventuali variazioni rispetto a quanto specificato sopra verranno comunicate per tempo su elearning2.** 

# **prof. Claudio Barbaranelli**

# **Orario Lezioni**

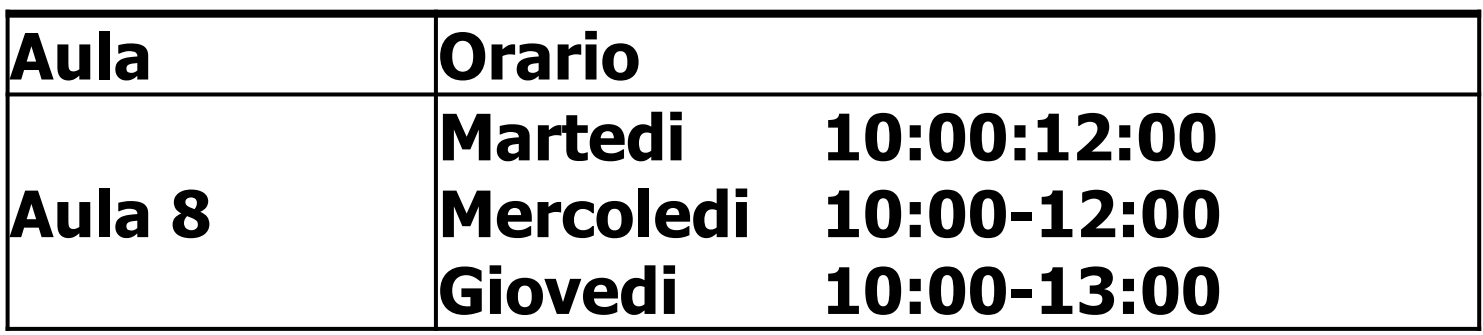

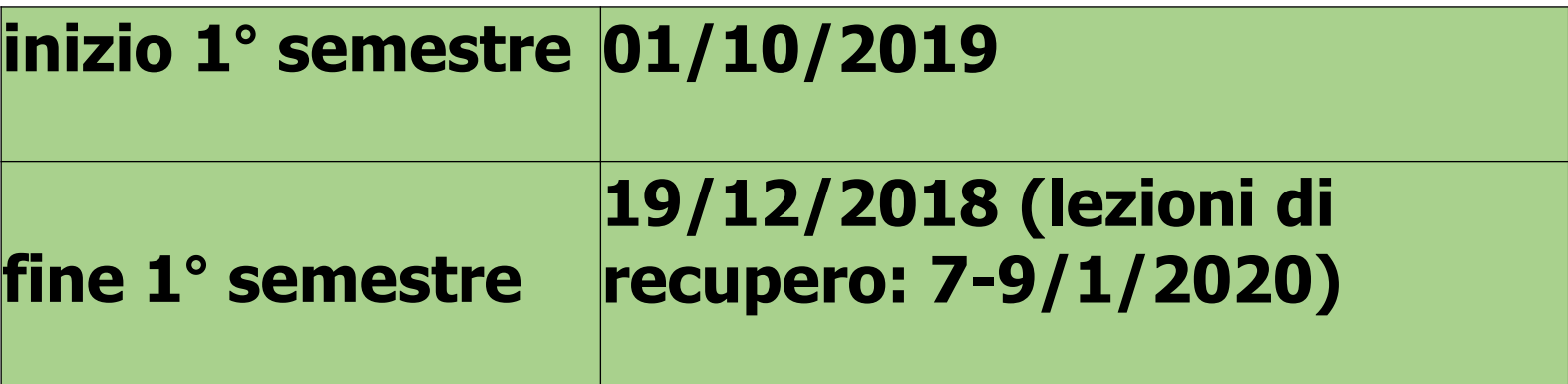

# **CONTENUTO DEL CORSO**

**Il corso riguarderà i seguenti argomenti:**

- **- I trattamenti preliminari dei dati**
- **- La regressione lineare multipla**
- **- L'analisi Fattoriale Esplorativa**
- **- I modelli di equazioni strutturali**
- **- L'Analisi della Varianza (ANOVA)**

**Le applicazioni informatiche verranno effettuate con i programmi SPSS e MPLUS**

# **TESTI DI RIFERIMENTO**

**a) Barbaranelli, C. (2007). Analisi dei dati. II edizione. Milano: Led. (capitoli 1, 2, 3, 4, appendici 1 e 2).**

**b) Barbaranelli, C. (2006). Analisi dei dati con SPSS: Le analisi multivariate. Milano: Led. (capitoli 1, 2 e 3).**

**c) Barbaranelli, C. e D'Olimpio, F. (2007). Analisi dei dati con SPSS: Le analisi di base. Milano: Led. (capitoli 1, 2, 3, 4 e 6).**

**d) Lucidi e materiale integrativo presentato a lezione. Questo materiale è disponibile sul sito [www.elearning2.uniroma1.it](http://www.elearning2.uniroma1.it/).**

**IL TESTO "INTRODUZIONE AI MODELLI DI EQUAZIONI STRUTTURALI" NON SARA' DISPONIBILE ED E' SOSTITUITO DALLO SCRITTO "NOTE SUI SEM" SCARICABILE DAL SITO [www.elearning2.uniroma1.it](http://www.elearning2.uniroma1.it/).**

# **METODI DIDATTICI**

**Gli argomenti del corso verranno presentati attraverso lezioni prevalentemente frontali sollecitando un ruolo attivo da parte degli studenti.**

**Le ore di laboratorio si alterneranno con le lezioni teoriche e prevedranno esercitazioni su MPLUS e su SPSS.**

**Gli studenti possono scaricare la DEMO version di MPLUS dal sito: [http://www.statmodel.com](http://www.statmodel.com/) Tale versione è gratuita ed ha una licenza perpetua.**

**Gli studenti possono scaricare SPSS (licenza autorizzata per gli studenti e il personale della Sapienza) dal sito della Sapienza.**

**MODALITÀ DI FREQUENZA: La frequenza alle lezioni e ai laboratori non è obbligatoria, ma raccomandata. MODALITÀ D'ESAME: L'esame prevede una prova scritta costituita da:**

- **- domande a risposta chiusa e aperta relative ai testi in programma;**
- **- esercizi sull'interpretazione di output dei programmi SPSS e MPLUS;**
- **- esercizi sulla programmazione in linguaggio MPLUS.**

**Esempi di esercizi su MPLUS sono scaricabili dal sito [http://elearning2.uniroma.it](http://elearning.uniroma.it/)**

**Per sostenere la prova è necessario prenotarsi entro i termini definiti sul sito della Facoltà.**

**Le modalità d'esame NON saranno differenziate per studenti frequentanti e non frequentanti.**

# **TRATTAMENTI PRELIMINARI DEI DATI**

# **Trattamenti preliminari dei dati**

## **Sommario**

- **\* Forma della distribuzione**
- **\* Valori anomali (outliers) univariati**
- **\* Normalità bivariata e multivariata**
- **\* Outlier multivariati**
- **\* Le informazioni mancanti (missing values)**

# **Distribuzione Normale Univariata**

**Forma "a campana", unimodale, simmetrica rispetto alla media (quindi media e mediana coincidono, e coincidono anche con la moda), presenta due punti di flesso per**  $x = \mu - \sigma$ **,**  $\mathbf{e} \times \mathbf{v} = \mu + \sigma$ **. Famiglia di distribuzioni normali univariate: diverse distribuzioni normali sono definite da due parametri,**  la media  $(\mu)$  e la deviazione standard  $(\sigma)$  della **distribuzione.** 

**Funzione di probabilità della distribuzione normale:**

$$
\mathbf{f}(\mathbf{x}; \mathbf{\mu}, \sigma^2) = \frac{1}{\sigma \sqrt{2\pi}} e^{-(x-\mu)^2/2\sigma^2}
$$

#### **Normale standardizzata**

# **La probabilità dei suoi valori è stata tabulata: ciò la rende particolarmente utile nella verifica delle ipotesi statistiche.**

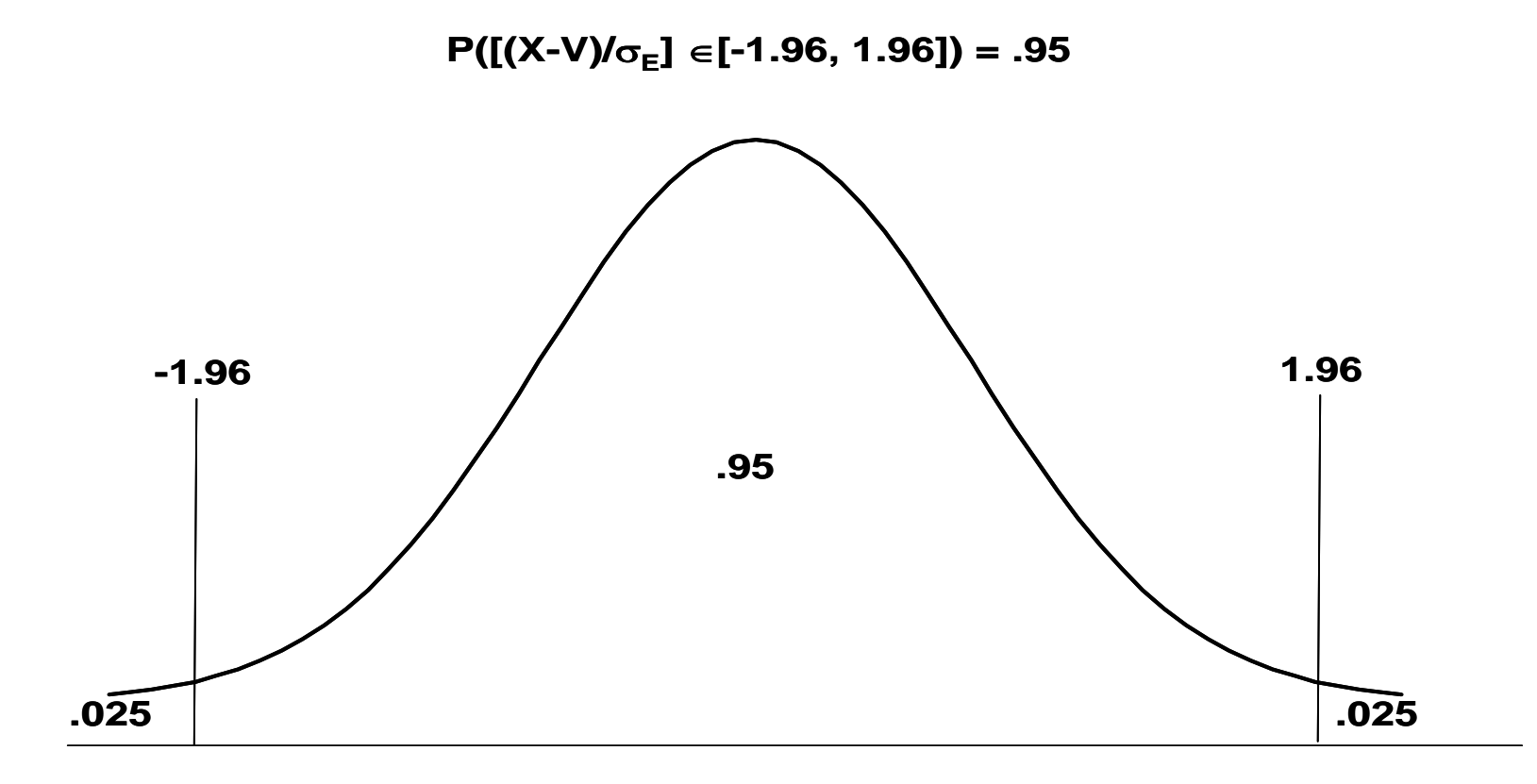

# **Esame della normalità della distribuzione**

**Diversi metodi per esaminare se una variabile è normale. Le informazioni di questi diversi metodi vanno integrate.** 

- **- Indici di forma della distribuzione**
- **- Test statistici**
- **- Metodi grafici**

# **Indici che valutano la forma della distribuzione: Curtosi e Asimmetria (o skewness)**

**Curtosi: riflette il grado in cui i punteggi sono distribuiti nelle code piuttosto che nelle zone centrali della distribuzione. Uguale a 0 quando la distribuzione è perfettamente normale.**

**Curtosi Negativa: distribuzione platicurtica, "più schiacciata", i valori estremi sono più frequenti rispetto alla normale.** 

**Curtosi Positiva: distribuzione leptocurtica, "più appuntita", i valori estremi sono meno frequenti.**

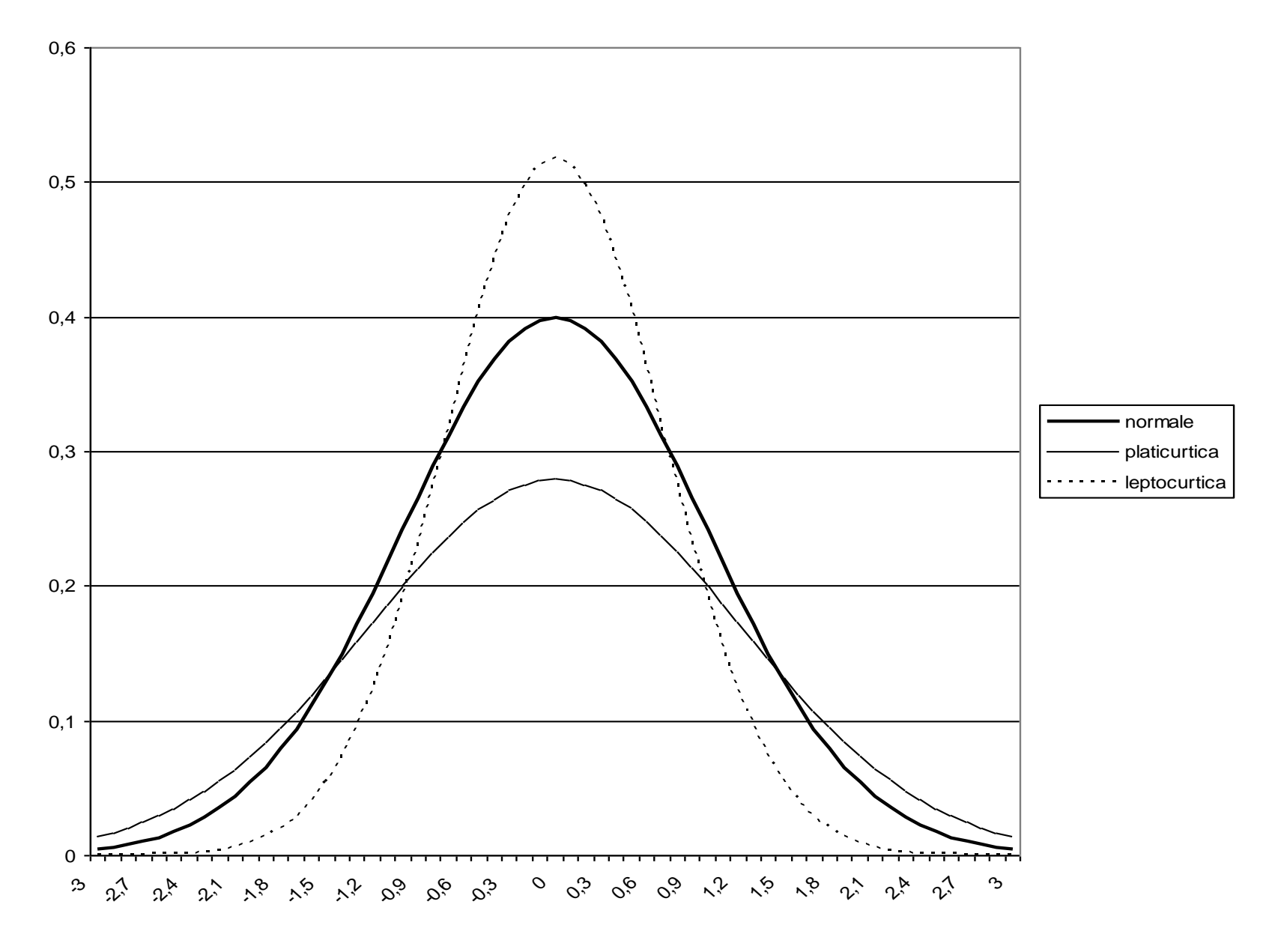

# **Indici che valutano la forma della distribuzione: Curtosi e Asimmetria (o skewness)**

**Asimmetria: riflette il grado in cui la distribuzione è disposta simmetricamente attorno ai valori di tendenza centrale. Uguale a 0 quando la distribuzione è perfettamente normale.**

**Asimmetria positiva: i valori bassi hanno frequenza maggiore, la media risulta maggiore della mediana.** 

**Asimmetria negativa: i valori alti sono più frequenti, la media risulta inferiore alla mediana.**

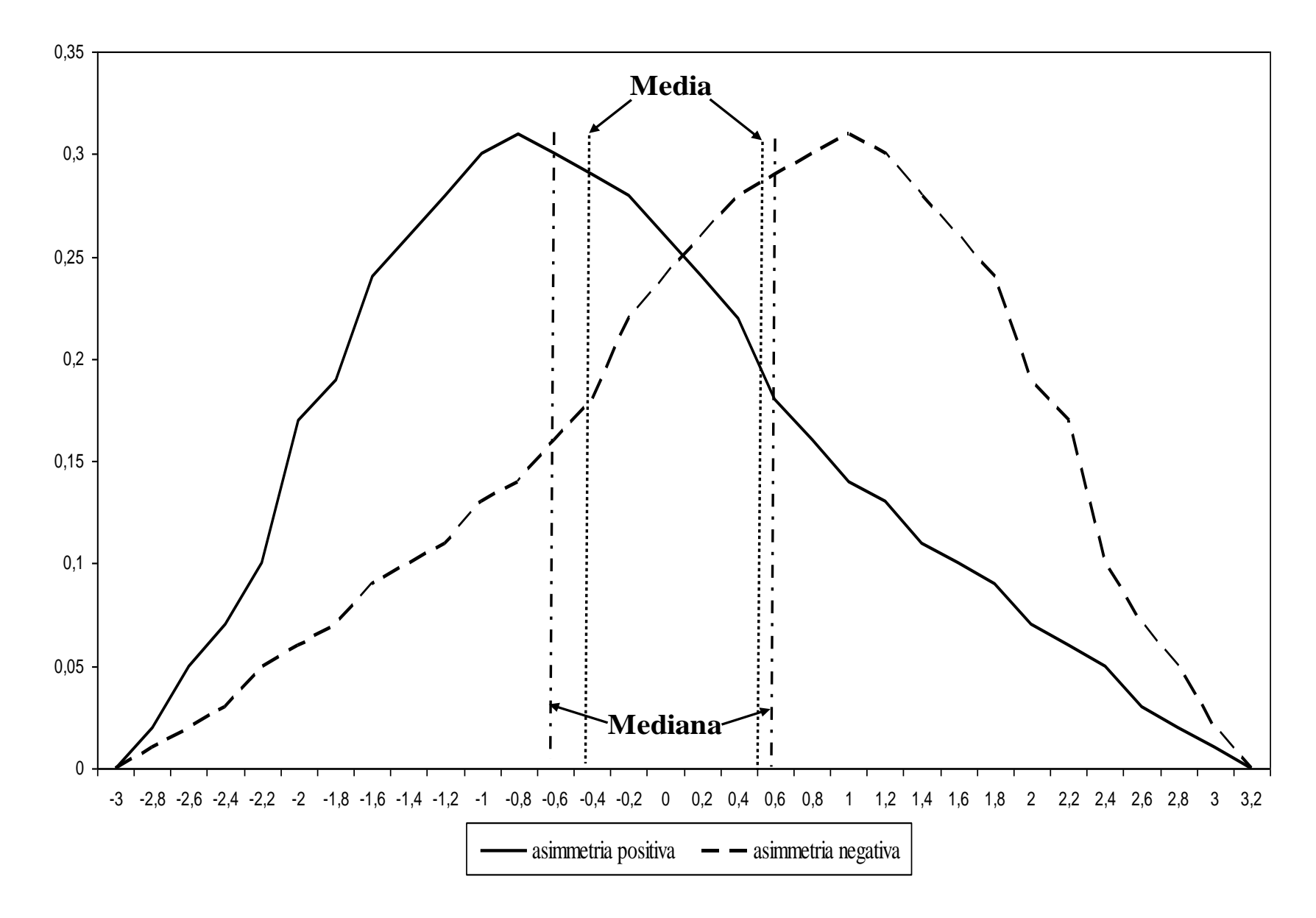

# **Forma della distribuzione Formula per la curtosi**

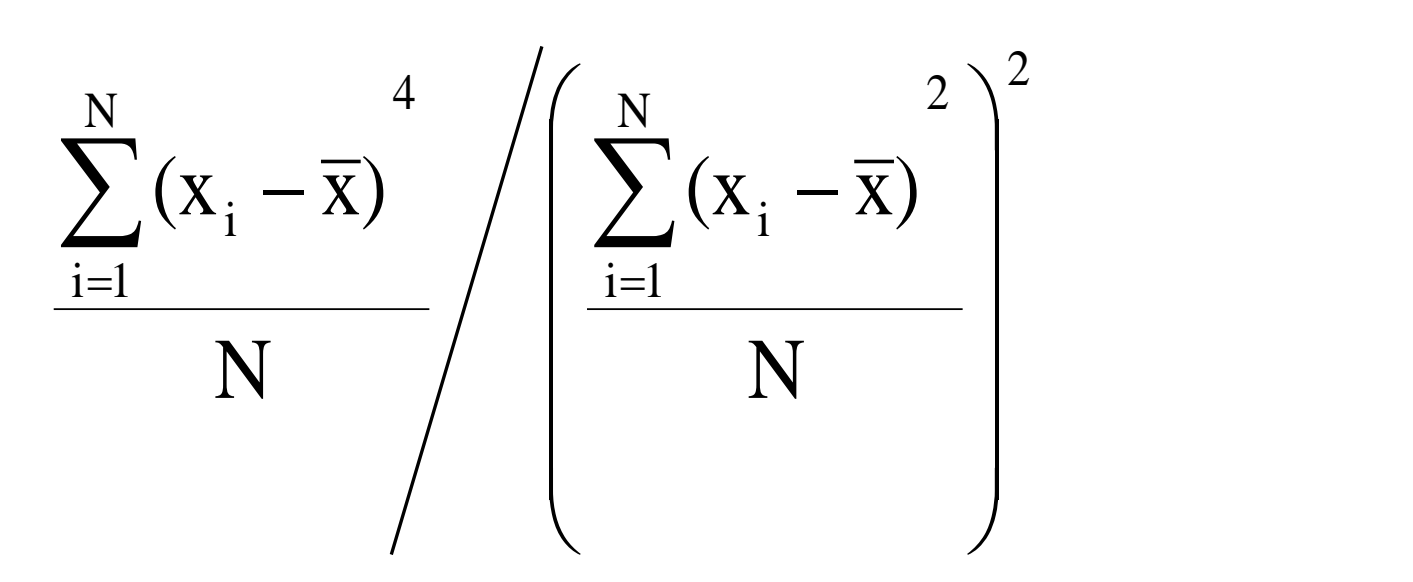

**Errore** standard della curtosi =  $(24/N)^{1/2}$ 

**Di solito viene sottratto il valore 3 per rendere la curtosi uguale a 0 nel caso di perfetta distribuzione normale.**

# **Formule per l'asimmetria**

$$
\left(\frac{\sum_{i=1}^{N}(x_i - \overline{x})}{N}\right)^2 / \left(\frac{\sum_{i=1}^{N}(x_i - \overline{x})}{N}\right)^3
$$

# **Errore standard della asimmetria = (6/N)1/2**

$$
3 \frac{(\overline{x} - Mediana)}{s_x}
$$

**Verifica delle ipotesi per asimmetria e curtosi: dividere il singolo indice (di asimmetria o di curtosi) per il suo errore standard, ed utilizzare come distribuzione di riferimento la normale standardizzata. Test troppo potente, ovvero risulta significativo quasi sempre. Criterio empirico: accettabili valori compresi tra –1 e 1 Nella verifica delle ipotesi su asimmetria e curtosi utilizzare un livello di alpha più basso (.01 o .001).**

**Test statistici di Normalità: Kolmogorov-Smirnov e Shapiro-Wilk. Se risultano significativi si deve rifiutare l'ipotesi nulla che la distribuzione sia normale. Test molto potenti che conducono troppo spesso al rifiuto dell'ipotesi nulla.**

# **Grafici per l'esame della normalità**

# **Istogramma della distribuzione di frequenze della variabile**

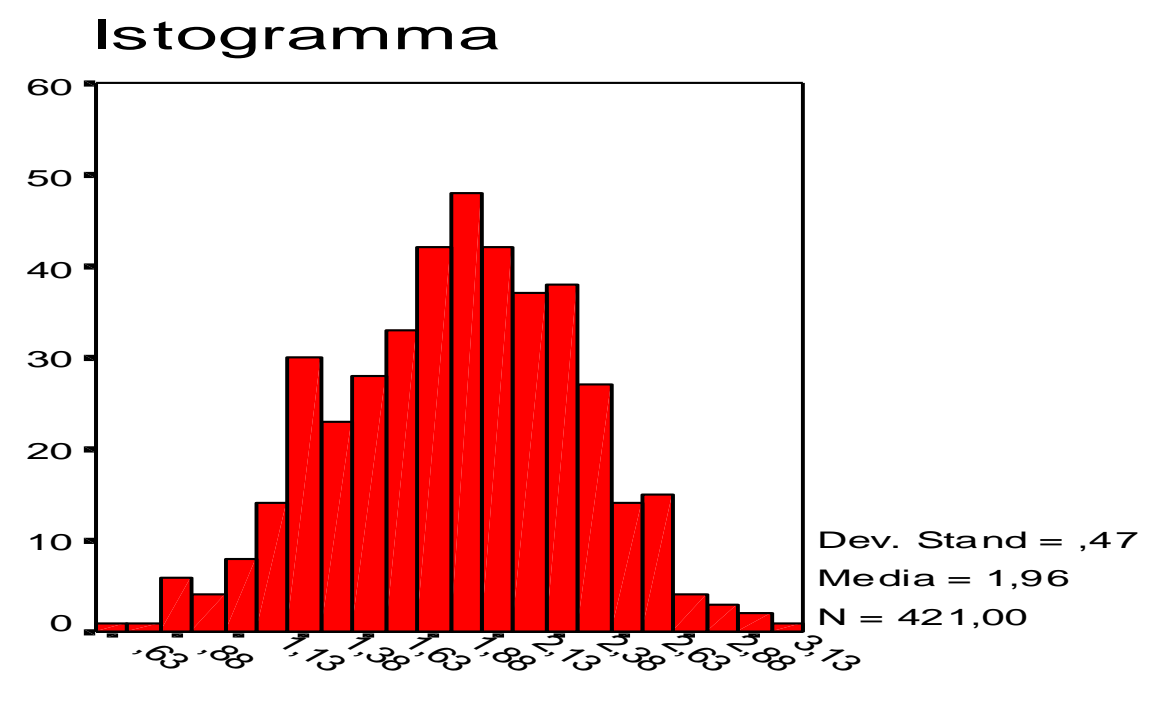

#### **Grafici per l'esame della normalità**

**Plot dei quantili, o Q-Q Plot o Cumulative Normal Plot Si confrontano i quantili della distribuzione della variabile, rispetto ai quantili della distribuzione normale. In ascissa sono riportati i valori osservati, in ordinata i valori attesi se la distribuzione è normale. Se la variabile si distribuisce in forma normale, i punti di tale distribuzione congiunta sono addensati sulla diagonale.**

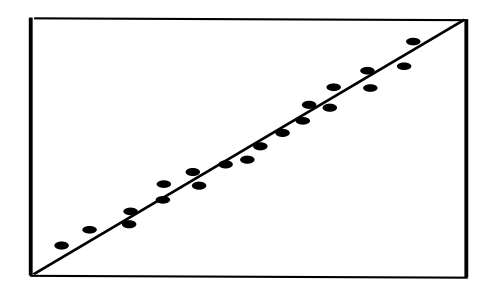

1. Normale

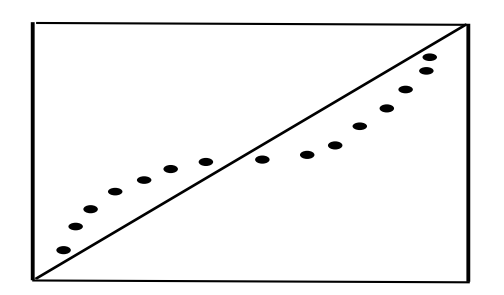

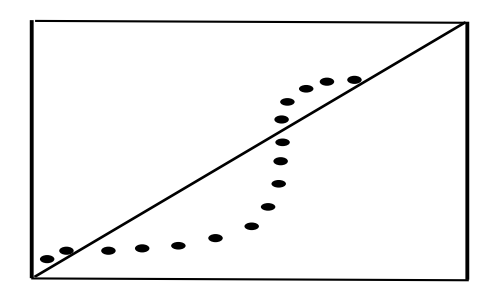

4. Asimmetria negativa 5. Asimmetria Positiva

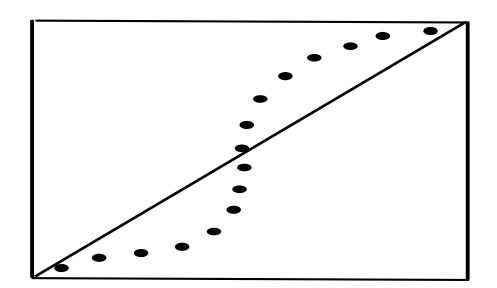

2. Platicurtica 3. Leptocurtica

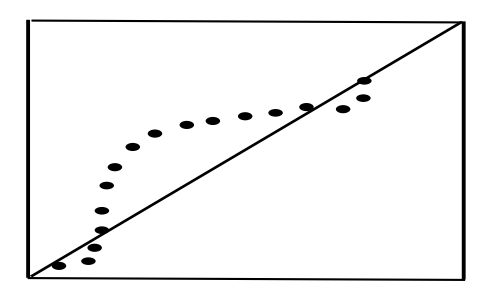

#### **Valori anomali (outliers) univariati**

**Valori che si distinguono in maniera particolare rispetto agli altri valori nella distribuzione.** 

**Outliers univariati: casi che in una variabile presentano valori estremamente elevati o estremamente bassi.** 

**Gli outliers possono influenzare: la media, la deviazione standard, l'asimmetria e la curtosi, il coefficiente di correlazione di Pearson.** 

**Indici che risultano meno influenzati dagli outliers: mediana e moda;** 

**Statistiche "robuste" (es., media "trimmed" calcolata eliminando il 5% dei casi con punteggi più elevati e più bassi).**

# **Valori anomali (outliers) univariati**

## **Individuare gli outliers univariati**

**Standardizzare i punteggi relativi alla variabile in esame e calcolare una distribuzione delle frequenze.** 

**Sono possibili outliers i casi che presentano un punteggio z maggiore di |3|.** 

**Esame della distribuzione per vedere se i punteggi troppo elevati sono casi isolati dal resto dei punteggi.**

**In alternativa è possibile utilizzare il valore assoluto mediano (MAD) secondo una formula più complessa: |X-Mdn|/(1.483\*MAD)**

**Miller (1991) propone di considerare come outlier i soggetti che presentano punteggi maggiori di |3| o di |2.5| (scelta moderatamente conservativa)**

#### **Linearità**

# **Linearità della relazione tra due variabili**

# **Relazione lineare tra X e Y: la variazione nei punteggi in Y attesa in concomitanza di una variazione di punteggi in X è costante per tutti i valori di X.**

# **Diagramma di dispersione (o scatterplot)**

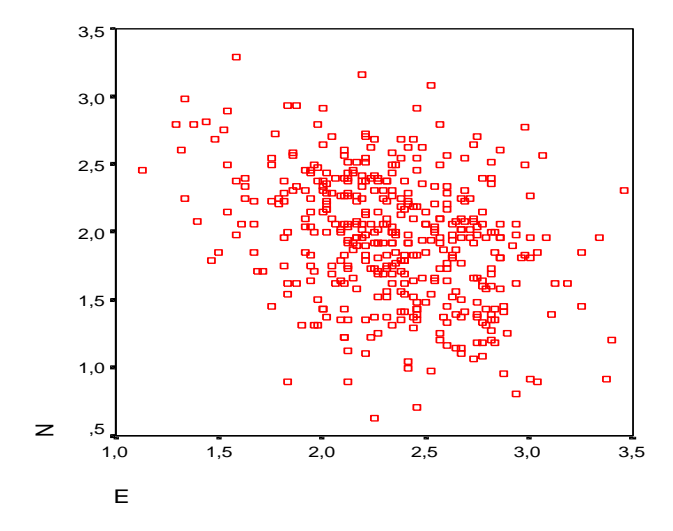

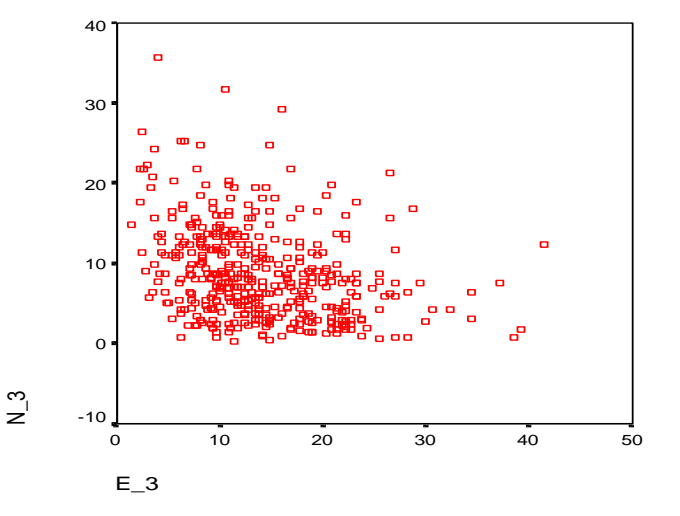

# **Trasformazioni delle variabili 1 Non-linearità e non-normalità: fenomeni collegati. Tecniche per rendere "normale" la distribuzione (Tabachnick e Fidell, 1994, 2013)**

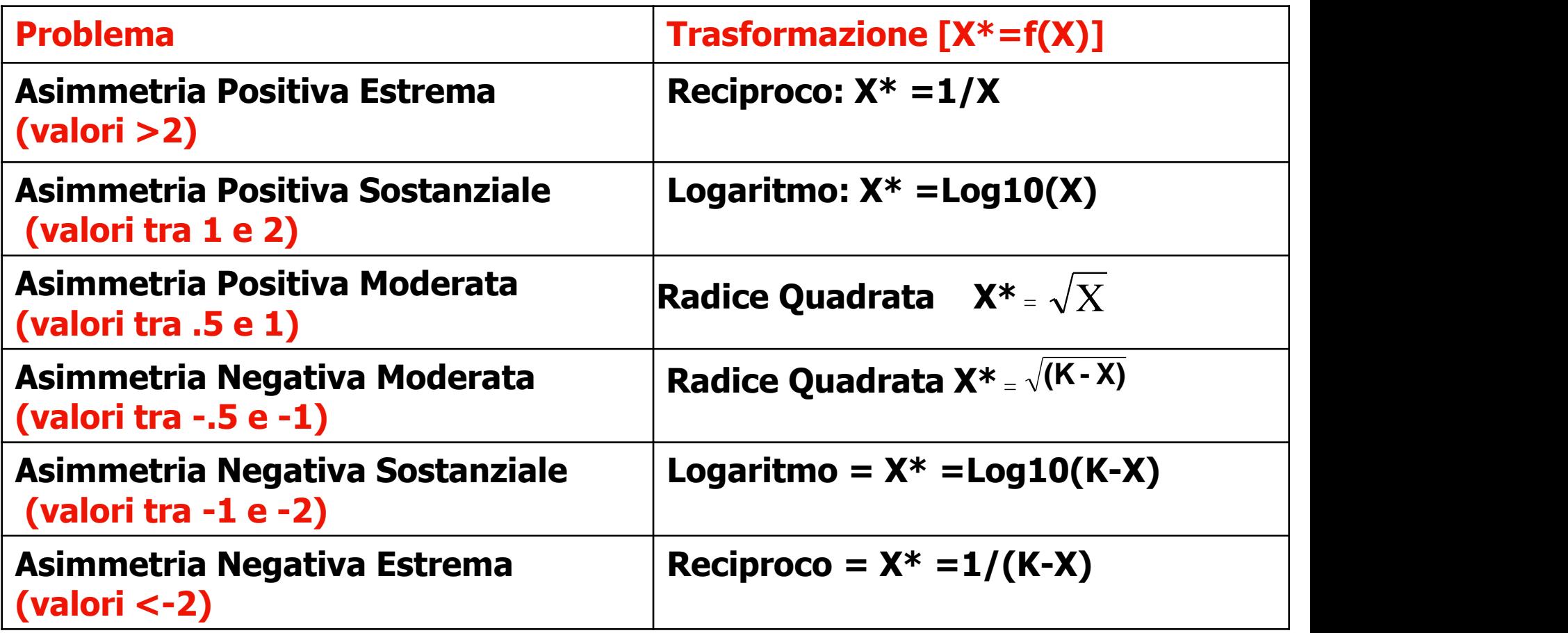

#### **Nb. K è uguale al valore più elevato della variabile X, +1**

# **Trasformazioni delle variabili 2 Trasformazioni di Box-Cox (Box e Cox, 1964)**

**Si tratta di una serie di trasformazioni che servono a normalizzare una distribuzione ma sono più complicate da calcolare**

$$
X^{(\lambda)} = \begin{cases} \frac{X^{\lambda} - 1}{\lambda}, & \text{if } \lambda \neq 0; \\ \log X, & \text{if } \lambda = 0. \end{cases}
$$

**La constante** l **serve a normalizzare i punteggi: il suo valore ottimale (che massimizza la correlazione tra i punteggi originali e quelli trasformati) può essere individuato con appositi algoritmi (possibile anche in SPSS, vedi Osborne, 2010, http://pareonline.net/getvn.asp?v=15&n=12)**

# **Trasformazioni delle variabili 3 POMS (Little, 2013)**

**Percentage of Proportion of maximum scoring (POMS) è un tipo di trasformazione che NON serve per normalizzare i punteggi, ma per renderne omogenea l'unità di misura, senza ricorrere alla standardizzazione (che annulla le differenze nella variabilità). Dopo la trasformazione le variabili hanno tutte la stessa unità di misura.**

**Punteggio trasformato = Punteggio – minimo \_\_\_\_\_\_\_\_\_\_\_\_\_\_\_\_\_ Massimo - minimo**

**Il risultato è quello di trasformare le variabili su una scala che va da 0 (minimo) a 1 (massimo)**

## **Normalità bivariata**

**Distribuzione normale bivariata: ciascuna delle 2 variabili è distribuita normalmente rispetto all'altra. La loro distribuzione congiunta ha la seguente forma:**

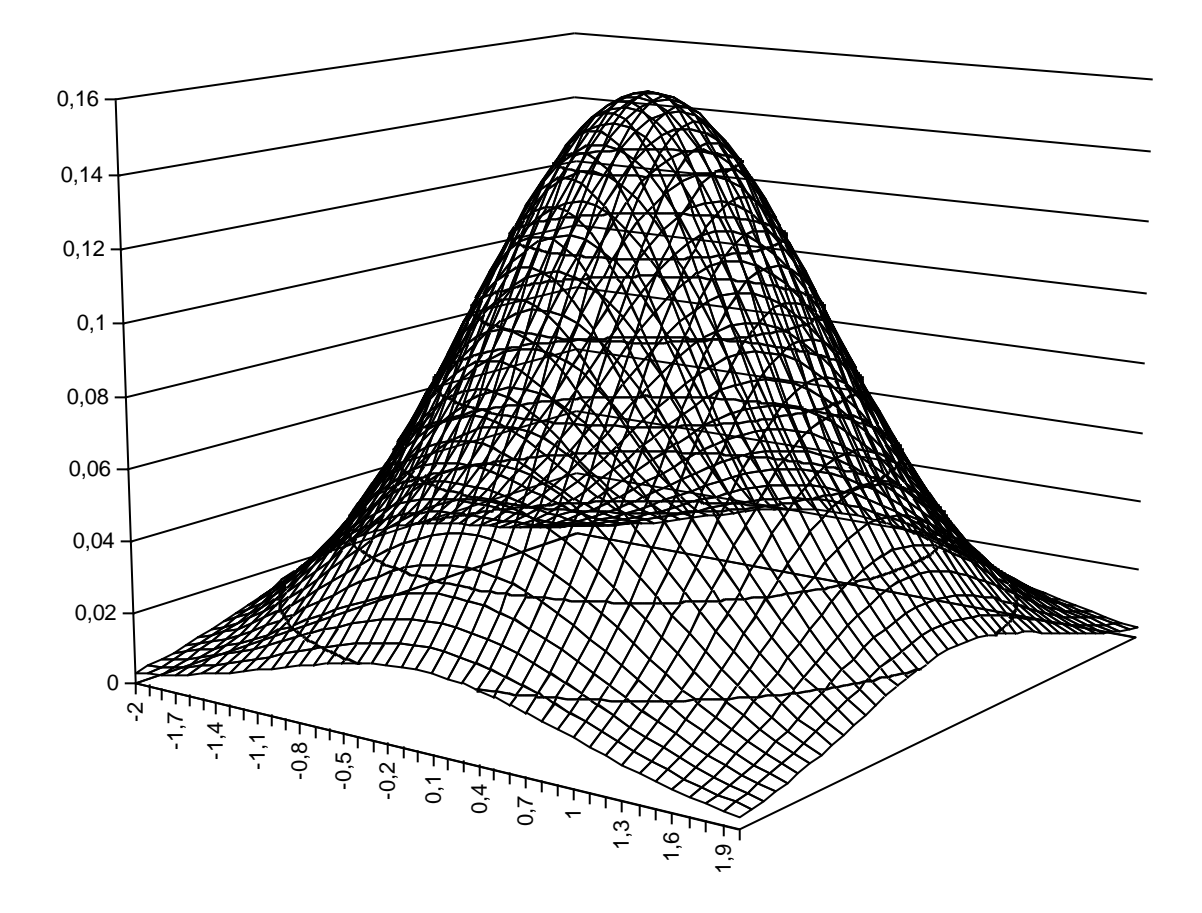

# **Normalità bivariata**

# **Distribuzione normale bivariata: ciascuna delle 2 variabili è distribuita normalmente rispetto all'altra.**

**Funzione di probabilità della d.n.b.: f(x,y;**  $\mu_{\mathbf{x}}$ ,  $\mu_{\mathbf{y}}$ ,  $\sigma_{\mathbf{x}}^2$ ,  $\sigma_{\mathbf{y}}^2$ ,  $\rho_{\mathbf{xy}}$ ) =

$$
\frac{1}{2\pi\sigma_x\sigma_y\sqrt{1-\rho^2}}e^{-((x-\mu_x)^2/2\sigma_x^2+(y-\mu_y)^2/2\sigma_y^2]-2\rho[(x-\mu_x)^2/2\sigma_x^2+(y-\mu_y)^2]}
$$

**dove**  $\mu_{\mathbf{x}}$  **e**  $\mu_{\mathbf{y}}$  sono le medie di x e y,  $\sigma_{\mathbf{x}}^2$  e  $\sigma_{\mathbf{y}}^2$  sono le varianze di x e y, e  $\rho_{xy}$  è la correlazione tra x e y.

**Distribuzione normale multivariata: generalizzazione della normale bivariata per k>2 variabili. Normalità multivariata: assunzione che riguarda l'insieme delle variabili che vengono considerate in analisi. Funzione di probabilità della normale multivariata:** 

$$
f(y; \mu, \Sigma) = \frac{1}{(2\pi)^{p/2} |\Sigma|^{1/2}} EXP(\frac{1}{2}(y - \mu)^{\nu} \Sigma^{-1}(y - \mu))
$$

**dove p è il numero di variabili nel vettore y,** S **è la matrice di varianze e covarianze tra le p variabili, |**S**| è il suo determinante,** m **è il centroide delle p variabili, e EXP è l'operatore della funzione esponenziale <sup>e</sup> x .**   $f(y; \mu, \Sigma) = \frac{1}{(2\pi)^{p/2} |\Sigma|^{1/2}} EXP(\frac{1}{2}(y-\mu)^{\nu} \Sigma^{-1}(y-\mu))$ <br>dove p è il numero di variabili nel vettore y,  $\Sigma$  è la<br>matrice di varianze e covarianze tra le p variabili,  $|\Sigma|$ <br>è il suo determinante,  $\mu$  è il centroide de

**La distribuzione multivariata di p variabili è normale se:**

- **- tutte le distribuzioni univariate delle variabili sono normali;**
- **- le distribuzioni congiunte di tutte le coppie di variabili seguono la distribuzione normale bivariata;**
- **- tutte le combinazioni lineari delle variabili sono normali.**

**Di solito se la distribuzione univariata di ogni singola variabile è normale, anche la distribuzione multivariata delle variabili lo è. Se c'è normalità multivariata, le relazioni tra le variabili considerate sono sicuramente lineari.**

**Valutare la normalità multivariata: Test grafico basato sui quantili della distribuzione del chi quadrato. Distanza generalizzata o distanza di Mahalanobis per ogni singolo caso:**

$$
D_i^2 = (\mathbf{X}_i - \overline{\mathbf{X}})^{\prime} \mathbf{S}^{-1} (\mathbf{X}_i - \overline{\mathbf{X}})
$$

**Rappresenta la distanza del vettore di punteggi di un**  soggetto (X<sub>i</sub>) dal centroide del campione  $X$  , pesata **per le var/covarianze (S).**

**Se la distribuzione delle variabili è normale multivariata e il numero dei casi meno il numero di variabili è maggiore di 25, la distanza generalizzata segue la distribuzione del chi-quadrato.**

Grafico Q-Q Chi-quadrato di Mahal

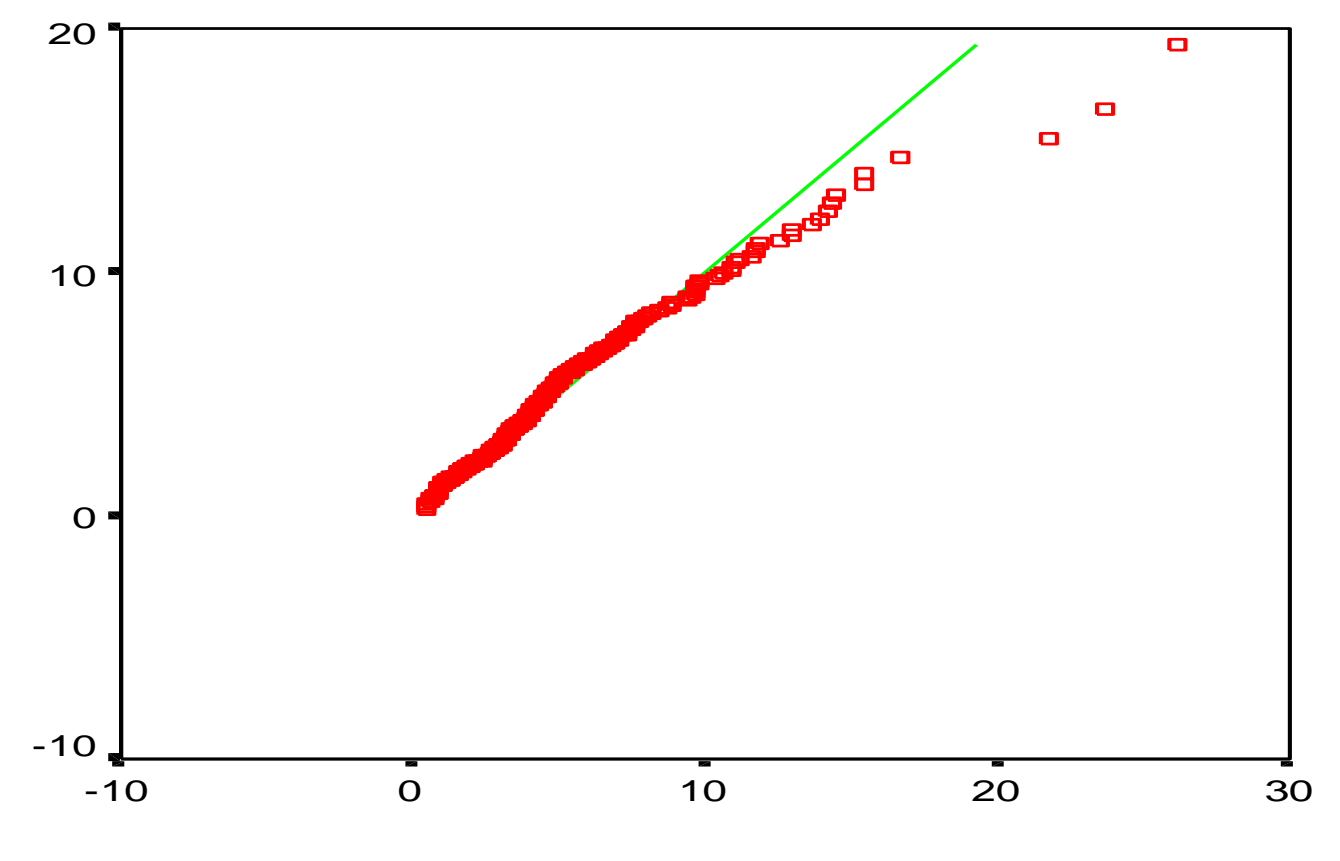

Valore osservato

**33 In ascissa sono riportati i valori osservati (D<sup>2</sup>), in ordinata i valori attesi della distribuzione del chi-quadrato. Se la distribuzione è normale multivariata il grafico ha un andamento lineare.**

**Coefficiente di curtosi multivariata di Mardia**

$$
\mathbf{k} = \sum_{i=1}^{N} \left( \mathbf{D}_i^2 \right)^2 / N
$$

**Se la distribuzione delle p variabili è normale multivariata, e se n>50 soggetti) il coefficiente di curtosi multivariata di Mardia è ≤ p(p+2).**

$$
Z_{k} = \frac{k - E(k)}{\sqrt{VAR(k)}}
$$

**Z<sup>k</sup> si distribuisce approssimativamente come una variabile normale standardizzata se il campione è sufficientemente ampio. Esame dell'ipotesi nulla che k < p(p+2), con un test a due code per un livello di probabilità pari a** a**/2.**

# **Outlier multivariati**

**Combinazioni dei punteggi delle singole variabili che risultano particolarmente "strani".** 

**Casi che hanno una combinazione di punteggi particolarmente rara rispetto al resto del campione.** 

**Si possono considerare outliers multivariati i casi in cui la distanza di Mahalanobis D<sup>2</sup> risulta significativa al livello p<.001 (Tabachnick e Fidell, 2007), prendendo come distribuzione di riferimento quella del chi-quadrato con p gradi di libertà (dove p =numero di variabili).**

#### **Le informazioni mancanti (missing values)**

**In fase di codifica dei dati è bene che i valori mancanti siano opportunamente codificati, in modo da distinguerli dai valori effettivi che possono assumere le variabili.** 

**In fase di analisi è necessario che il ricercatore decida cosa fare dei valori mancanti.** 

**Ci sono diverse strategie possibili.**
#### **Le informazioni mancanti (missing values)**

**a) la limitazione dell'analisi ai soli casi che presentano valori validi per tutte le variabili in esame (esclusione listwise);**

**b) la limitazione dell'analisi ai casi che di volta in volta presentano valori validi nella coppia di variabili che viene considerata (esclusione pairwise);** 

**c) la sostituzione del valore mancante con la media della variabile nel campione, o con la media ottenuta dal soggetto nelle variabili considerate;**

**d) la sostituzione del valore mancante con una sua stima ricavata tramite procedure statistiche (regressione, EM) effettuate sui soggetti che presentano dati completi.**

# **Statistical Package for Social Sciences**

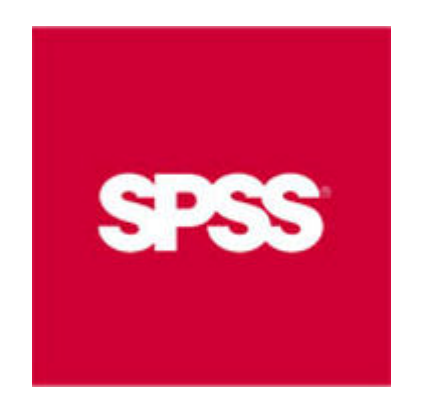

**https://www.spss.it/**

**https://web.uniroma1.it/infosapienza/**

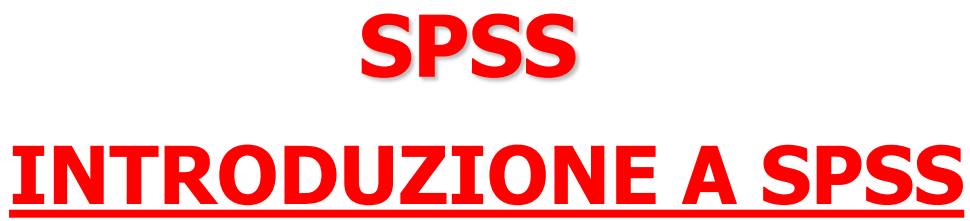

- **Le componenti fondamentali di SPSS**
- **Lo screening dei dati (es. valutare la normalità della distribuzione; come trattare i dati mancanti)**
- **L'analisi dei dati (statistiche descrittive, attendibilità, analisi degli item, analisi della varianza, correlazione e regressione, analisi fattoriale)**

# **SPSS**

**LE COMPONENTI FONDAMENTALI DI SPSS**

- **1. LE FINESTRE**
- **2. I MENÙ**
- **3. LE FINESTRE DI DIALOGO**
- **4. LE BARRE DEGLI STRUMENTI**
- **5. LA BARRA DI STATO**

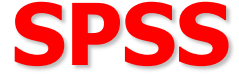

# **LE FINESTRE DI SPSS**

- **1. LA FINESTRA EDITOR DEI DATI**
- **2. LA FINESTRA VISUALIZZATORE**
- **3. LA FINESTRA SINTASSI**

# **La finestra Editor dei dati SPSS**

#### **QUESTA FINESTRA MOSTRA I CONTENUTI DEL FILE DEI DATI**

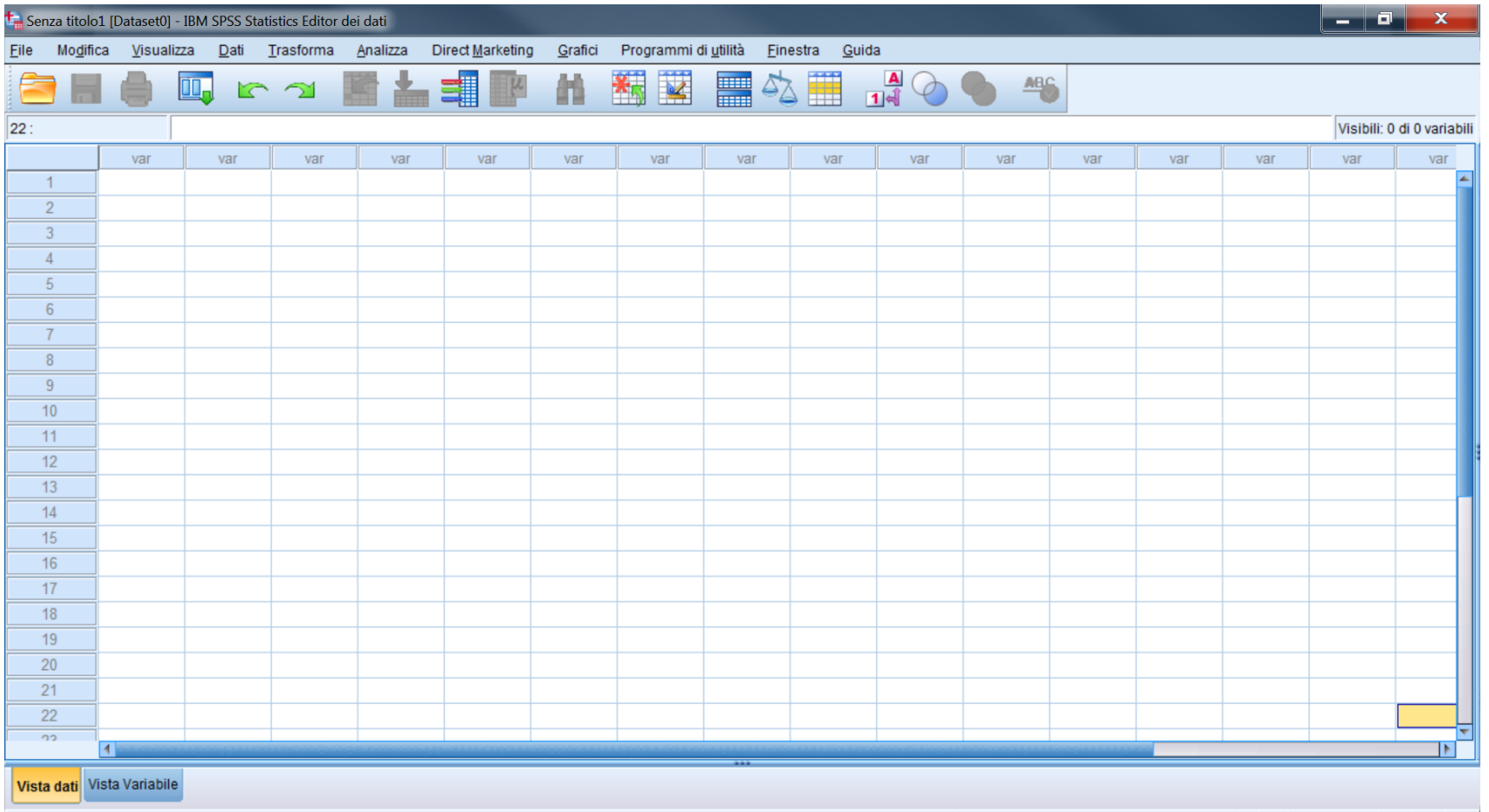

IBM SPSS Statistics II processore è pronto **La finestra DATA EDITOR si apre automaticamente ogni volta che ha inizio una sessione SPSS. Si possono aprire più data files alla volta. 42**

**Molte caratteristiche della finestra data editor sono simili a quelle dei fogli elettronici (es. excel). Vi sono comunque alcune importanti differenze.**

**- Le righe corrispondono ai casi (unità). Ciascuna riga rappresenta un caso o un'osservazione. Ad esempio ciascun individuo che compila un questionario è un caso.**

**- Le colonne sono le variabili. Ciascuna colonna rappresenta una variabile o una caratteristica rilevata. Ad esempio ciascun item di un questionario è una variabile.**

**- Le celle contengono i valori. Ogni cella contiene un singolo valore di una variabile relativa ad un caso. La cella è l'intersezione di un caso con una variabile. Diversamente da Excel, le celle contengono solo valori, e non possono contenere formule.**

**- Il data file è [rettangolare](data file.ppt)**

**Le dimensioni del data file sono determinate dal numero di casi e di variabili**

**Si possono inserire dati in ogni cella. Se si inseriscono dati in una cella che è al di fuori dei confini che delimitano il data file, il rettangolo dei dati si estende fino ad includere ogni riga e/o colonna tra questa cella e i confini del file**

**Le celle vuote all'interno dei confini del data file vengono considerate come un valore mancante, ovvero vengono convertite in valori mancanti "di sistema"**

# **SPSS La finestra Visualizzatore**

**Questa finestra si apre automaticamente la prima volta che viene eseguita una procedura che genera un output Nella finestra Visualizzatore vengono mostrati tutti i risultati statistici, le tabelle e i grafici (output)**

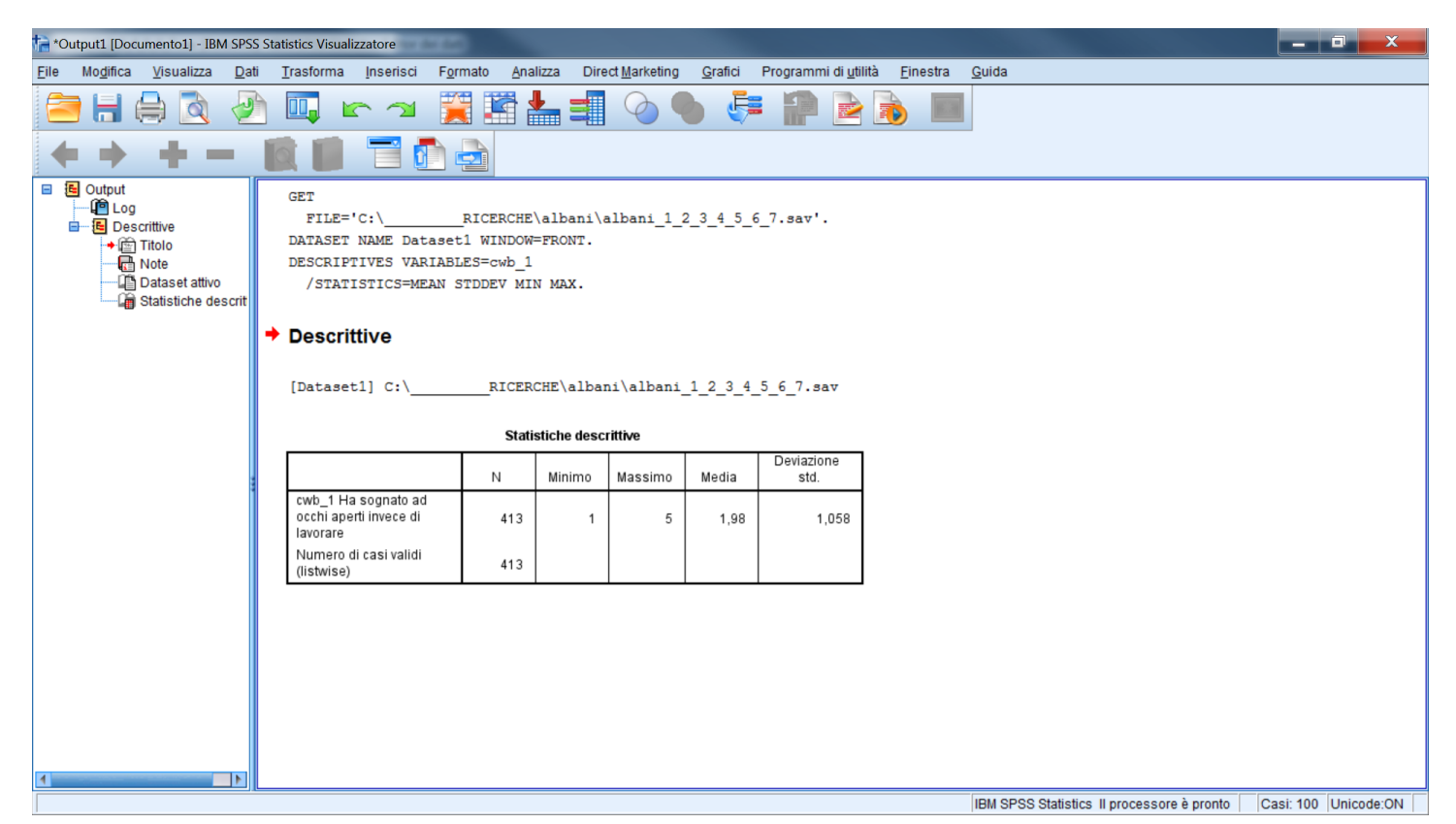

# **SPSS La finestra Visualizzatore**

#### **La finestra visualizzatore è suddivisa in due parti:**

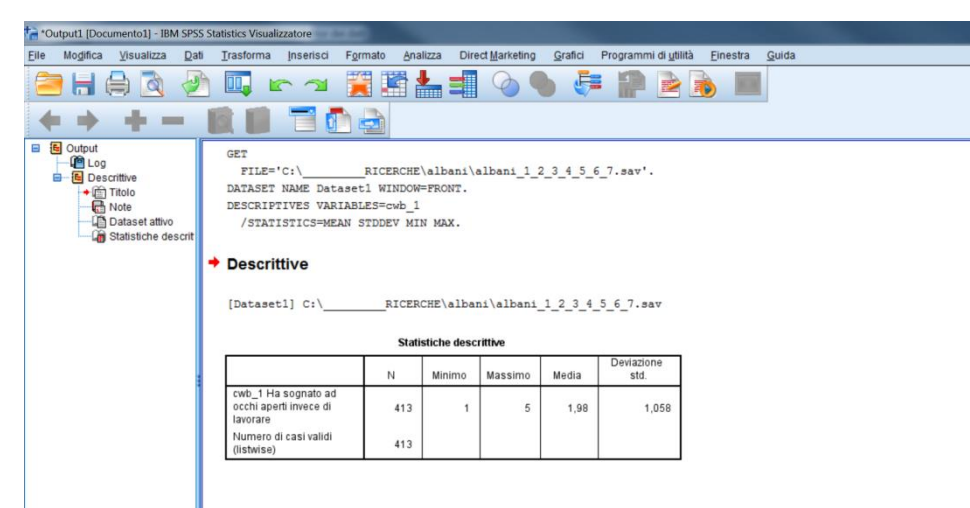

- **- Il quadro di sinistra fornisce una visione d'insieme dei contenuti dell'output.**
- -**Il quadro di destra contiene gli elementi veri e propri dell'output (tabelle, grafici e testo).**

**La maggior parte delle caratteristiche dell'output (es. il colore o l'ampiezza del testo) sono modificabili**

# **SPSS La finestra Sintassi**

#### **I comandi SPSS possono essere eseguiti utilizzando il linguaggio di programmazione di SPSS in un file di sintassi**

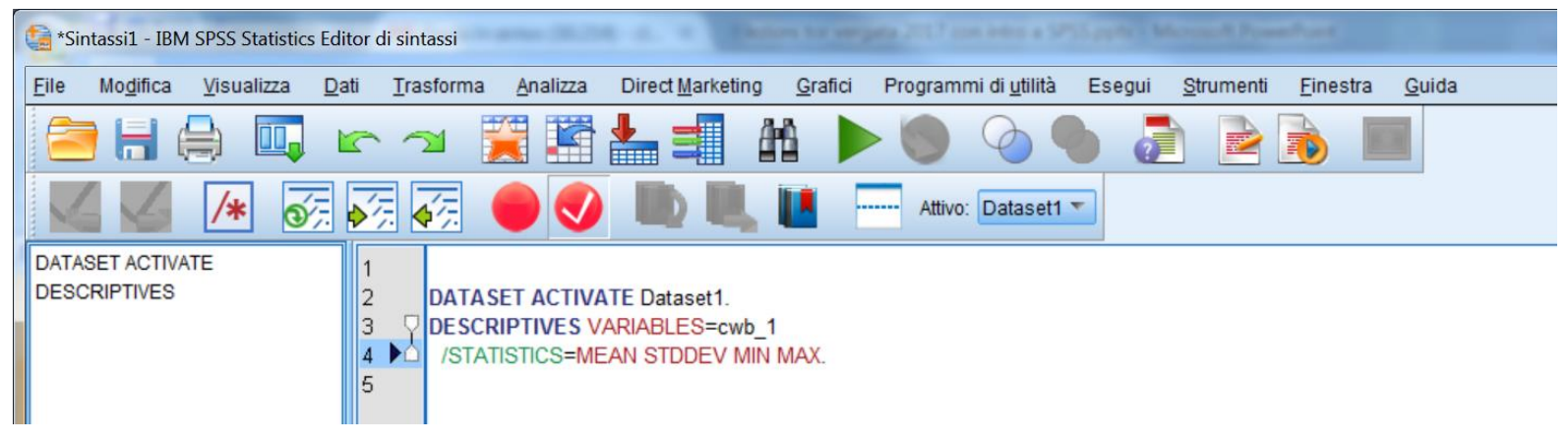

**Un file "sintassi" è un file di testo che contiene dei comandi.**

**I comandi scritti nel linguaggio di programmazione di SPSS possono essere salvati in modo tale da rendere possibile la ripetizione delle analisi in un momento successivo.**

**Una interessante risorsa per file di sintassi è: http://www.spsstools.net/en/**

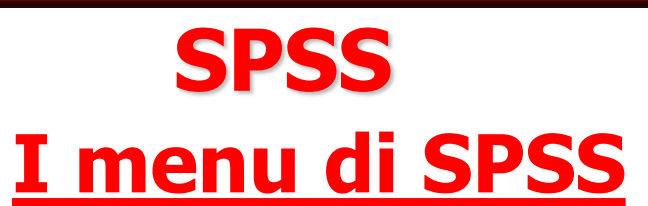

**Ciascuna finestra in SPSS ha la propria barra dei menù, che consente la selezione dei menu appropriati per quel tipo di finestra.**

**I menu ANALIZZA e GRAFICI sono disponibili su tutte le finestre, rendendo più semplice la creazione di nuovi output senza dover passare ad altre finestre.**

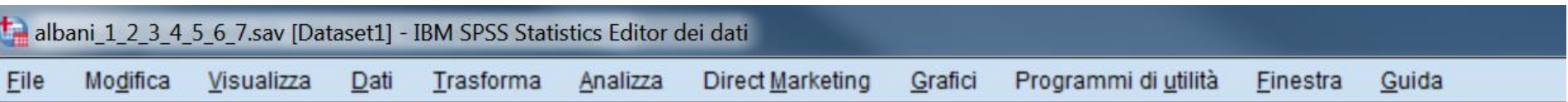

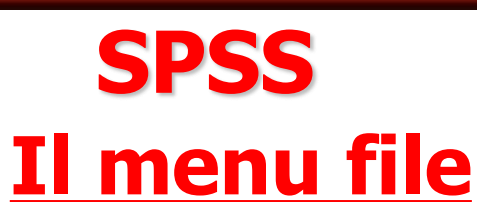

- **Si tratta di un menù particolarmente importante poiché mette in comunicazione il programma SPSS con l'esterno.**
- **Il menù File può essere utilizzato per creare un nuovo file scegliendo File/Nuovo. A seconda del tipo di file desiderato è possibile scegliere tra file di dati (Dati), file testo per i comandi nel linguaggio di programmazione (Sintassi), file che contengono risultati sia in formato SPSS (Output), file che consentono di automatizzare alcune operazioni tramite appositi programmi (Script).**

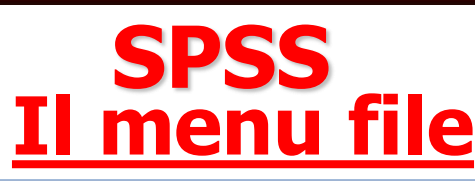

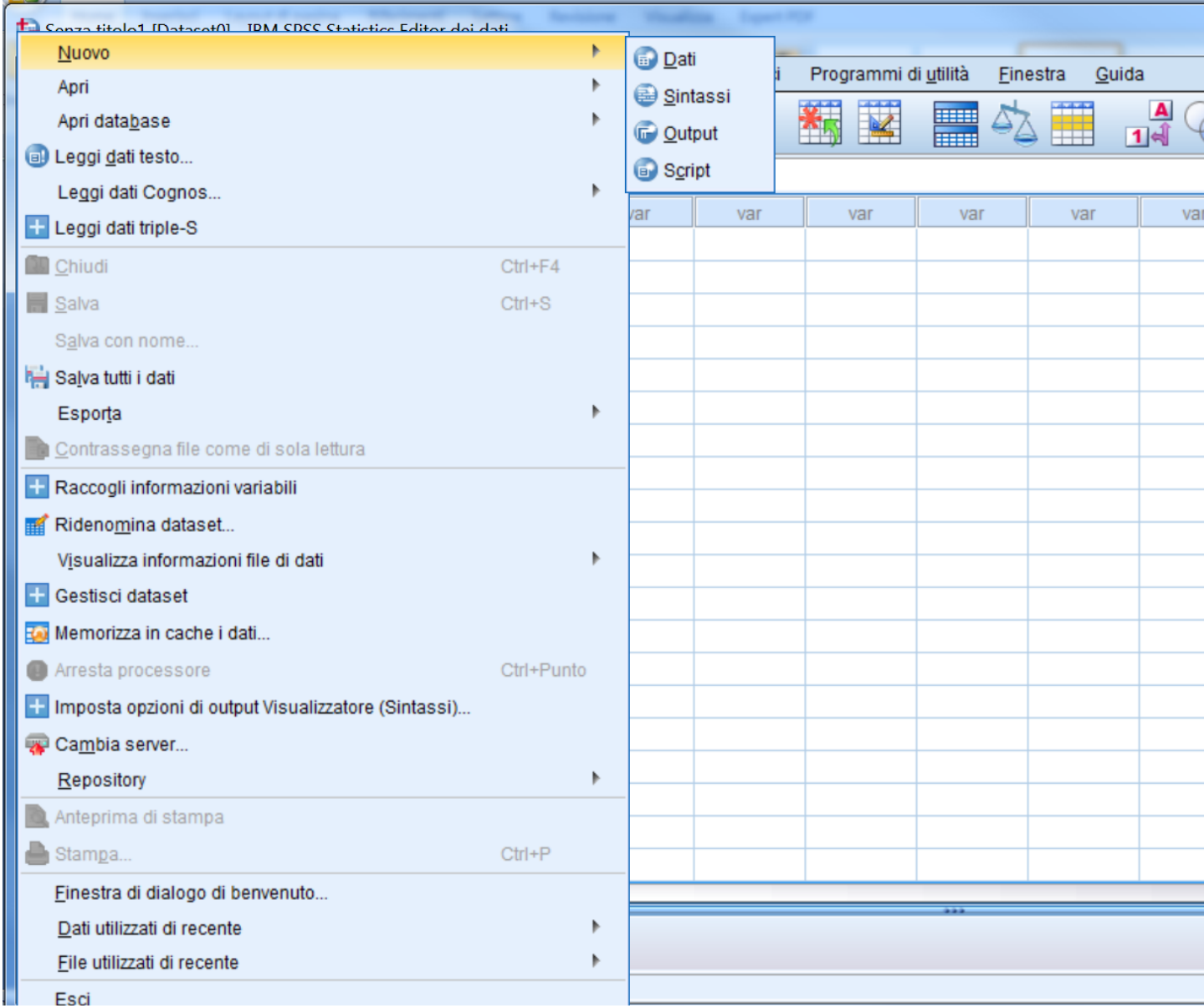

**50**

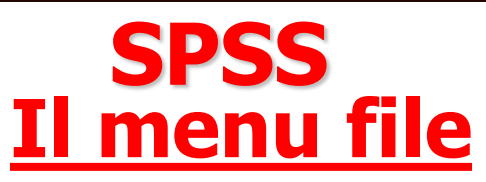

**Tra i diversi tipi di file di dati che è possibile aprire segnaliamo i seguenti, rimandando il lettore al manuale di SPSS e alle funzioni di aiuto in linea per le ulteriori opzioni relative al menù:** 

- **- File SPSS (\*.sav), SPSS/PC+ (\*.sys) e Portabile SPSS (\*.por);**
- **- File testo "Tab delimitati", ovvero con i valori separati da tabulazioni, o fissi (\*.dat);**
- **- File di fogli elettronici come Excel (\*.xls, xlsx), o Lotus (\*.wk3, \*.wk1, \*.wks).**
- **- File SYLK - Symbolic Link per fogli elettronici di Microsoft Excel e Multiplan (\*.slk).**
- **- File dBASE IV, III o II (\*.dbf)**
- **- File SAS (\*.sd2, \*.ssd01, \*.ssd04, \*.sd7, \*.sas7bdat, \*.ssd01, \*.xpt).**

#### **Aprire un file di dati in formato excel**

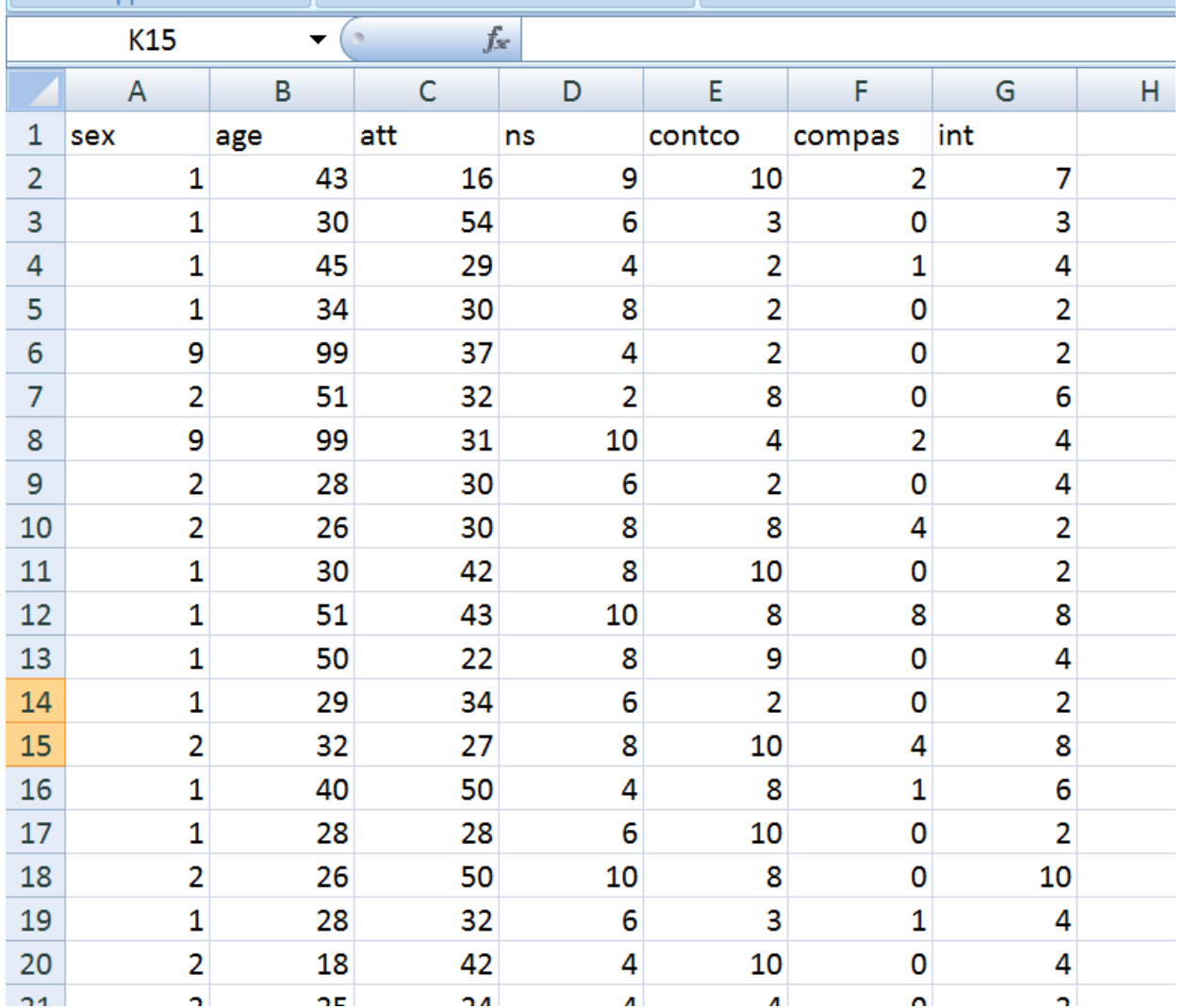

**DATI\_TRAT\_PREL.xlsx**

### **Aprire i dati**

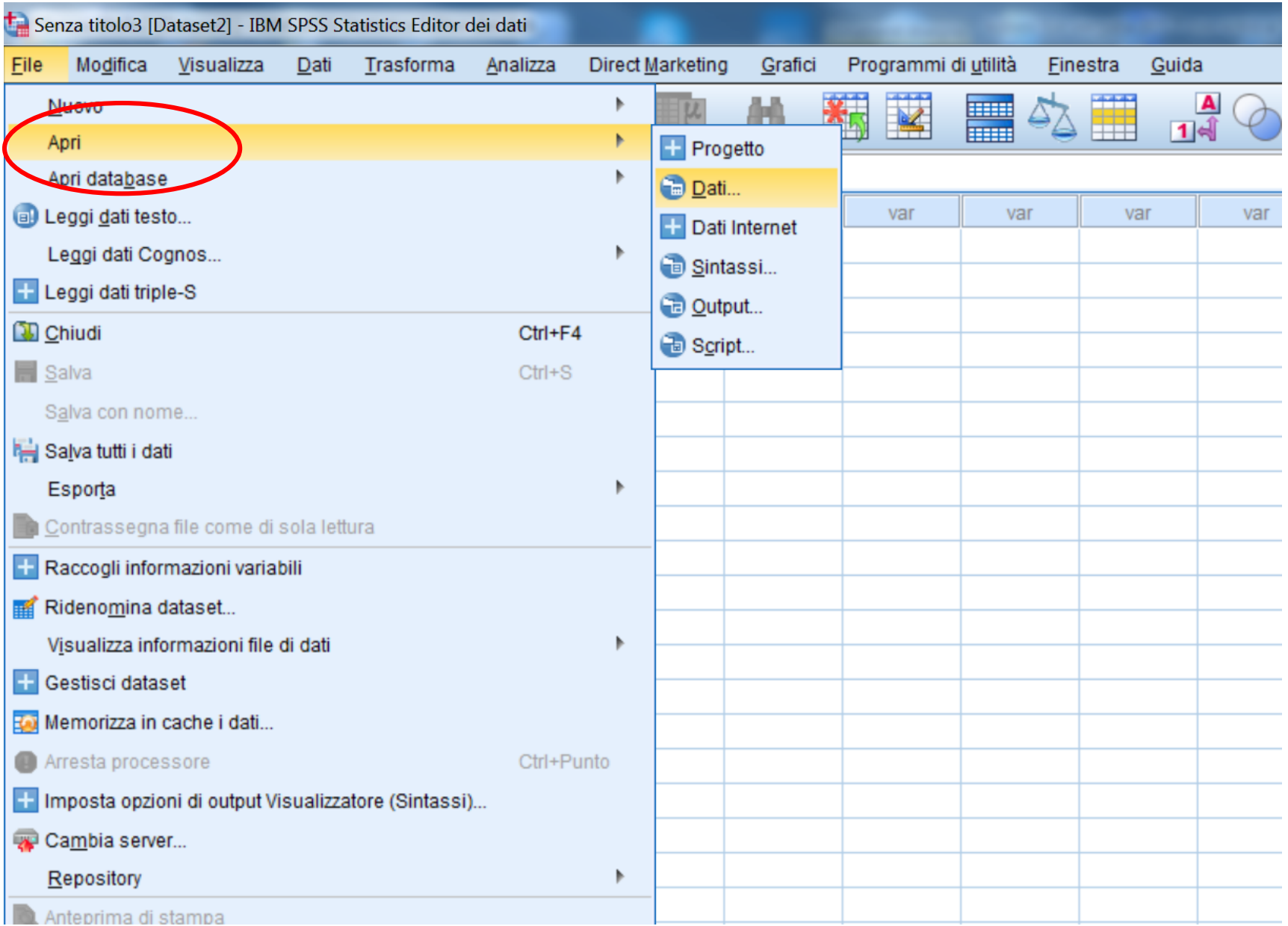

### **Aprire i dati**

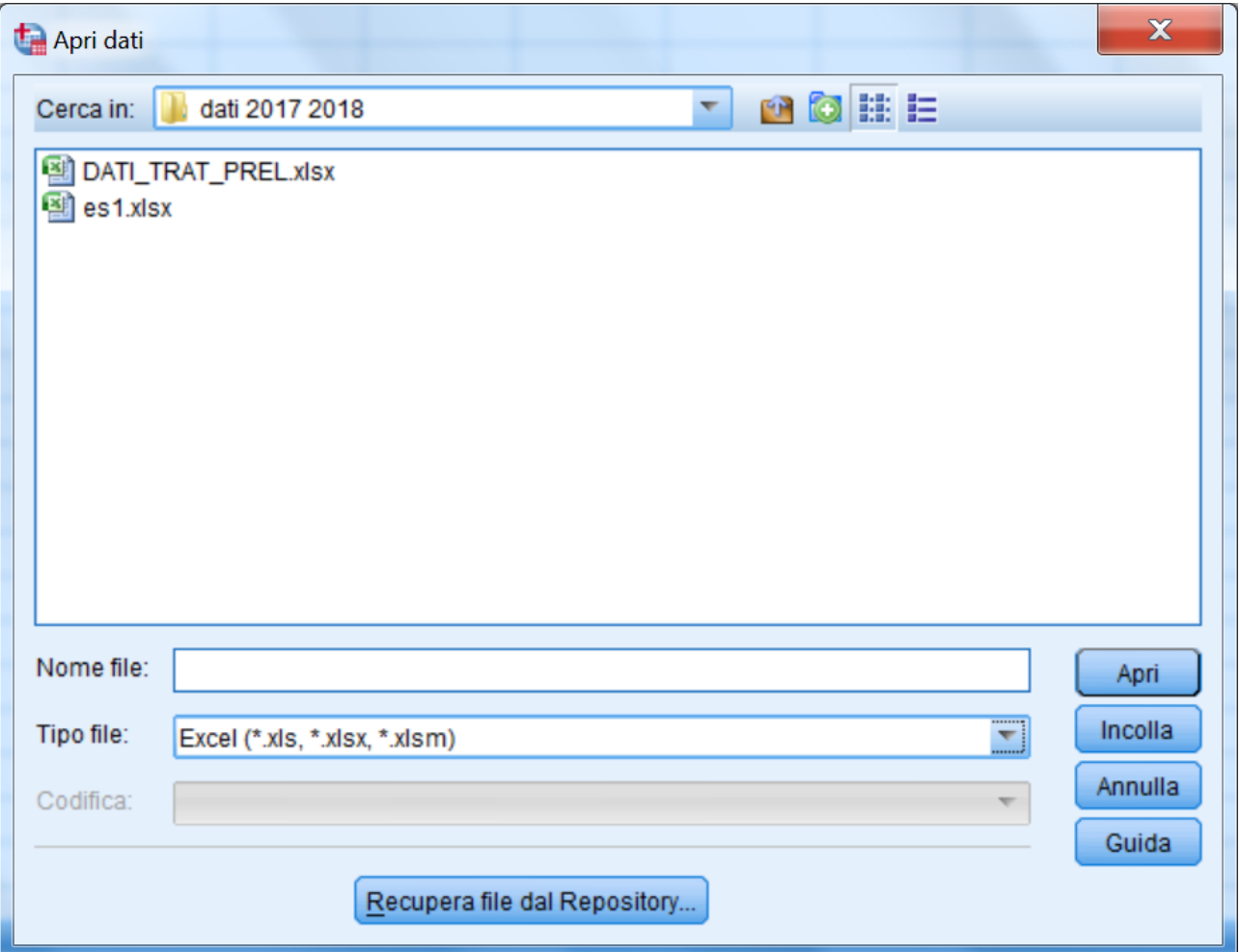

### **Leggere i dati (spss 25)**

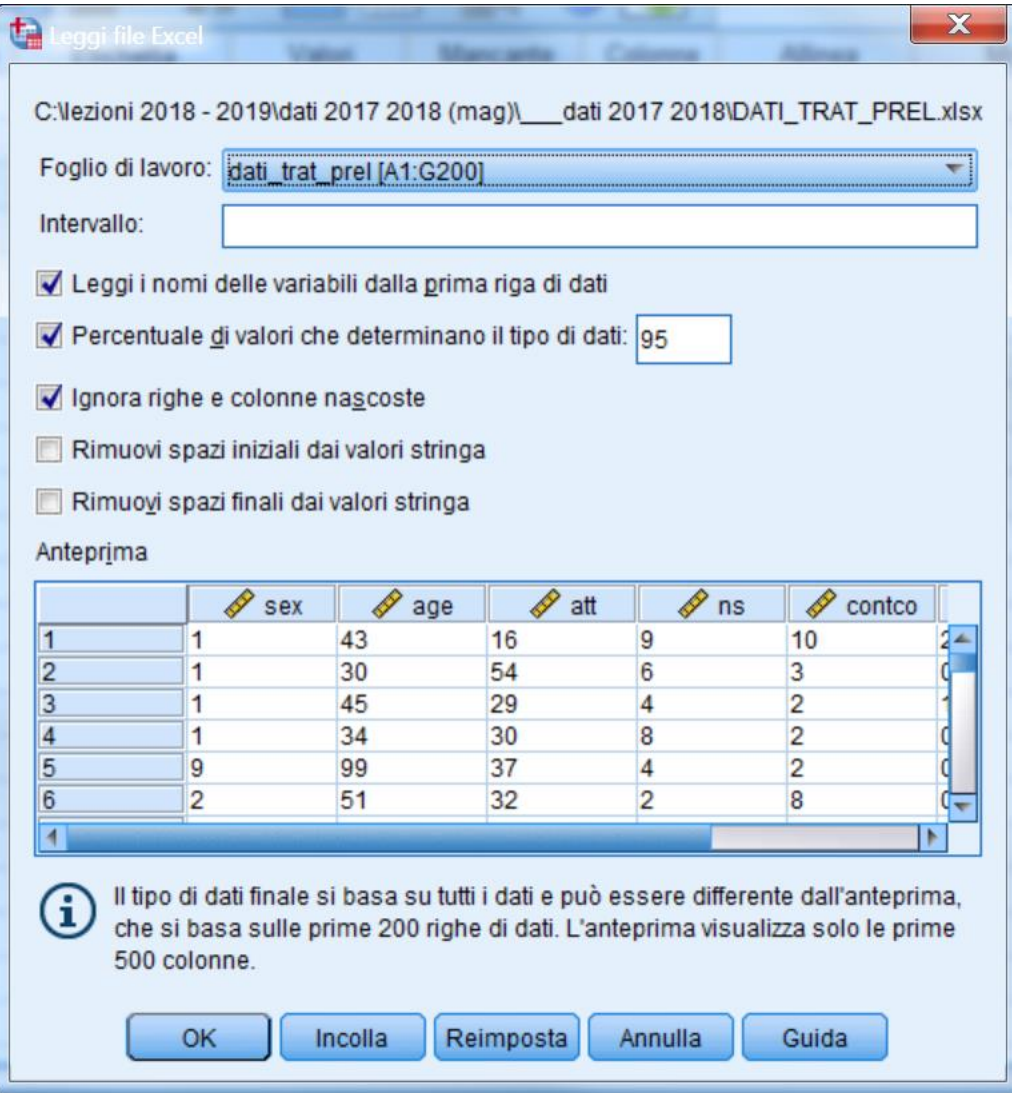

### **Leggere i dati (versioni precedenti di spss)**

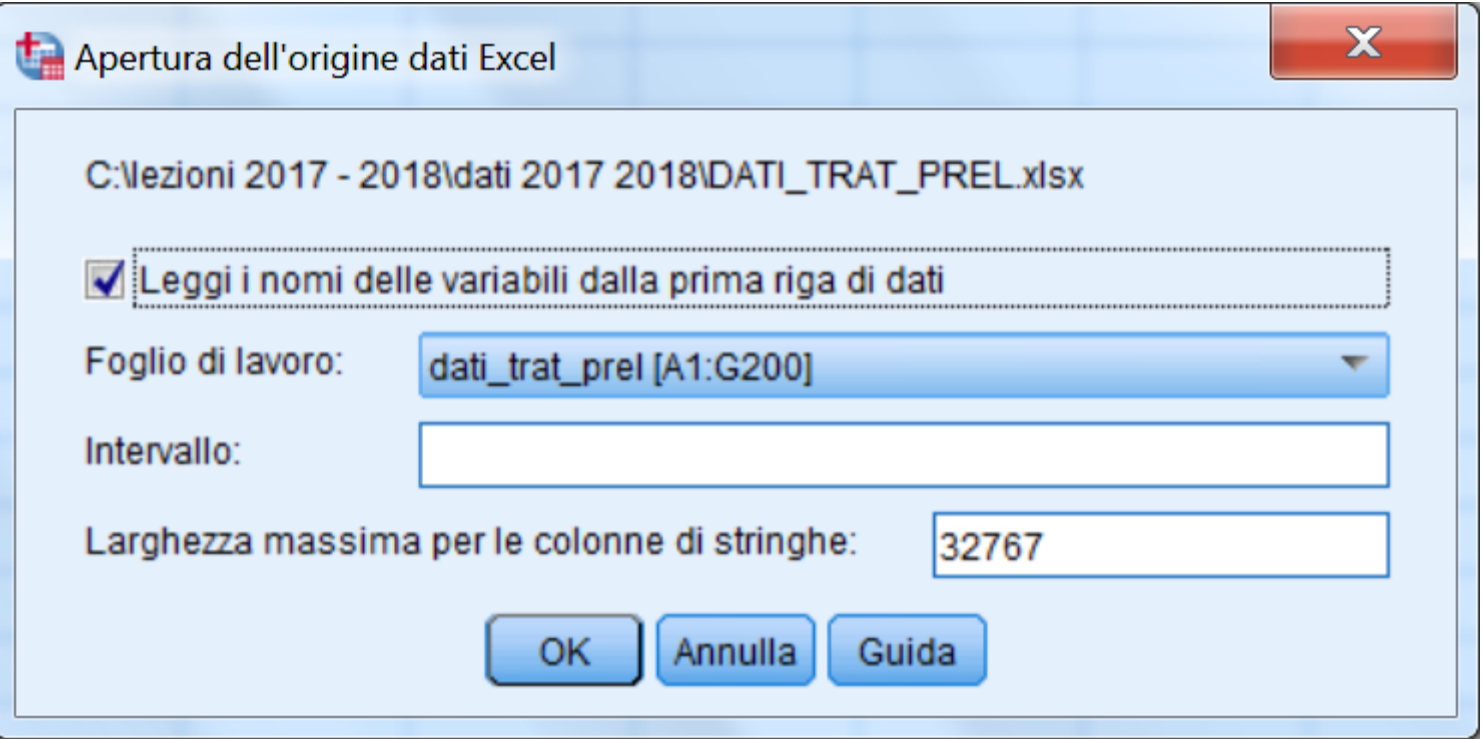

### **Aprire i dati**

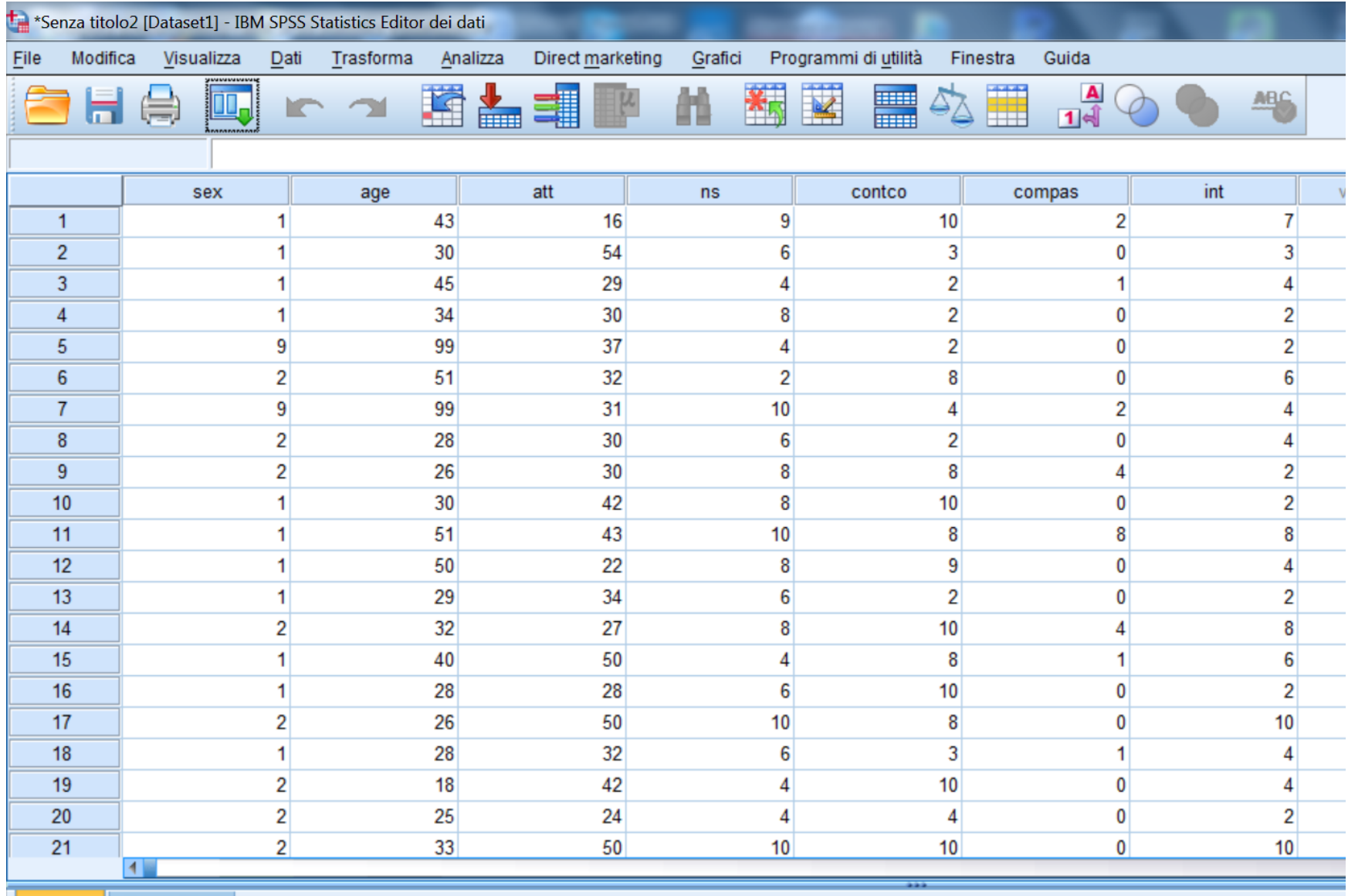

Vista dati Vista Variabile

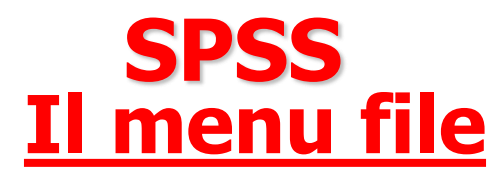

### **Salvare ed esportare un file dati Per salvare un file di dati scegliere dal menu: File**   $\Rightarrow$ **Salva oppure File**  $\Rightarrow$ **Salva con nome.**

**Nel secondo caso si aprirà una finestra di dialogo analoga a quella relativa all'apertura dei file che consente di specificare il percorso per il file da salvare, e di definire il tipo di file che viene salvato.** 

**I formati di file definibili sono quelli esaminati nella slide relativa all'apertura dei file.** 

### **Salvare i dati**

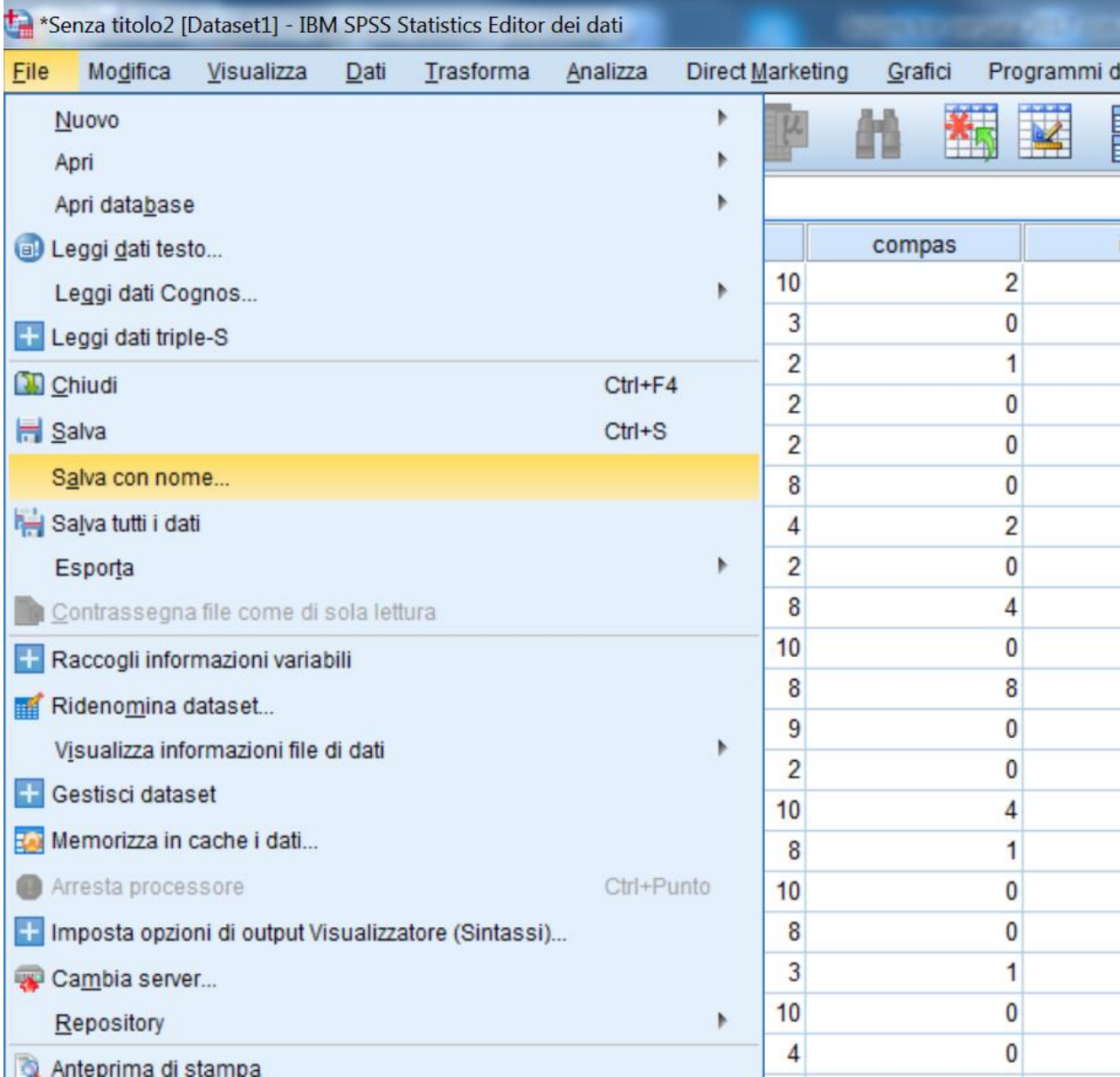

### **Salvare i dati**

### **Salviamo il nostro file importato da excel per usarlo come file .sav nei prossimi esempi (altrimenti alla chiusra del programma andrebbe perso).**

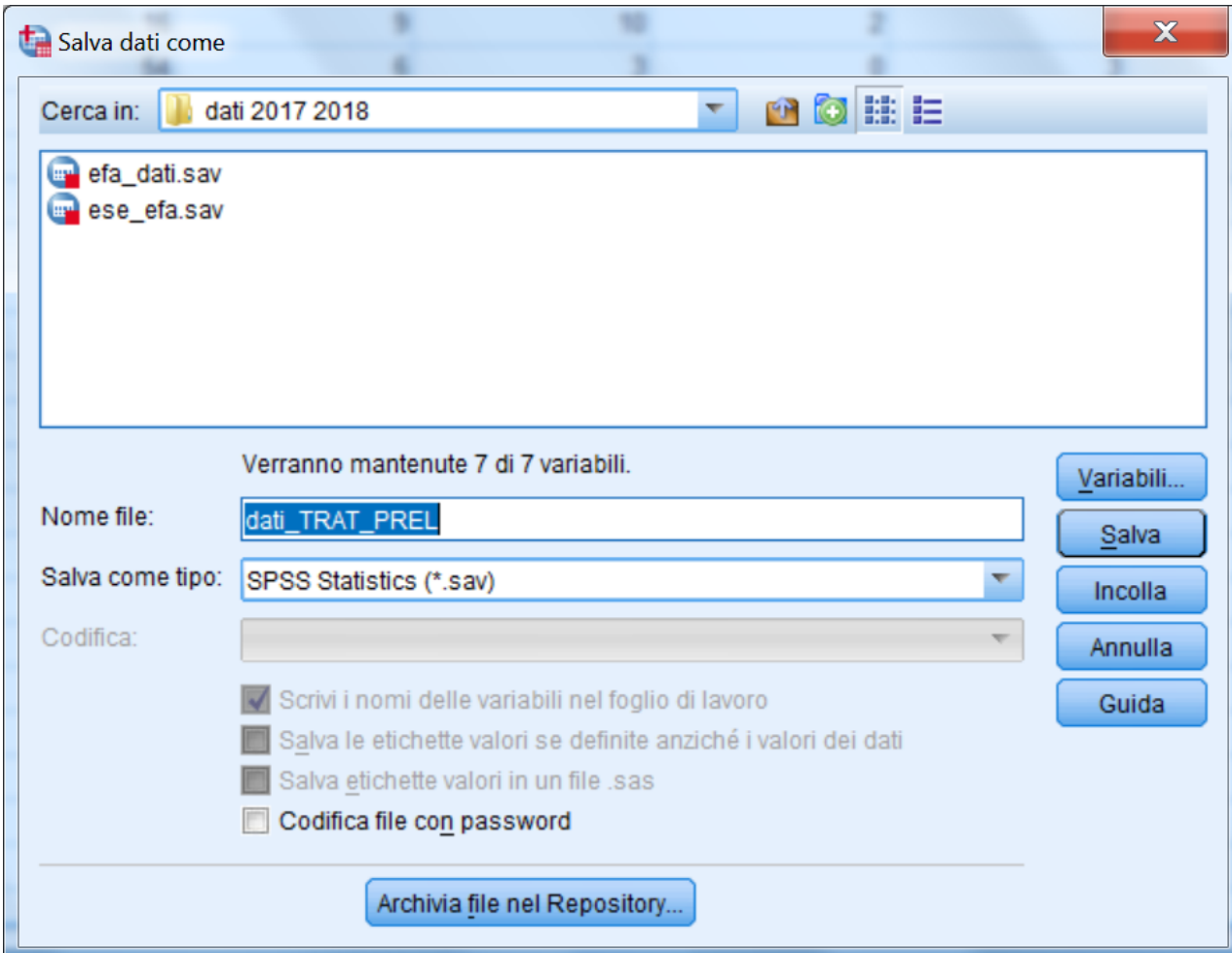

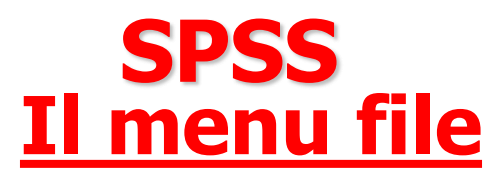

**E' possibile escludere variabili dal file che viene salvato cliccando sul pulsante "Variabili" e scegliendo quali variabili eliminare.** 

**Nella figura successiva viene mostrata la finestra di dialogo che consente di filtrare le variabili: se viene lasciata l'opzione di default tutte le variabili vengono mantenute nel file che viene salvato.** 

**Per eliminare una variabile dal nuovo file è sufficiente effettuare un clic del mouse sul quadrato corrispondente alla variabile nella colonna "Mantieni".** 

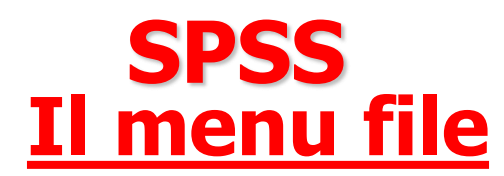

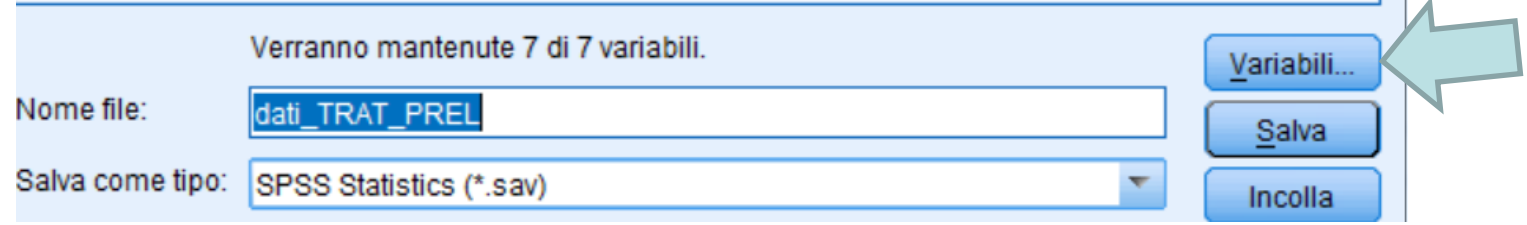

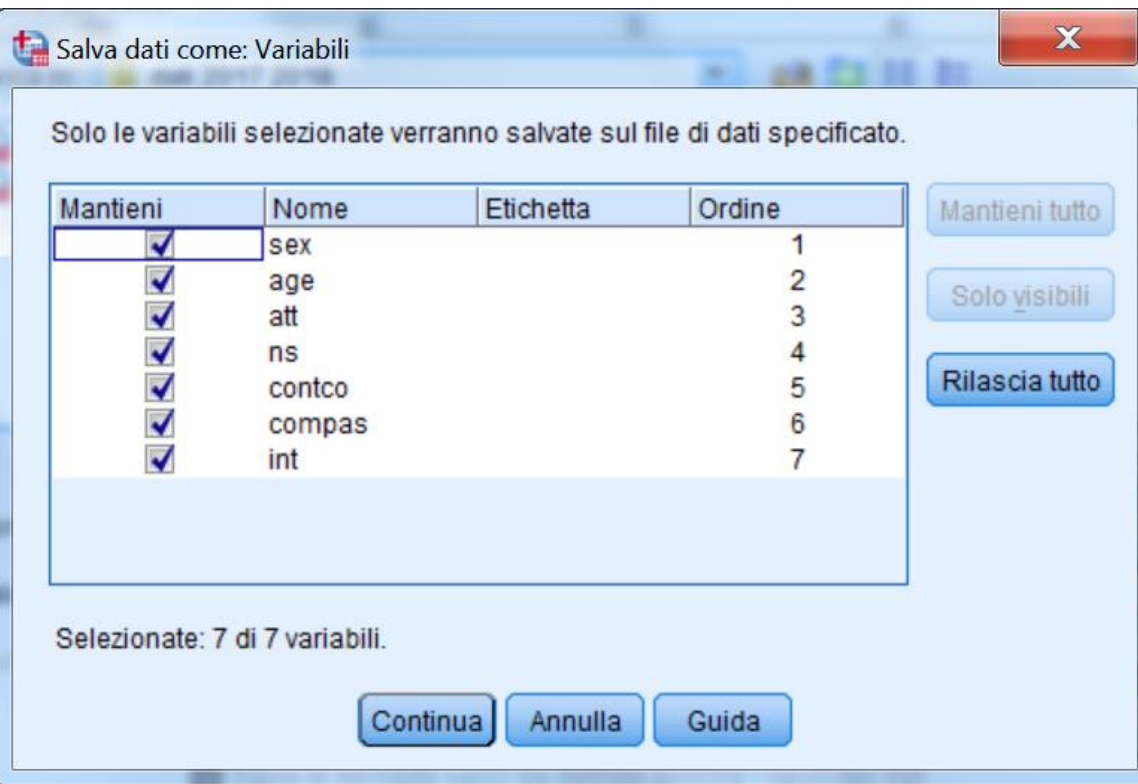

# **SPSS Il menu modifica**

**Questo menu consente di copiare, tagliare, incollare e cancellare righe e colonne nell'Editor dei dati, trovare dei valori specifici per una data variabile e definire le opzioni di base per il programma (es., definire il tipo di visualizzazione delle variabili negli elenchi e negli output) per le quali si rimanda ai manuali specifici e alle funzioni di aiuto in linea.** 

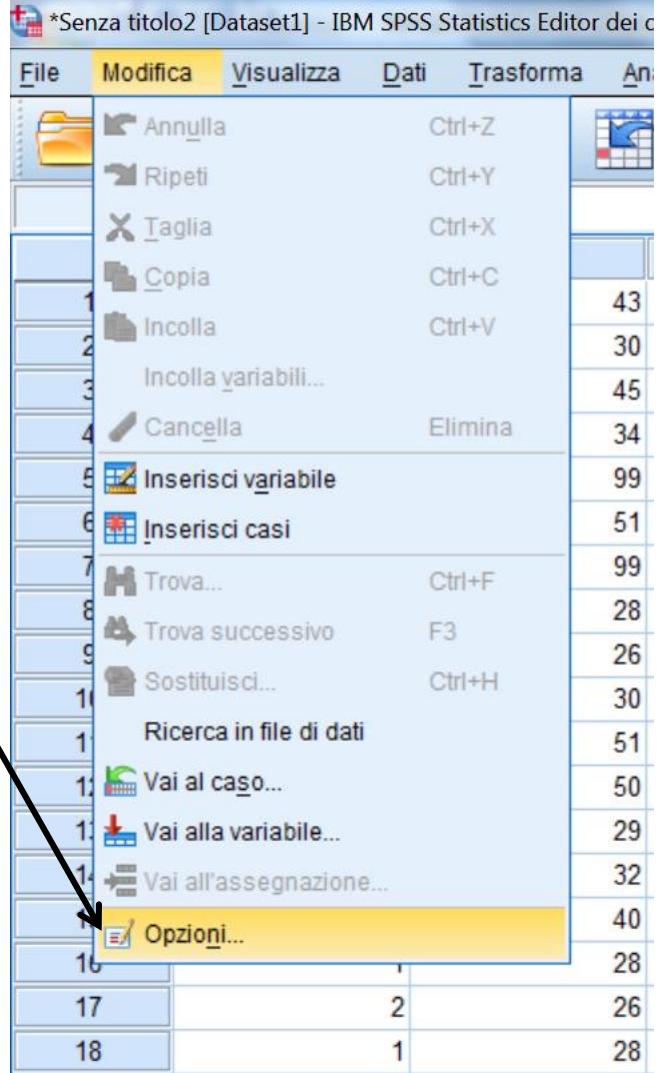

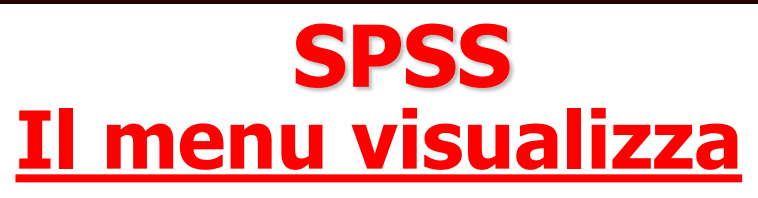

**Questo menù definisce il modo in cui vengono visualizzate la barra di stato, le barre degli strumenti, le variabili, le griglie della tabella dei dati, e definisce i caratteri utilizzati per visualizzare le diverse informazioni. In particolare:**

**- L'opzione Barra di stato consente di mostrare o nascondere la barra di stato, ovvero quella zona della parte inferiore di una finestra SPSS nella quale sono visualizzate le informazioni sullo stato di esecuzione dei programmi, sullo stato del filtro e della ponderazione dei casi**

# **SPSS Il menu visualizza**

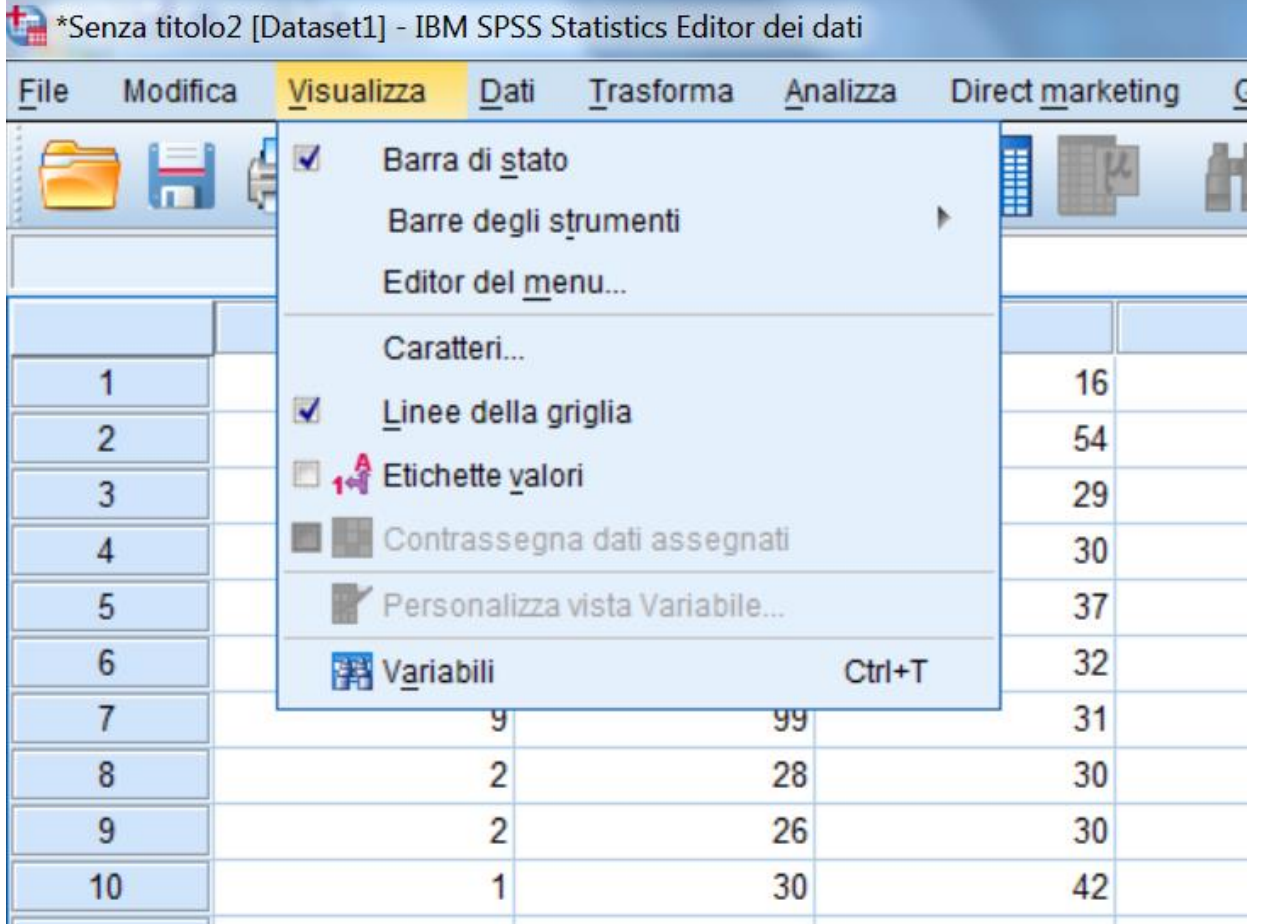

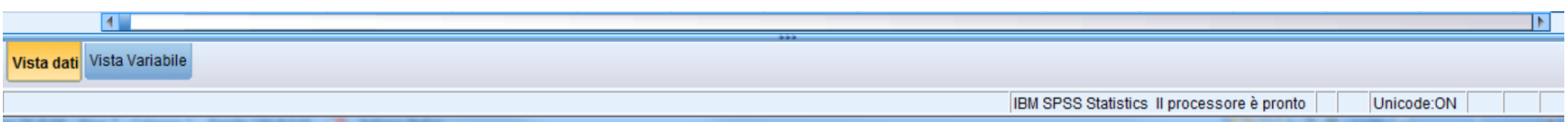

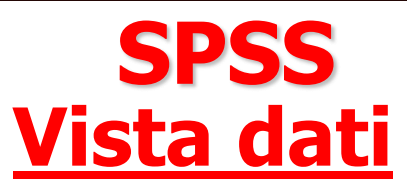

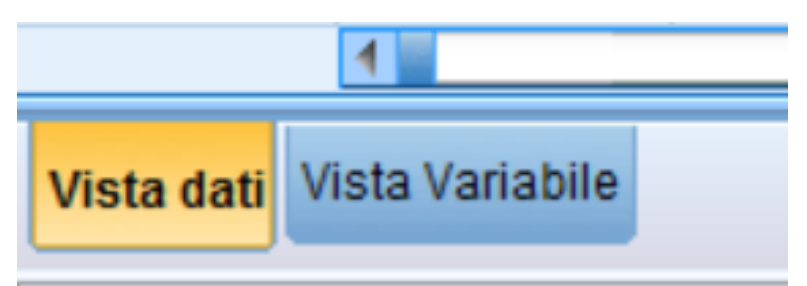

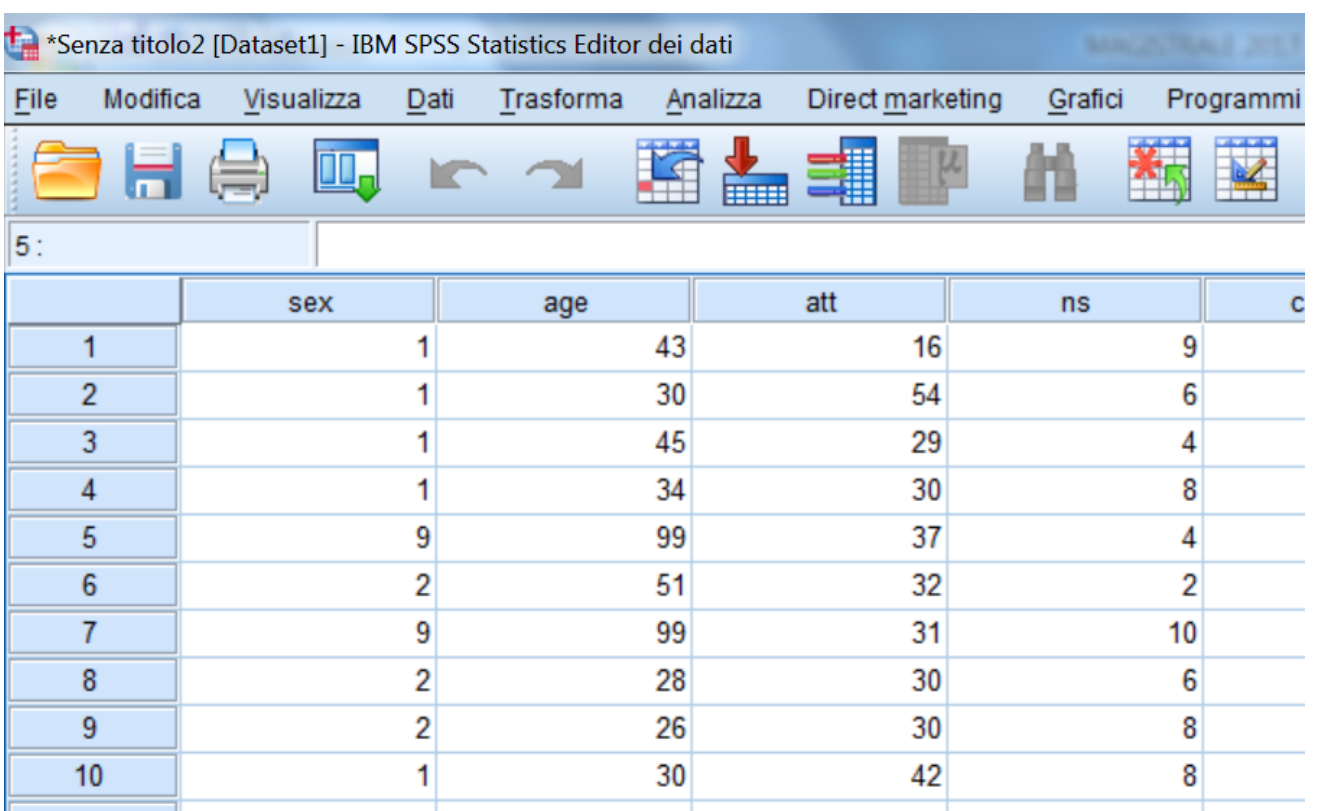

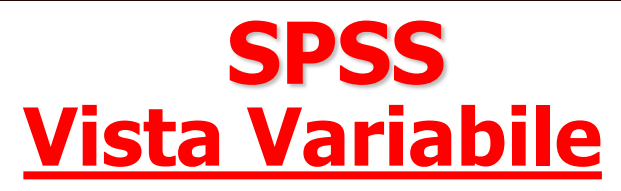

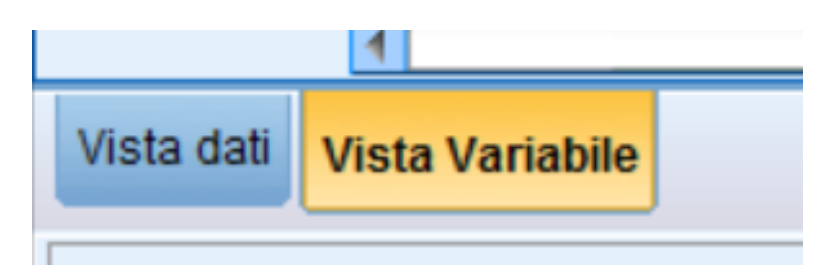

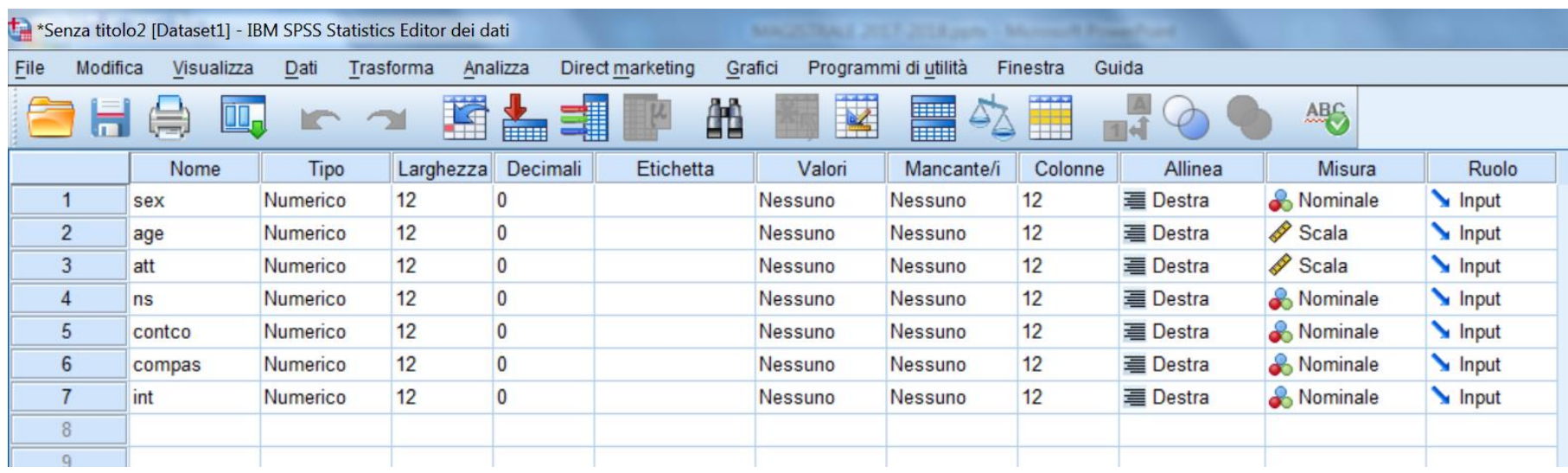

# **SPSS Vista Variabile**

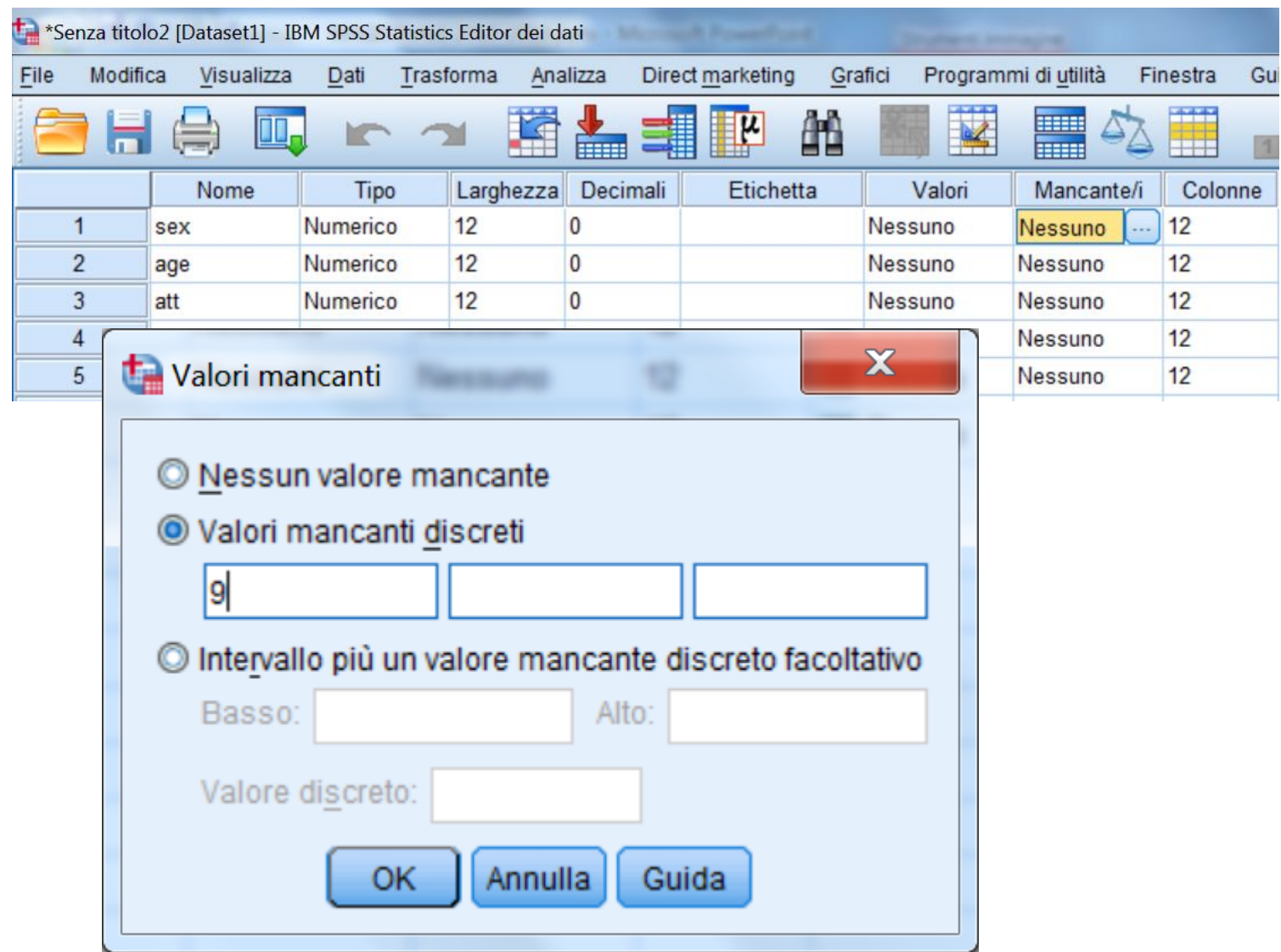

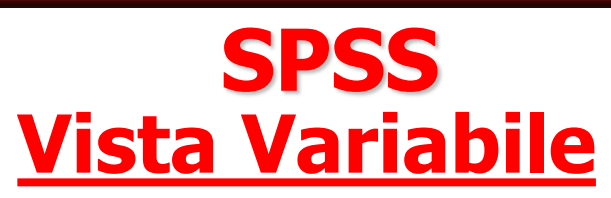

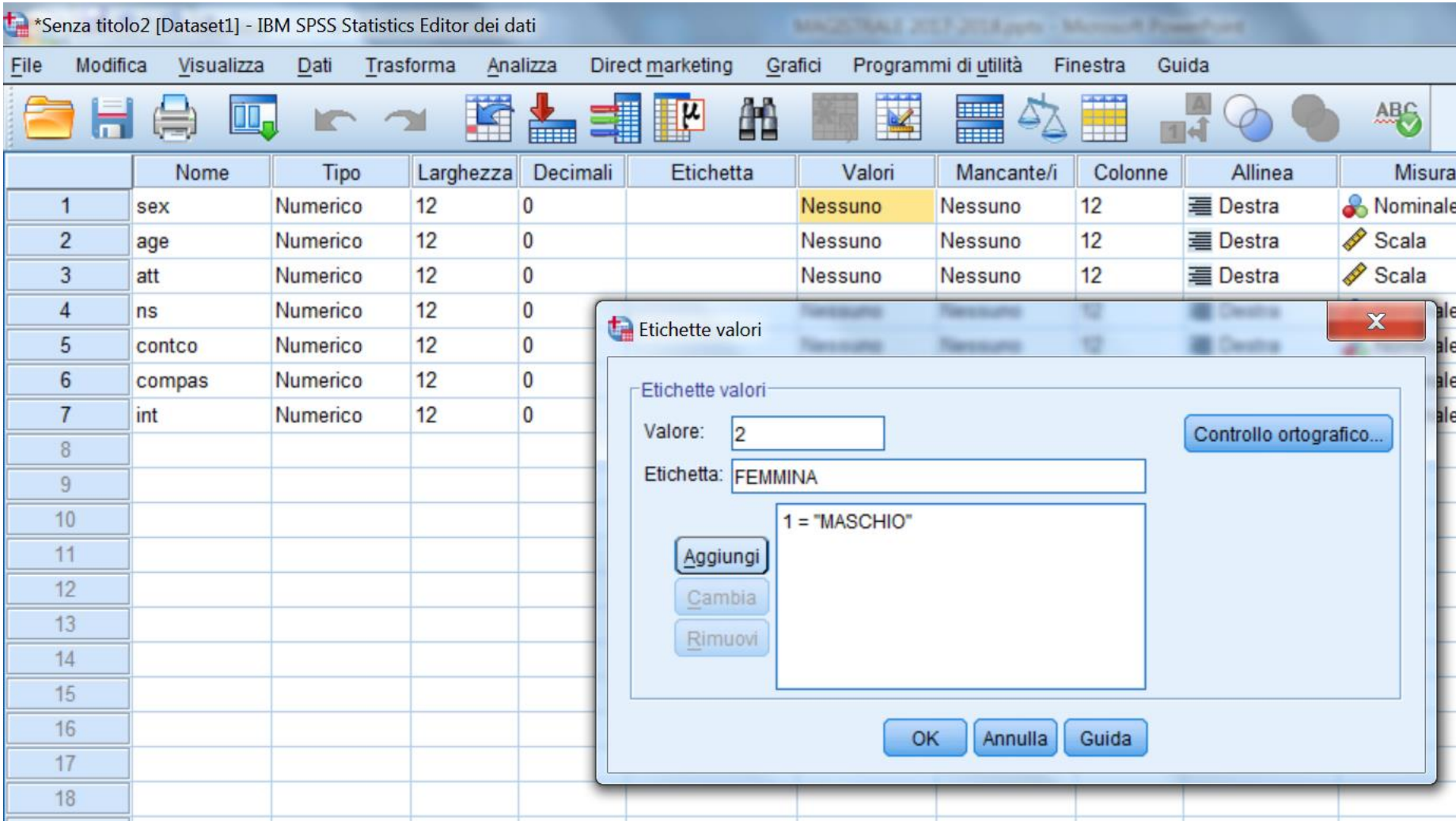

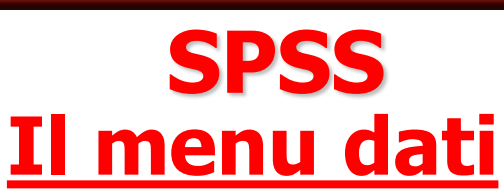

#### **Effettua operazioni sulle variabili e sui casi.**

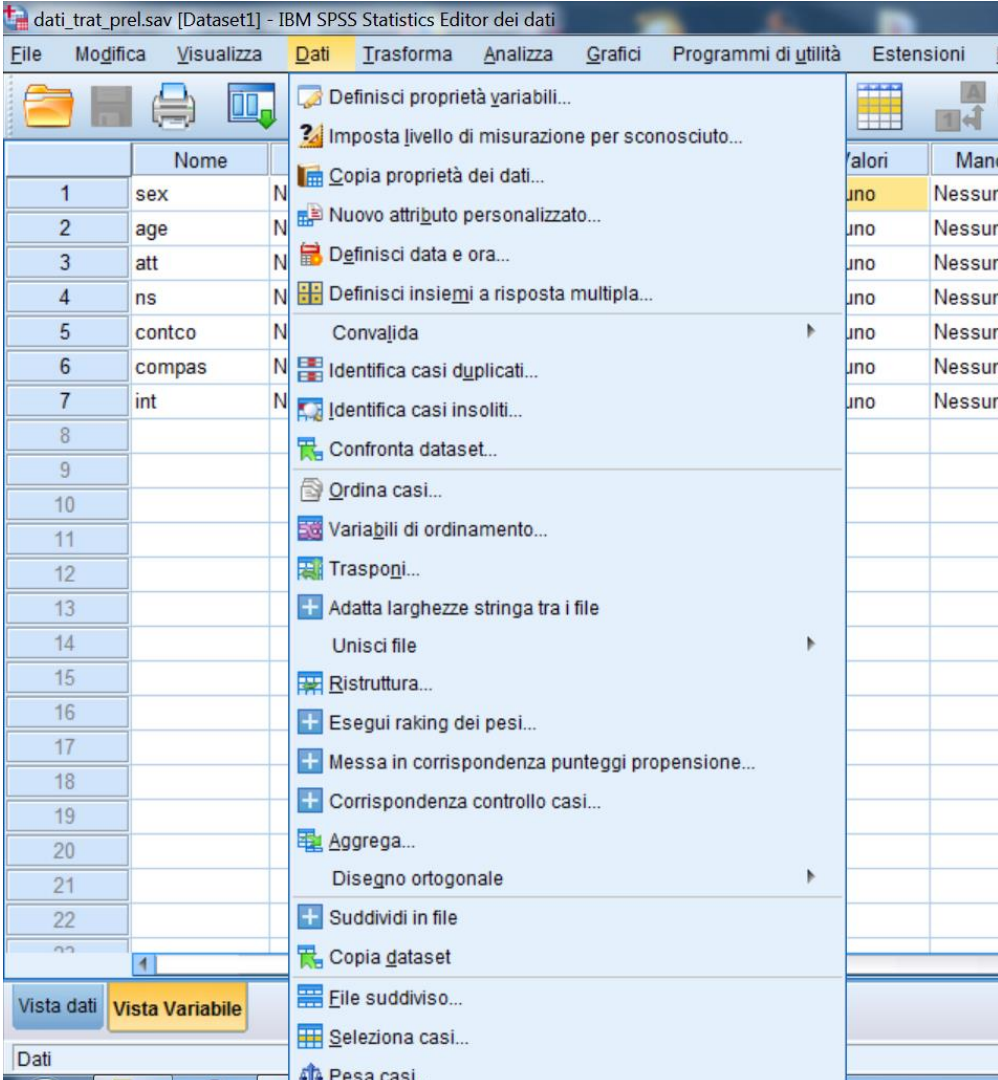

## **SPSS Il menu dati**

#### **I sotto-menù più utili sono:**

**"Copia proprietà dei dati" consente all'utente di prendere un file dati SPSS esterno ed utilizzarlo come modello per la definizione del file dati corrente. In particolare, sia le proprietà del file (es., etichetta del file, insiemi a risposta multipla, ecc.), sia quelle delle variabili (es., etichette dei valori, valori mancanti, etichette delle variabili, ecc.) del file "modello" possono essere utilizzate per definire quelle del file corrente**

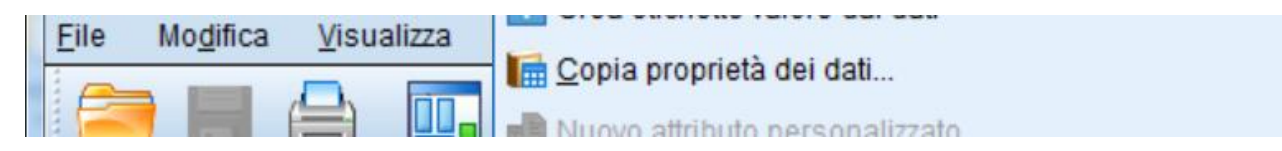

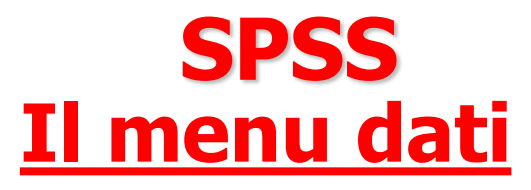

#### **I sotto-menù più utili sono:**

**"Unisci file" consente di unire due file in un unico file e presenta due diverse modalità fondamentali: Aggiungi casi e Aggiungi variabili. Aggiungi casi unisce il file attivo con un secondo file che contiene le stesse variabili ma casi differenti. Aggiungi variabili unisce il file attivo con un file dati esterno che contiene gli stessi casi ma variabili differenti da quelle nel file attivo. I casi devono avere lo stesso ordine in entrambi i file. Se si utilizza una "variabile chiave" per appaiare i casi, i due file devono essere ordinati in modo crescente rispetto alla variabile chiave.**
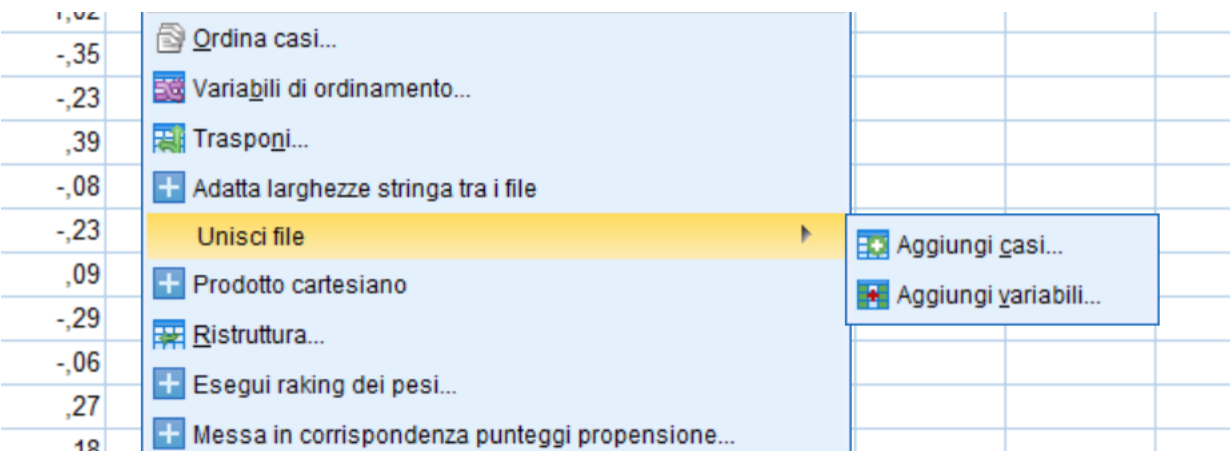

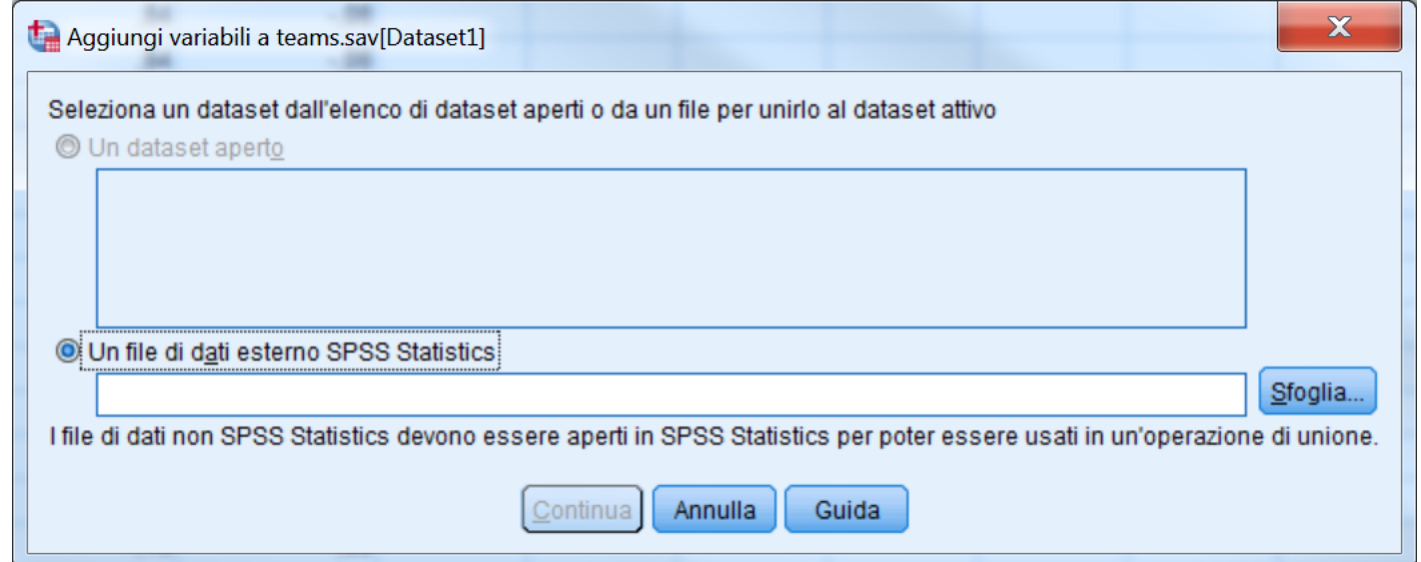

### **I sotto-menù più utili sono:**

**"Seleziona Casi " consente di definire sottoinsiemi di casi che vengono selezionati tramite un criterio specificato dall'utente stesso. Per la selezione dei casi l'utente può specificare un'operazione di natura più o meno complessa, oppure avvalersi del generatore di numeri casuali di SPSS. I casi non selezionati possono essere filtrati o cancellati del tutto dal file. La modalità che prevede che i casi siano filtrati crea una nuova variabile, "filter\_\$", che serve per indicare lo stato attuale del filtro. Il valore di tale variabile è uguale a 1 per i casi che soddisfano la condizione di selezione, mentre è uguale a 0 per i casi che non soddisfano tale condizione e che quindi vengono esclusi dall'analisi.** 

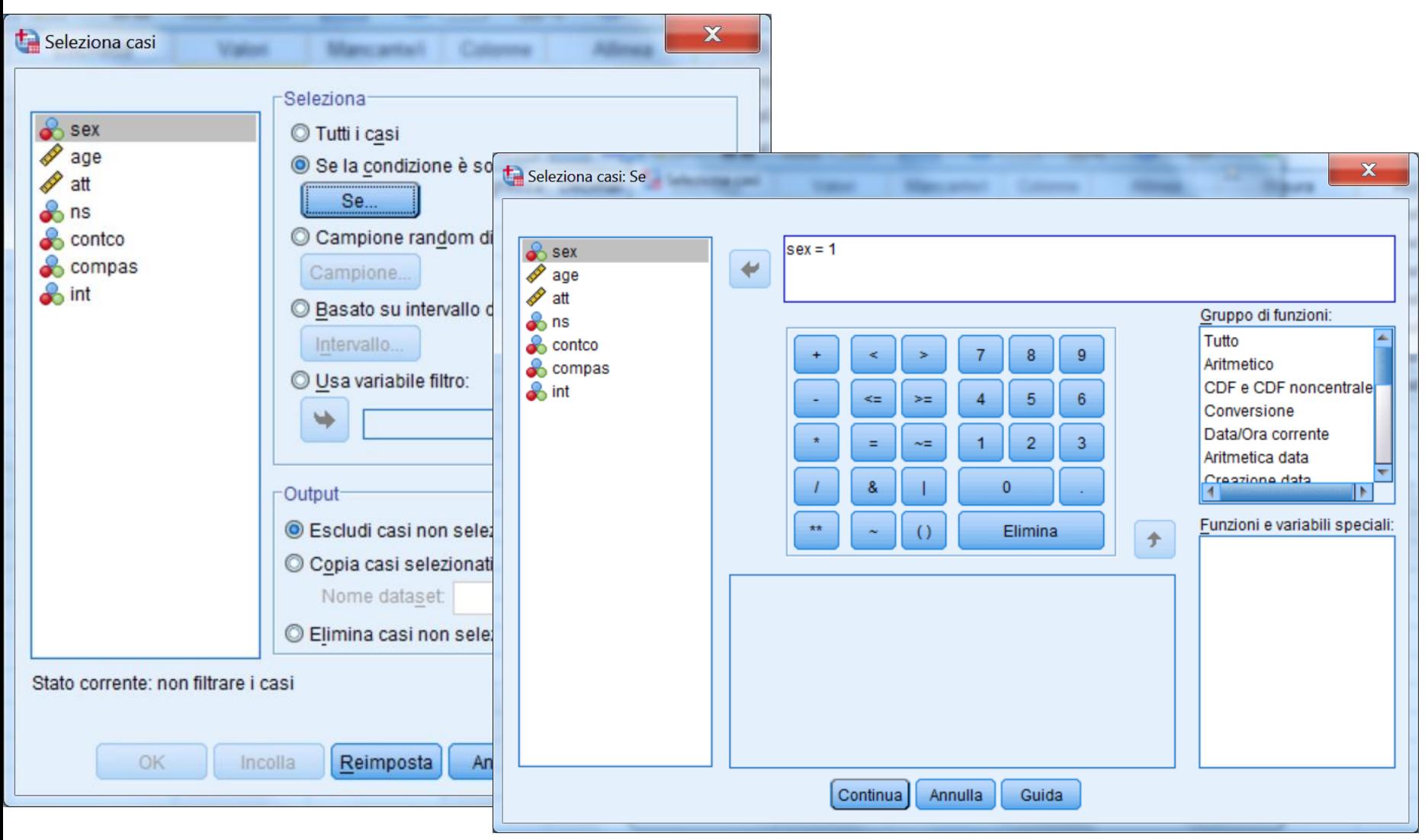

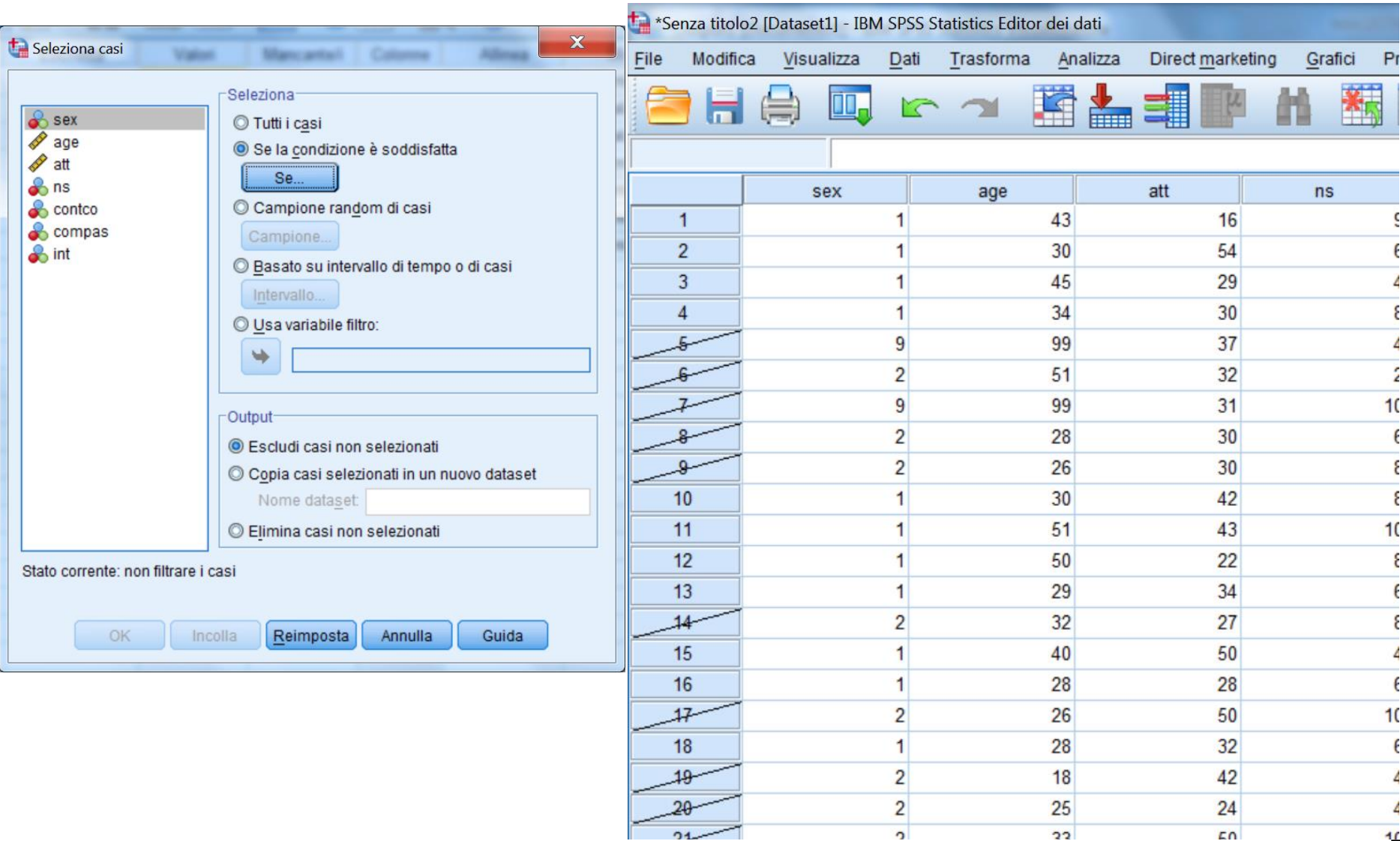

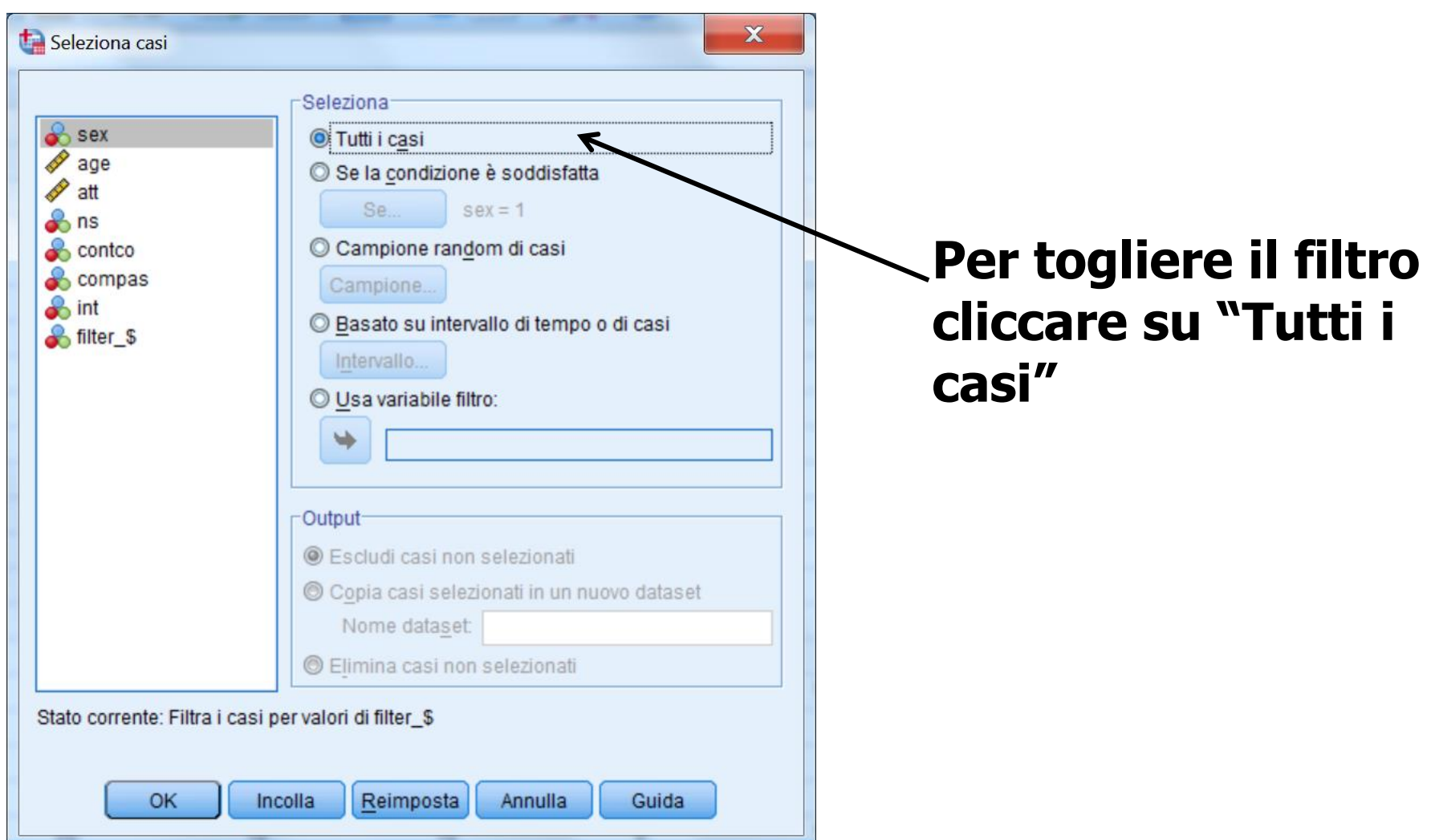

## **SPSS Il menu Trasforma**

**Consente di modificare le variabili (o definirne delle nuove) operando trasformazioni su variabili già esistenti**

**Sono presenti i seguenti comandi:**

- **1. Calcola variabile: consente di calcolare i valori di una variabile in base alle trasformazioni numeriche di altre variabili.**
- **2. Ricodifica: è possibile scegliere tra due opzioni ricodifica nelle stesse variabili e ricodifica in variabili differenti**

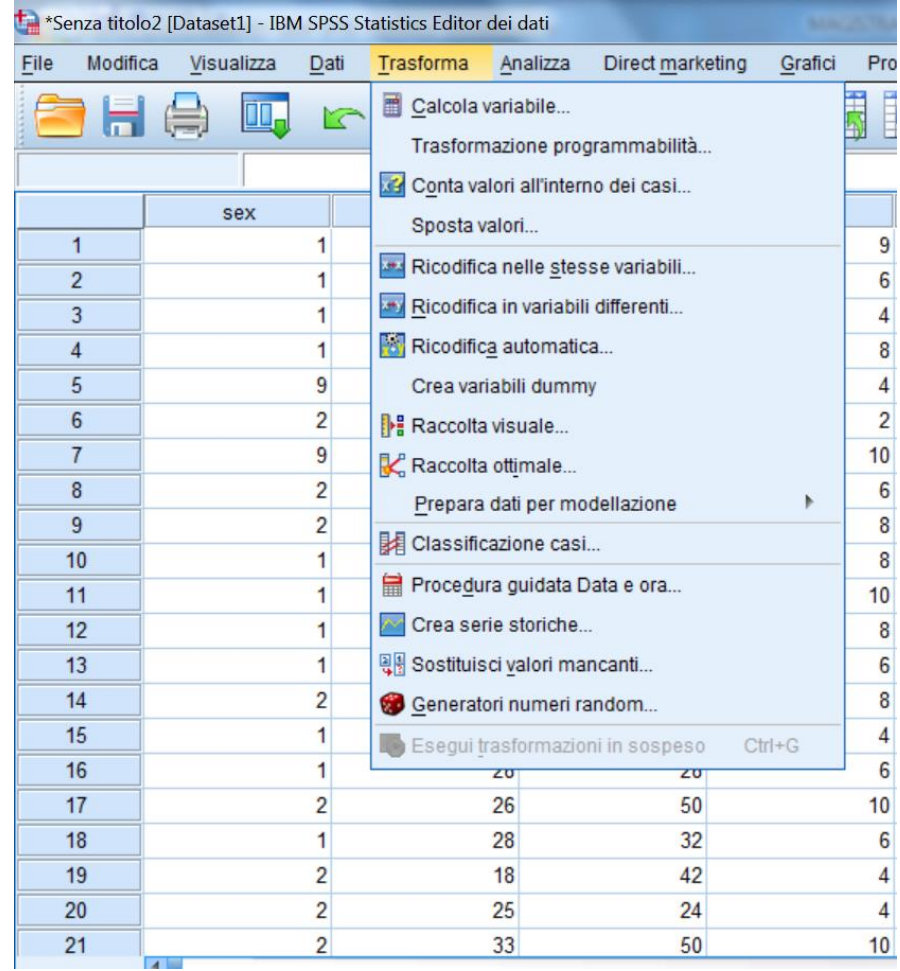

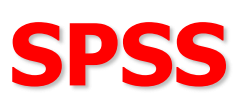

**È il menu più importante di SPSS, quello che consente di effettuare le analisi statistiche**

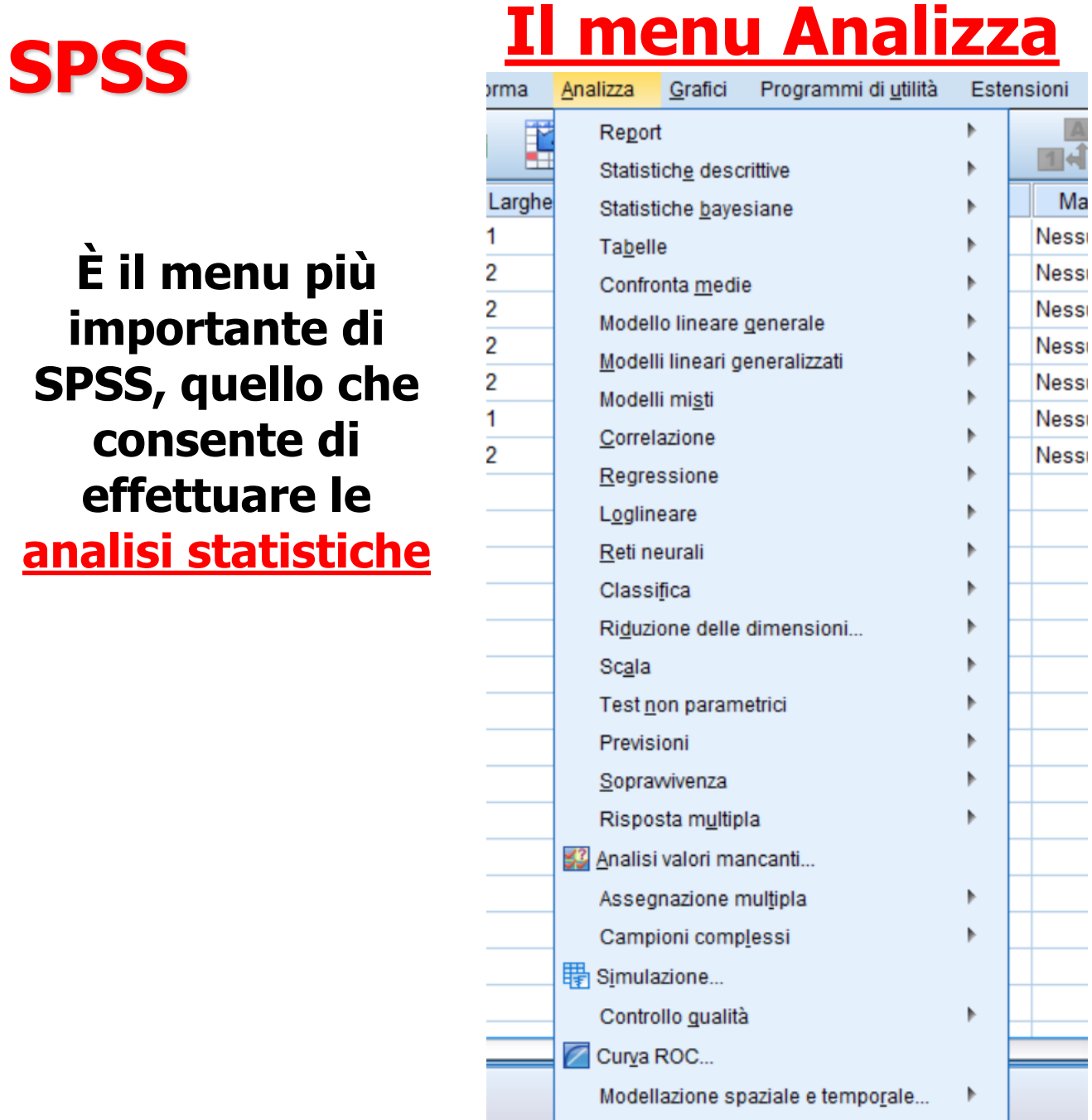

**Il menù ANALIZZA si trova in tutte le finestre di SPSS**

## **SPSS Le finestre di Dialogo**

**La maggior parte delle opzioni nel menu "Analizza" consentono di aprire delle "finestre di dialogo"**

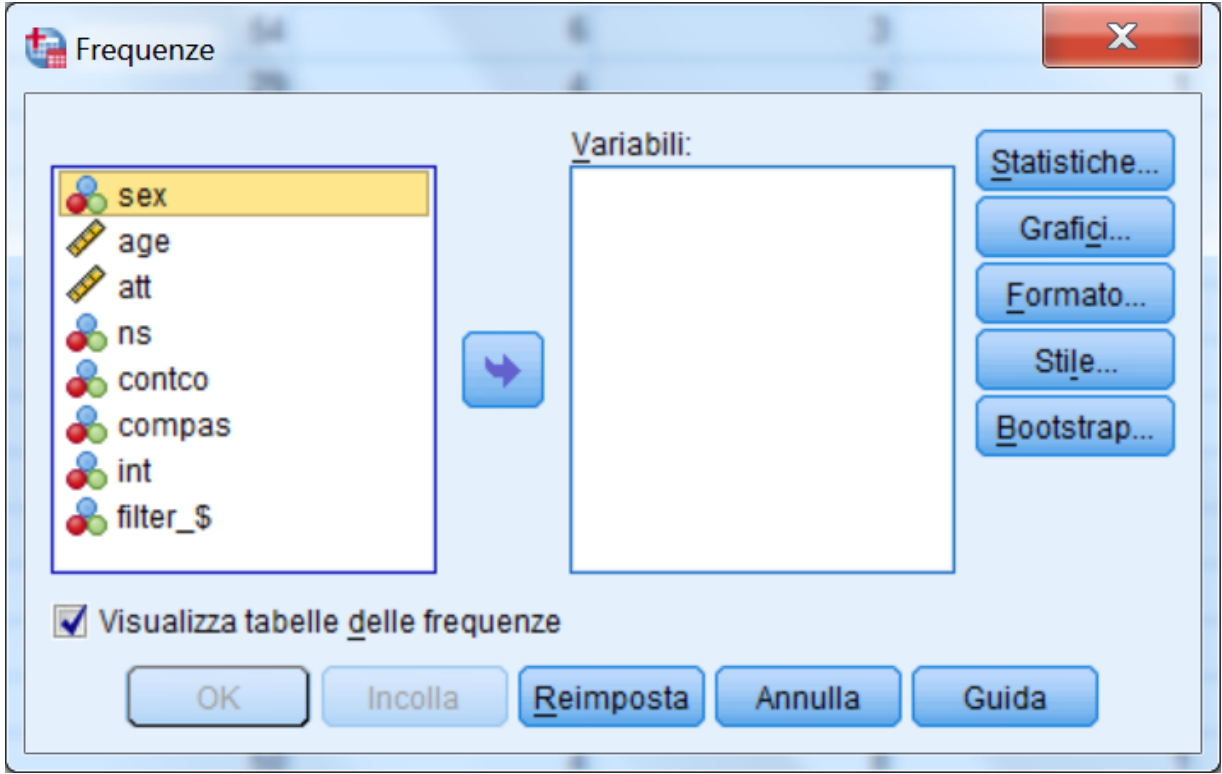

**Le finestre di dialogo vengono utilizzate per selezionare le variabili da analizzare (e le diverse opzioni disponibili)**

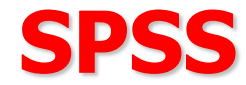

#### **Le finestre di dialogo sono composte da alcuni elementi fondamentali**

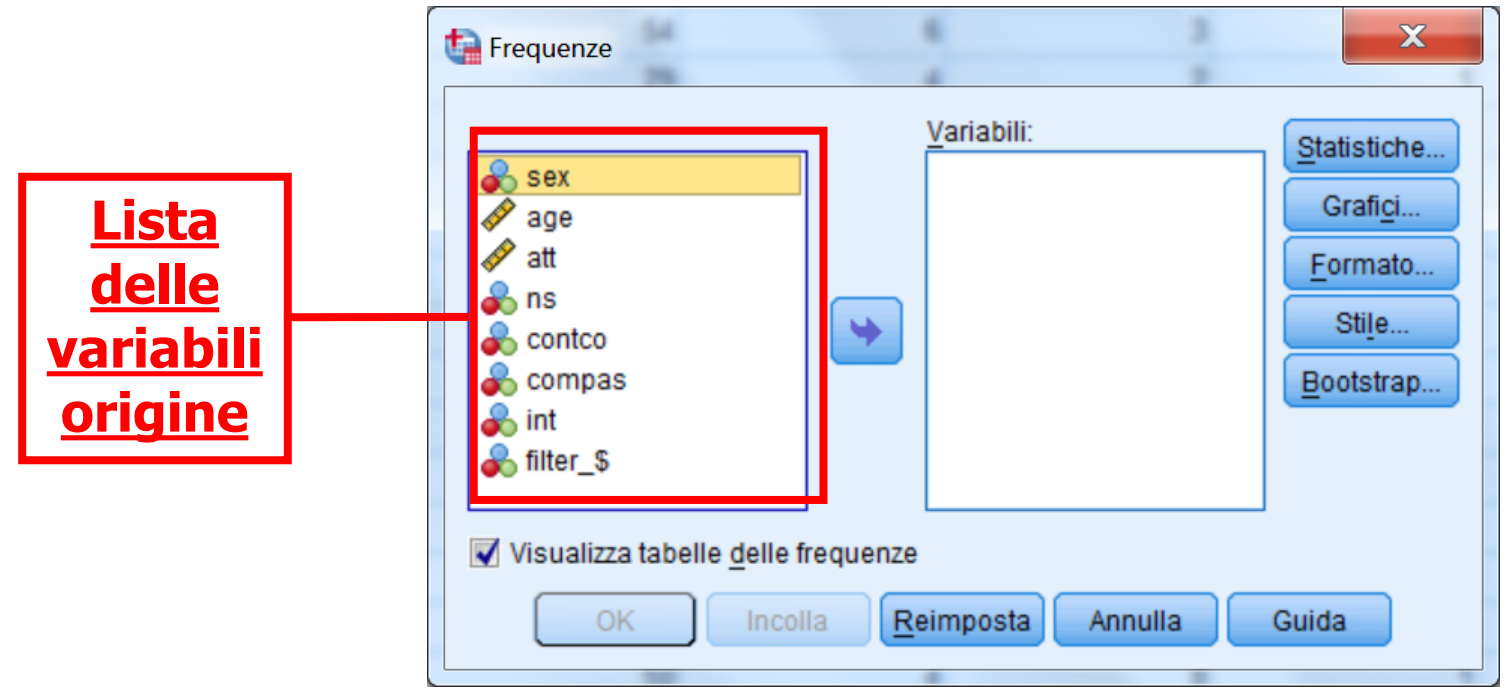

**- Lista delle variabili origine: è la lista delle variabili contenute nel data file attivo al momento. Non tutte le variabili del file possono comparire in questa lista, ma solo i tipi di variabili consentite dalla procedura selezionata. Ad esempio. una variabile alfanumerica (o "stringa") può apparire soltanto in alcune procedure elementari.**

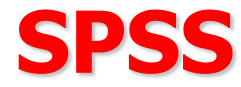

**- Lista delle variabili bersaglio (o variabili attive):**

**Una o più liste che indicano quali variabili sono state scelte per le analisi. Ad esempio, quali sono le variabili dipendenti e quelle indipendenti**

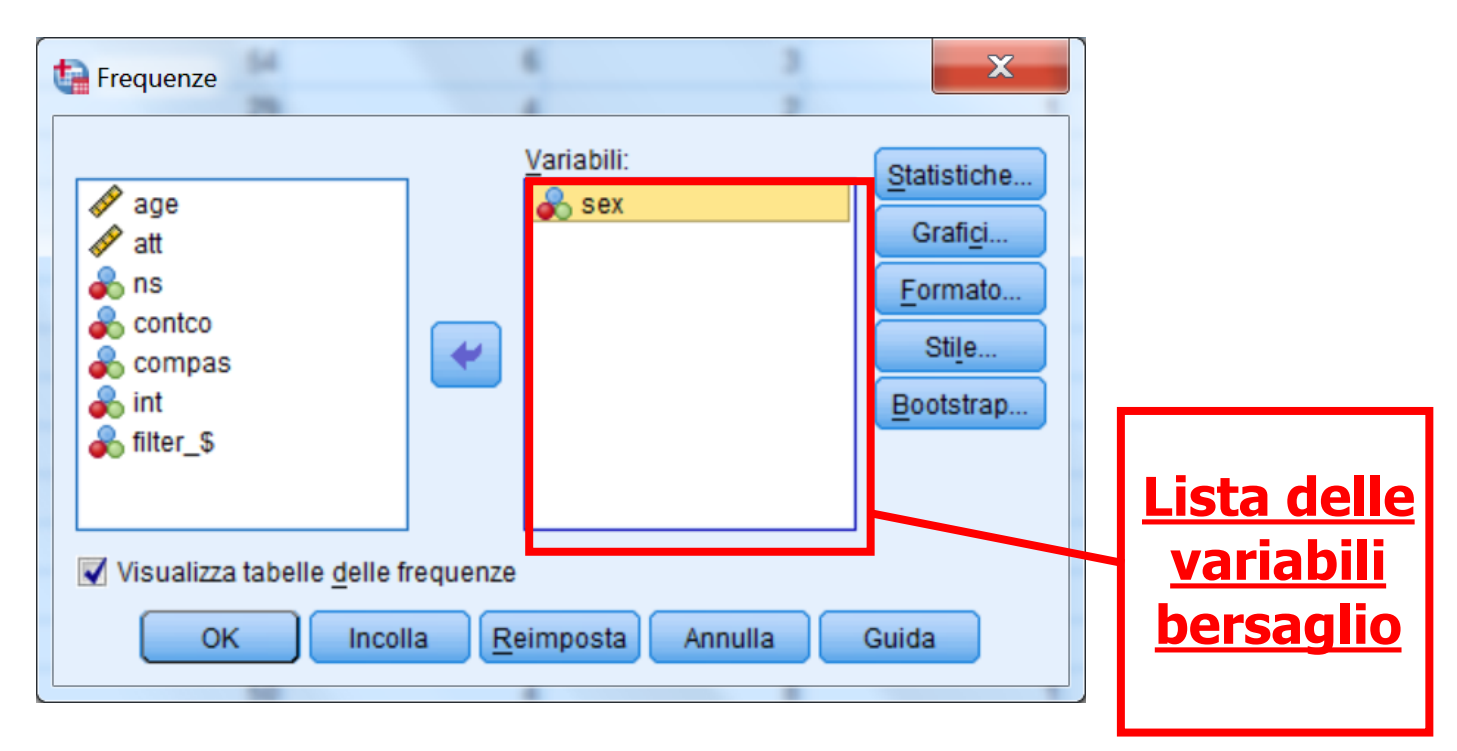

**Il comando calcola la distribuzione di frequenza delle variabili incluse nella lista delle variabili bersaglio (a destra)**

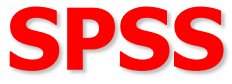

#### **-Bottoni dei comandi: sono i pulsanti che consentono al programma di realizzare un'azione, ad esempio eseguire una procedura di analisi statistica**

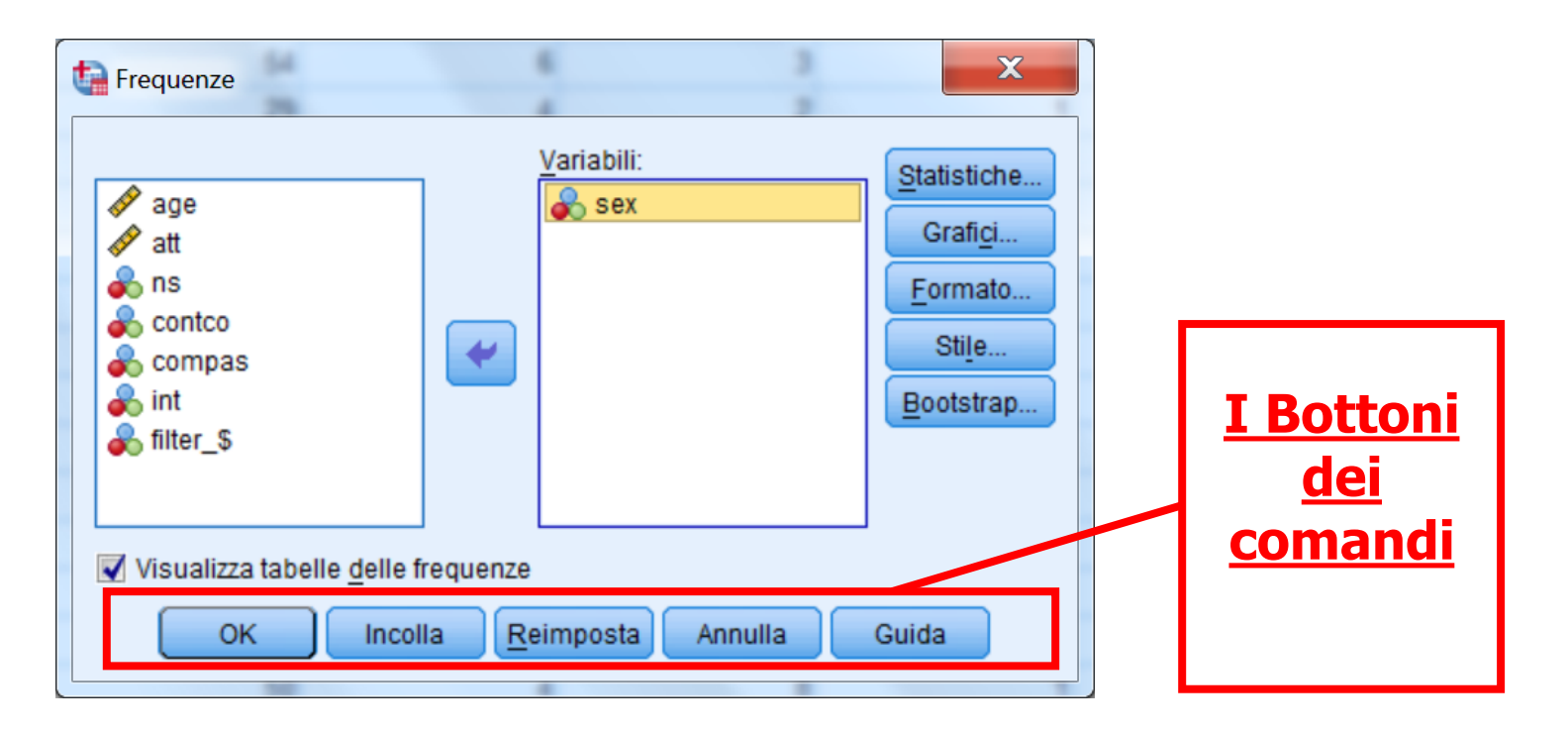

**Premendo sul pulsante OK si eseguono le analisi. REIMPOSTA azzera tutte modifica apportate nella finestra di dialogo. CANCELLA chiude la finestra. AIUTO rappresenta una funzione di aiuto on-line relativa alla finestra di dialogo**

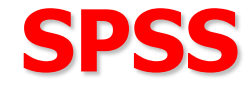

**INCOLLA consente di "tradurre" i comandi e le opzioni selezionate nella finestra di dialogo nel linguaggio di programmazione di SPSS.**

**Le linee di sintassi vengono inserite nella finestra Sintassi attiva al momento (se non c'è nessuna finestra Sintassi aperta, ne viene creata una nuova).**

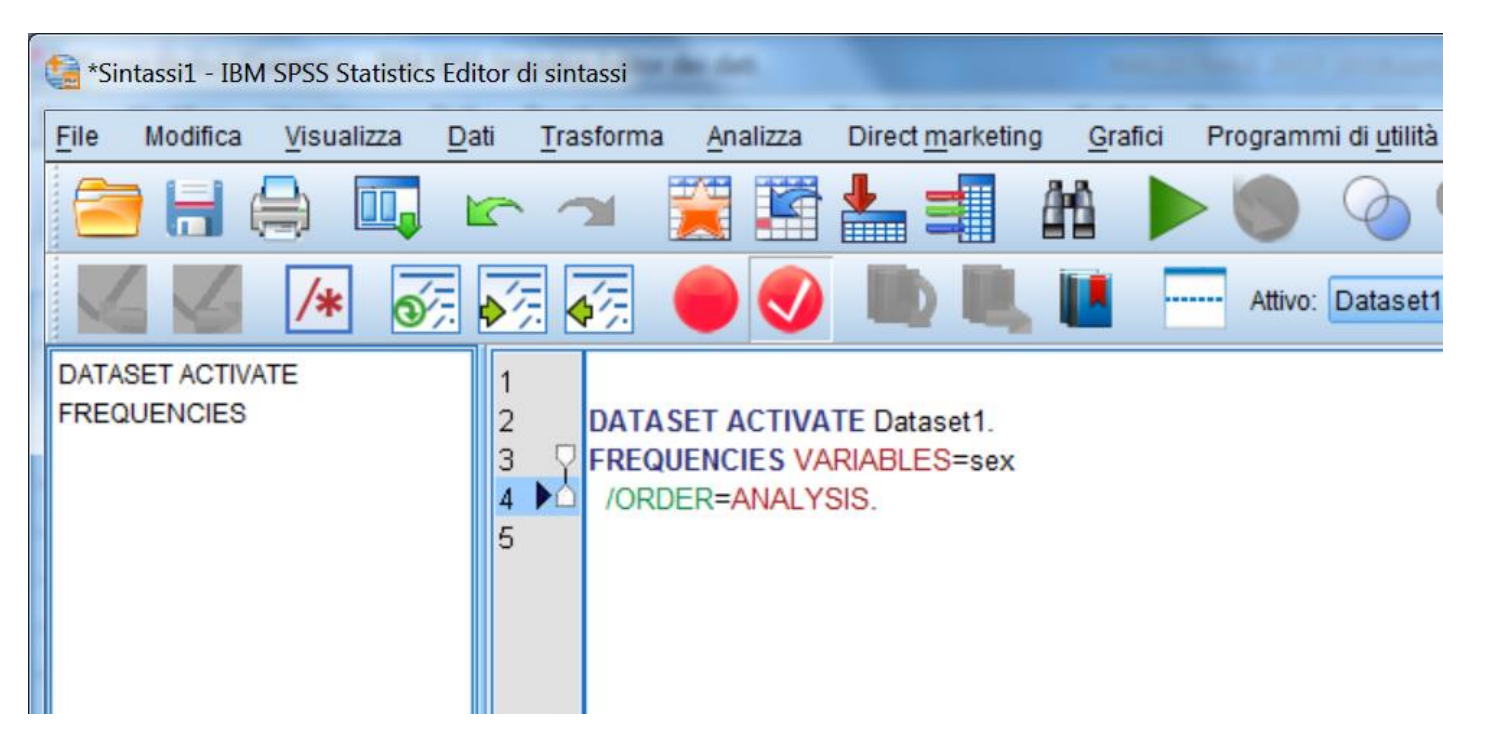

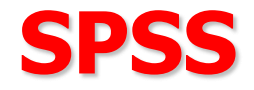

**I pulsanti posti a destra nella finestra di dialogo consentono di aprire delle ulteriori finestre di dialogo in cui è possibile specificare una serie di opzioni relative alla procedura in corso**

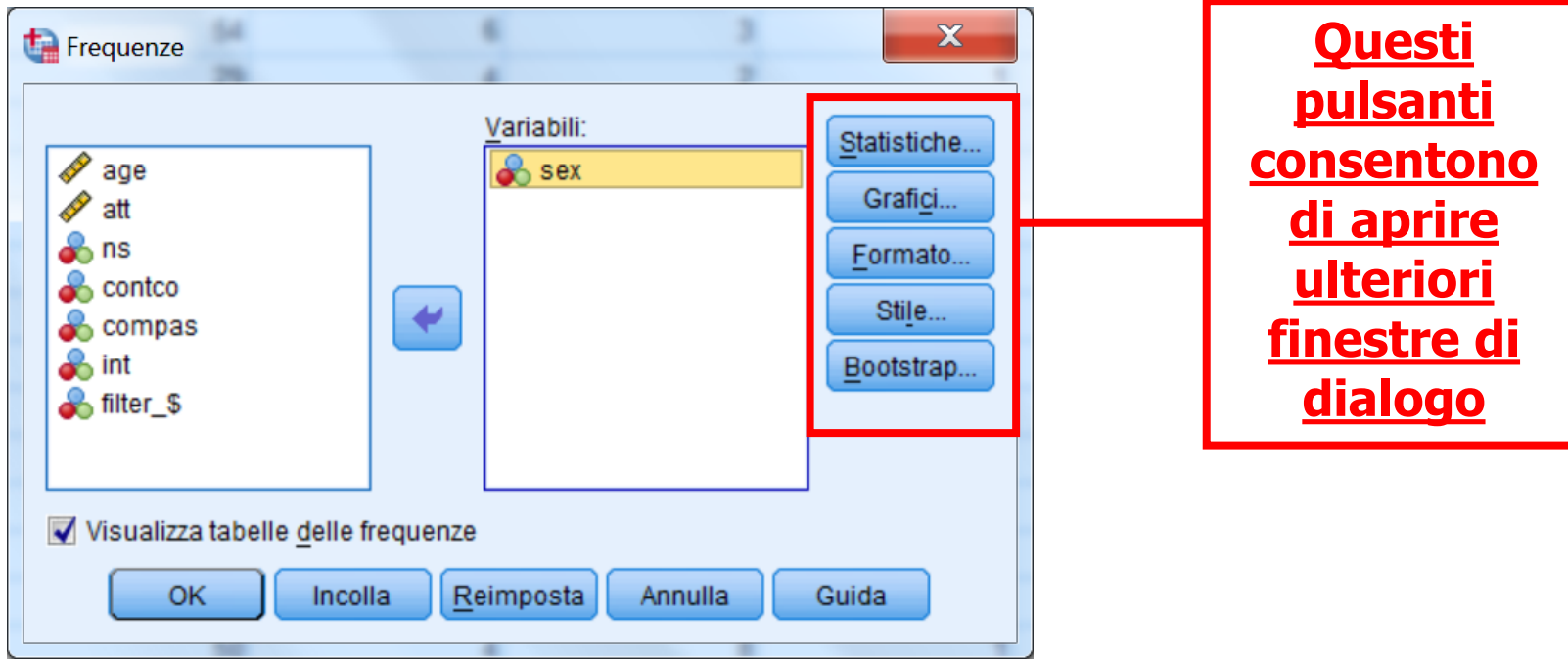

### **Questi pulsanti sono diversi per ciascuna finestra di dialogo**

**Ogni finestra ha la propria barra degli strumenti, che fornisce un metodo più rapido, grazie all'utilizzo di un unico pulsante, per accedere ad alcuni dei comandi utilizzati più frequentemente**

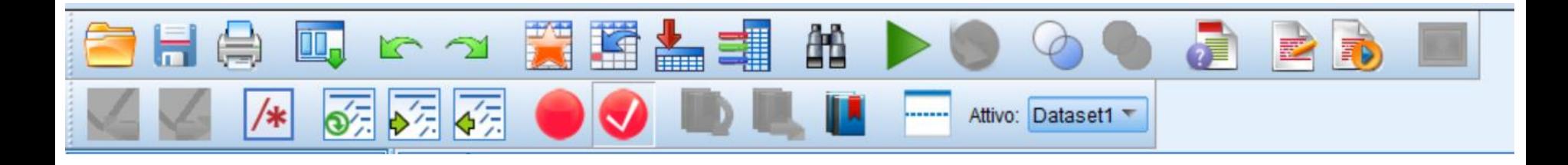

### **Posizionandosi con il mouse sulle icone, viene fornita una breve descrizione di ciascun comando**

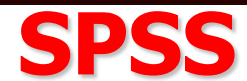

#### **Analisi dei dati con SPSS**

**Analisi monovariate: prendono in esame una sola variabile per volta: indici di tendenza centrale, indici di dispersione (statistiche descrittive**

**-> frequenze e/o descrittive)**

**Analisi bivariate: prendono in esame l'andamento congiunto di due variabili: correlazione (correlazione -> bivariata), regressione (regressione -> lineare), analisi della varianza (modello lineare generalizzato -> univariata)**

**Analisi multivariate: prendono in esame simultaneamente più di due variabili: analisi fattoriale (riduzione dimensione - > fattoriale)**

### **Esplorazione dei dati: data screening**

**SPSS consente di calcolare una serie di statistiche che riassumono l'informazione nei dati.**

**L'esplorazione iniziale dei dati è necessaria per esaminare se:**

**- ci sono errori nei dati, e quindi le variabili assumono valori fuori scala (ad esempio, un item che varia da 1 a 5 ha un punteggio di 8)**

**- ci sono "valori anomali" (outliers) ovvero soggetti che presentano valori estremamente elevati in una variabile**

**- ci sono casi con valori mancanti**

**L'esplorazione iniziale dei dati è necessaria anche per studiare le caratteristiche distributive delle variabili.**

### **Esplorazione dei dati: data screening**

### **E' possibile esplorare i dati richiedendo:**

- **- distribuzioni di frequenza (procedura Frequenze)**
- **- statistiche descrittive come media, deviazione standard, curtosi, asimmetria (procedura Descrittive)**
- **- tabelle di esplorazione (procedura Esplora)**
- **- tabelle di contingenza**
- **- rappresentazioni grafiche**

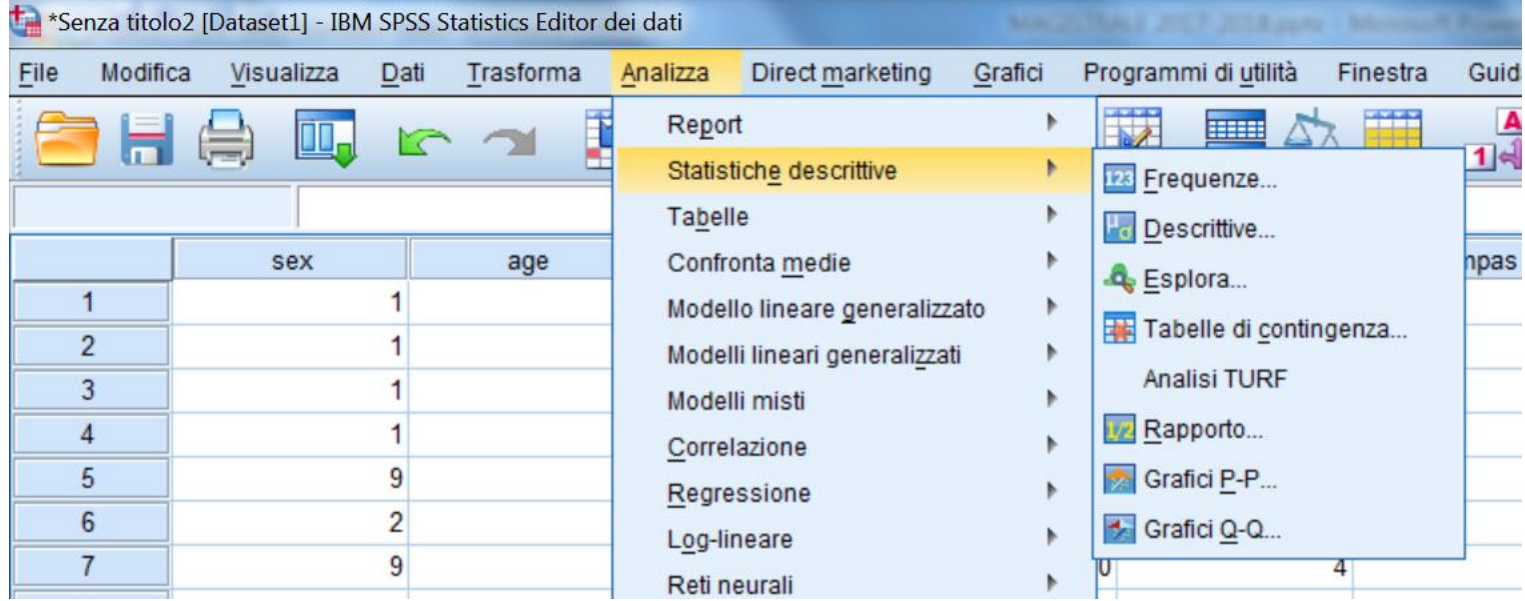

## **La procedura Frequenze SPSS**

**La procedura "Frequenze" consente di effettuare una serie di analisi preliminari, tramite statistiche descrittive e grafici. Selezionando la procedura frequenze si aprirà questa finestra di dialogo:**

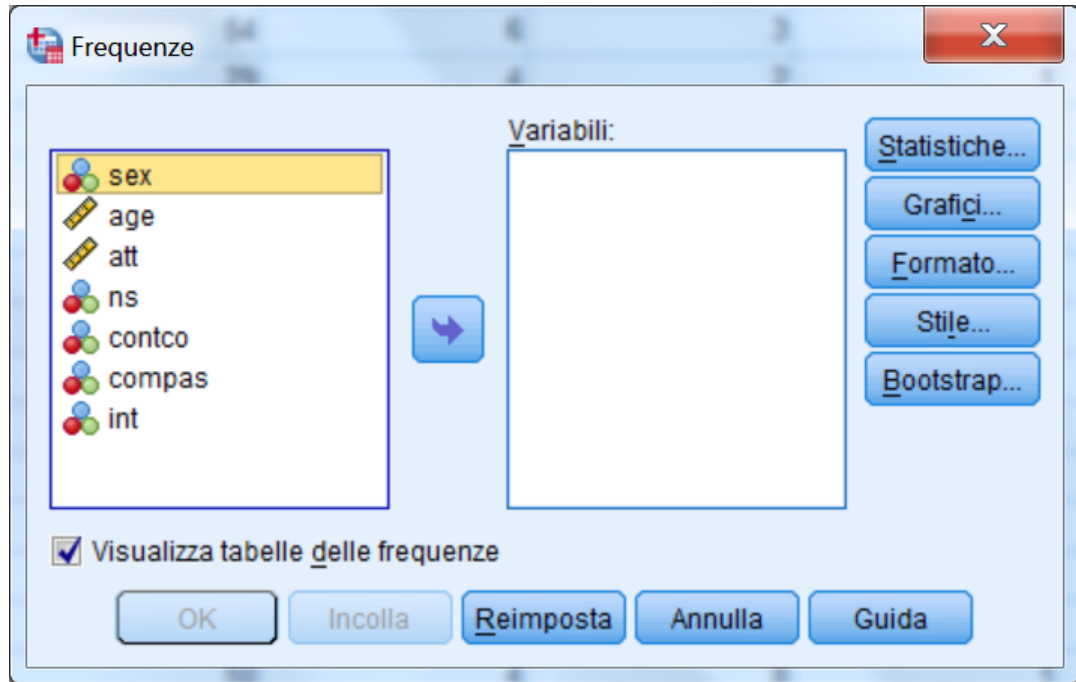

## **SPSS La procedura Frequenze**

**Una volta selezionate la variabili di interesse (es. "Estroversione"), possiamo chiedere diversi tipi di statistiche (tramite il pulsante STATISTICHE) e di grafici (tramite il pulsante GRAFICI).** 

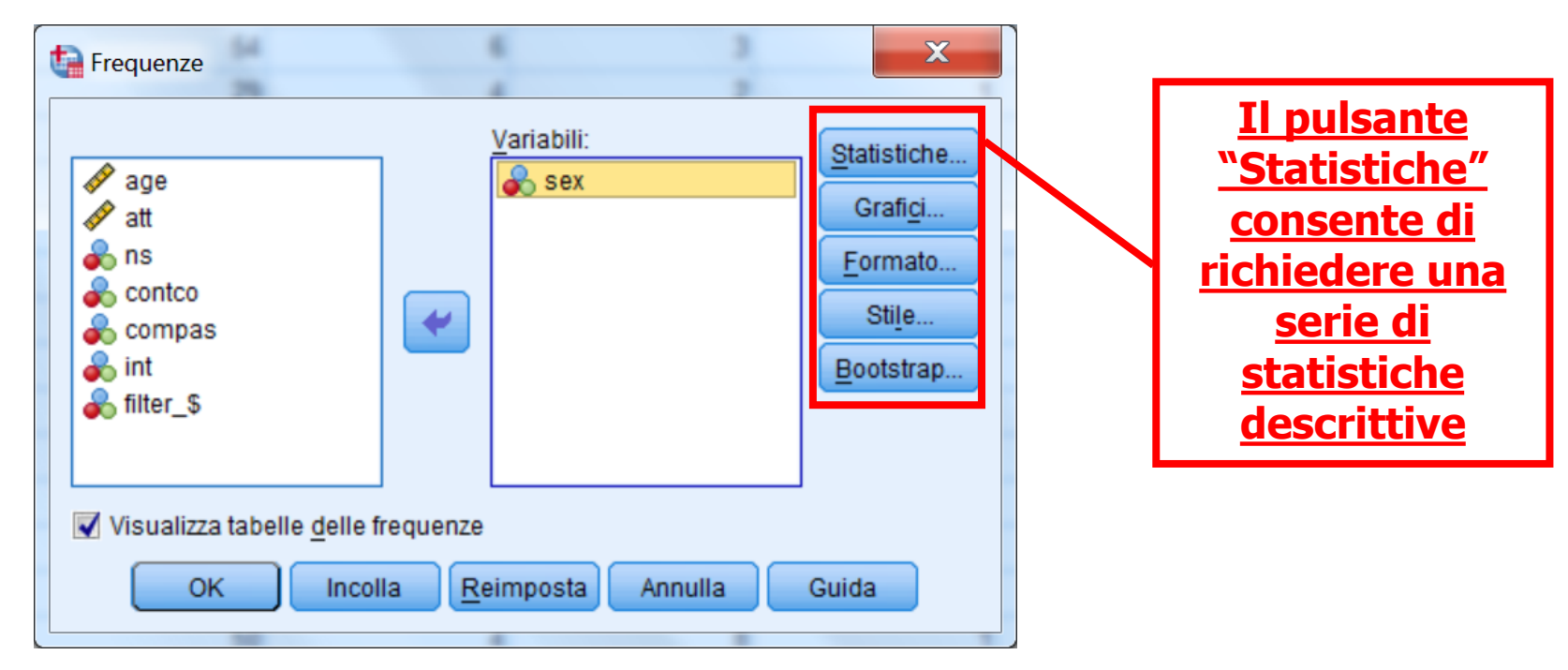

**Il pulsante FORMATO (sulla destra) consente di specificare il formato in cui i dati sono presentati nelle tabelle**

**BARBARANELLI BARBARANELLI ANALISI DEI DATI + LAB ANALISI MULTIVARIATA AA 2009 AA 2019 -2010-2020**

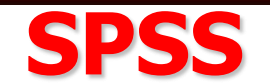

#### **Cliccando sul pulsante "Statistiche" si aprirà questa finestra:**

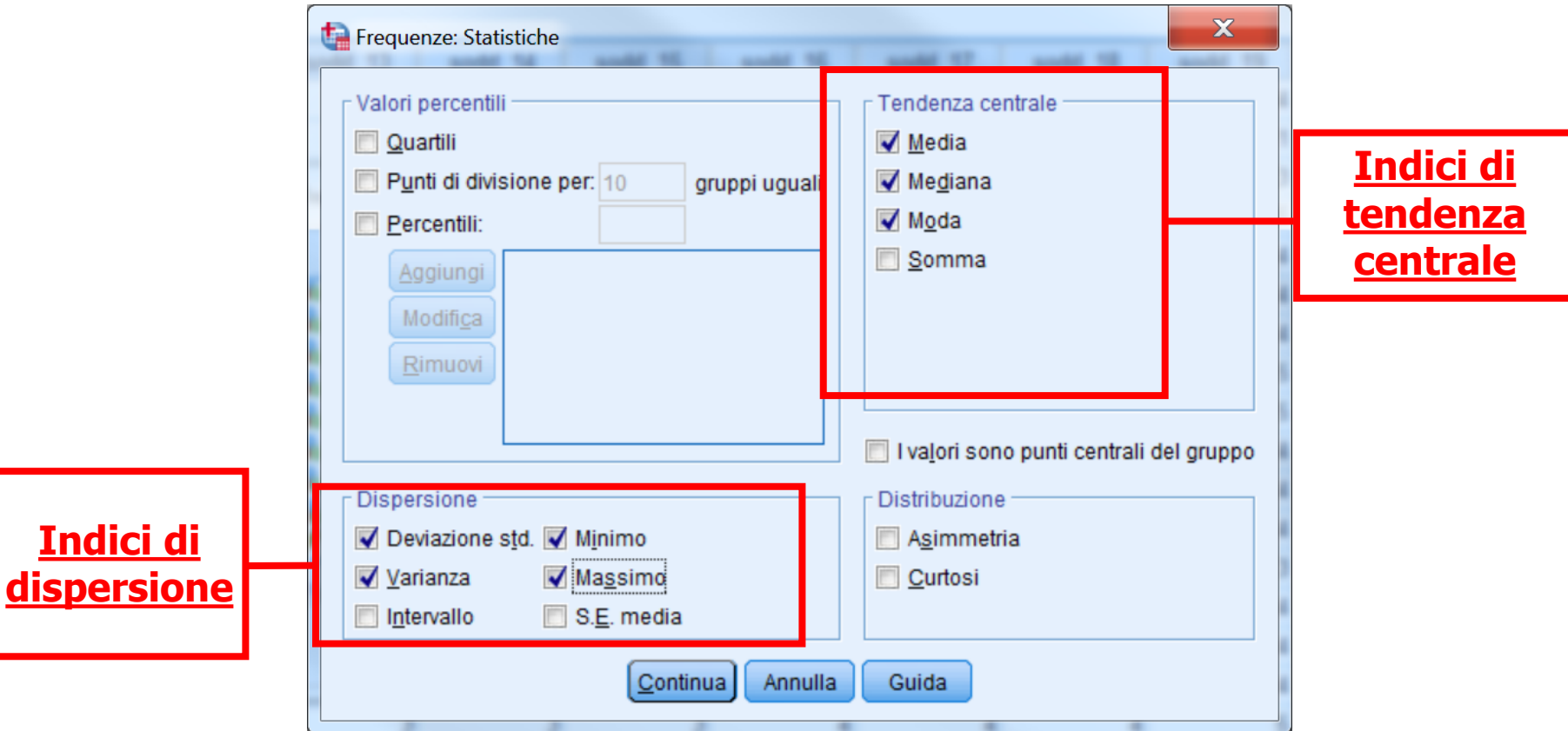

**L'opzione "Statistiche" consente calcolare una serie di statistiche, come ad gli indici di tendenza centrale e gli indici di dispersione**

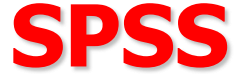

#### **È possibile inoltre calcolare i quartili e percentili.**

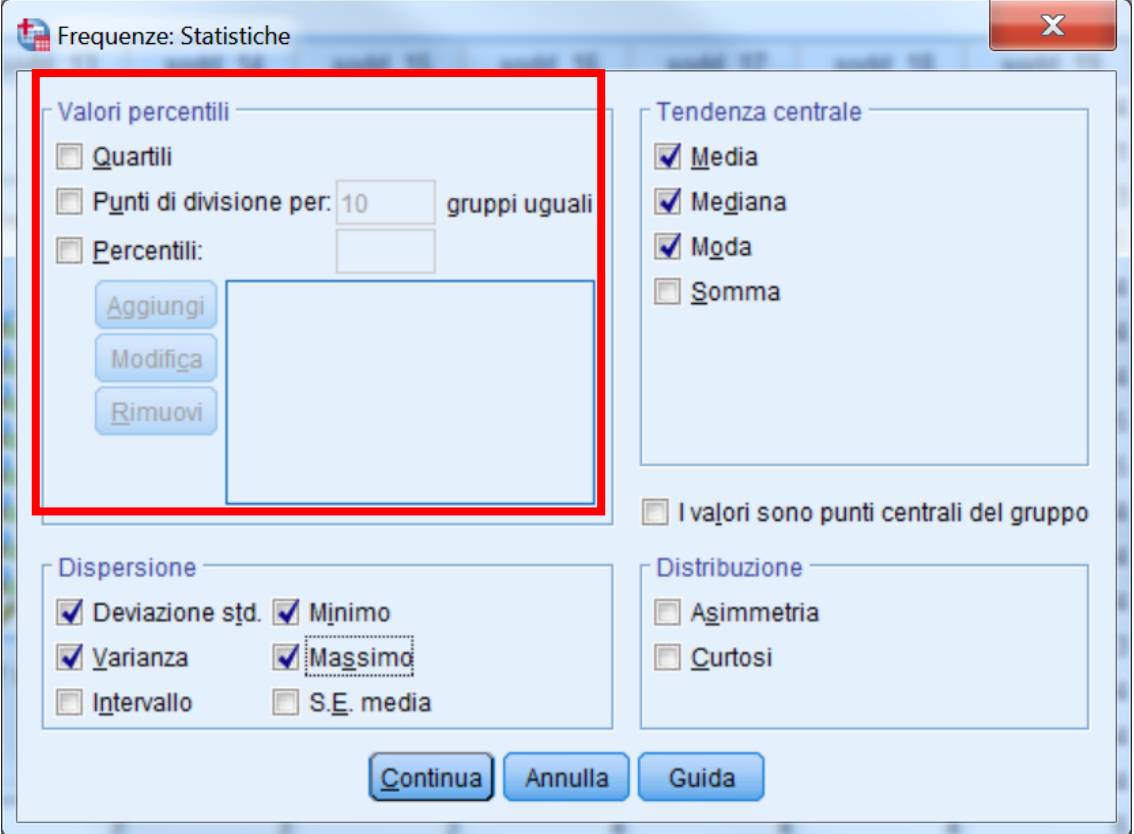

**RICORDA: i Quartili indicano quei valori che dividono la distribuzione in quattro parti uguali.**

**I Percentili indicano quei valori che dividono la distribuzione in 100 parti uguali.**

ta r

á

 $\overline{\blacktriangledown}$ 

### **SPSS**

**Selezionando il pulsante "Grafici" si aprirà la finestra riportata in basso, che consente di specificare il tipo di grafico che vogliamo utilizzare per rappresentare la distribuzione di frequenze.** 

> **Questa finestra consente di creare diversi tipi di grafici: grafici a barre, grafici a torta e Istogrammi**

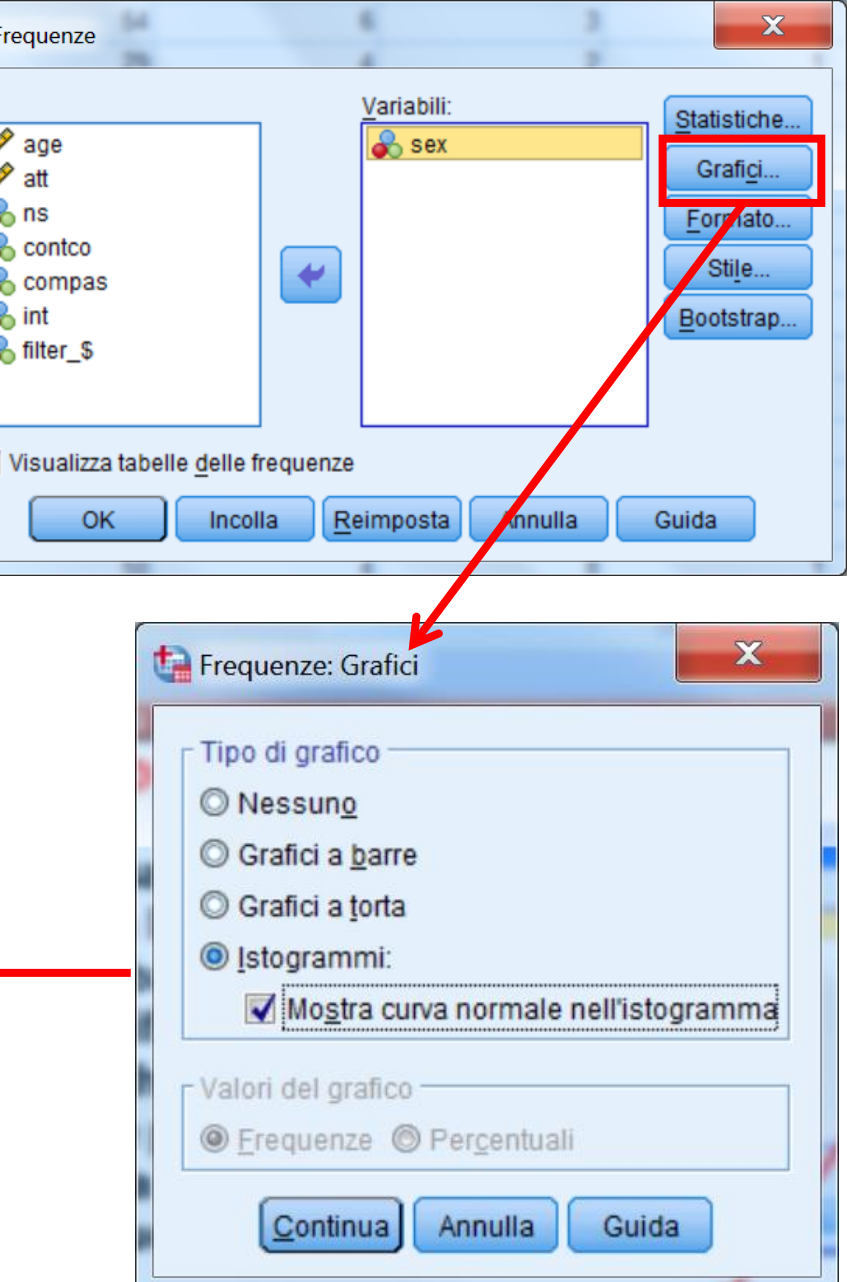

**Nell'output vengono riportate una serie di tabelle e un grafico**

**La tabella seguente contiene i valori delle statistiche descrittive che abbiamo richiesto nella finestra "Statistiche"**

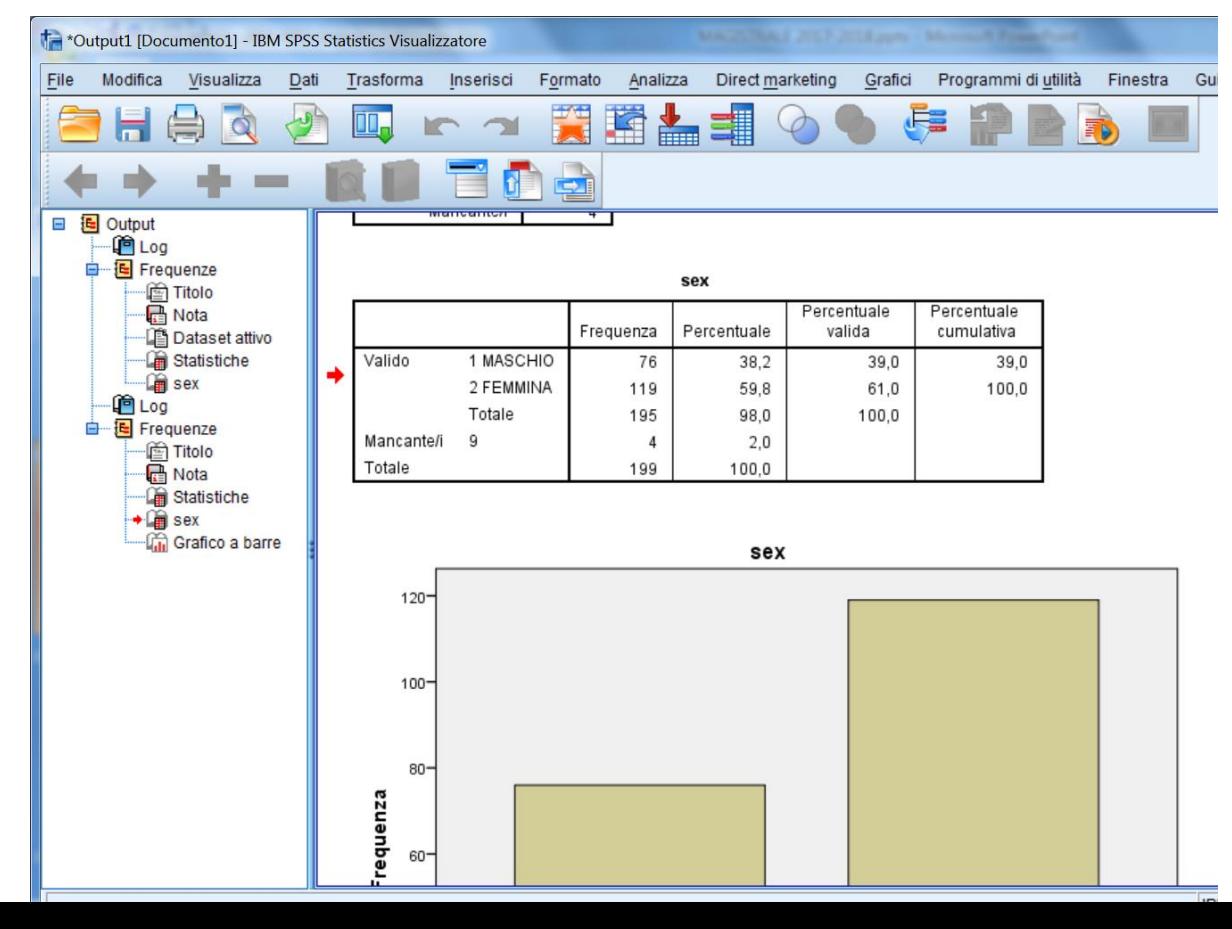

**95**

**Nell'output vengono riportate una serie di tabelle e un grafico**

**La tabella seguente contiene i valori delle statistiche descrittive che abbiamo richiesto nella finestra "Statistiche"**

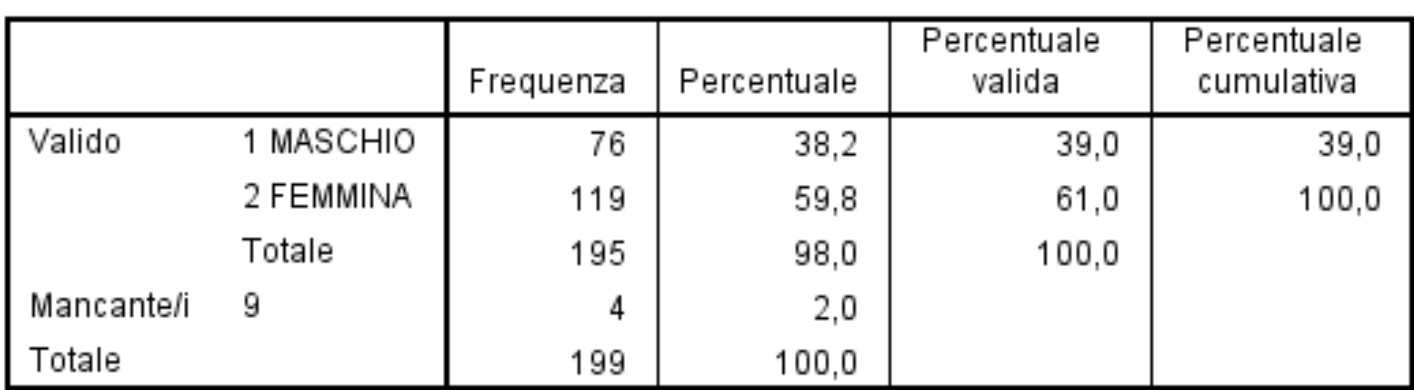

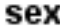

**Nell'output vengono riportate una serie di tabelle e un grafico**

**Il grafico seguente contiene il diagramma a barre delle frequenze**

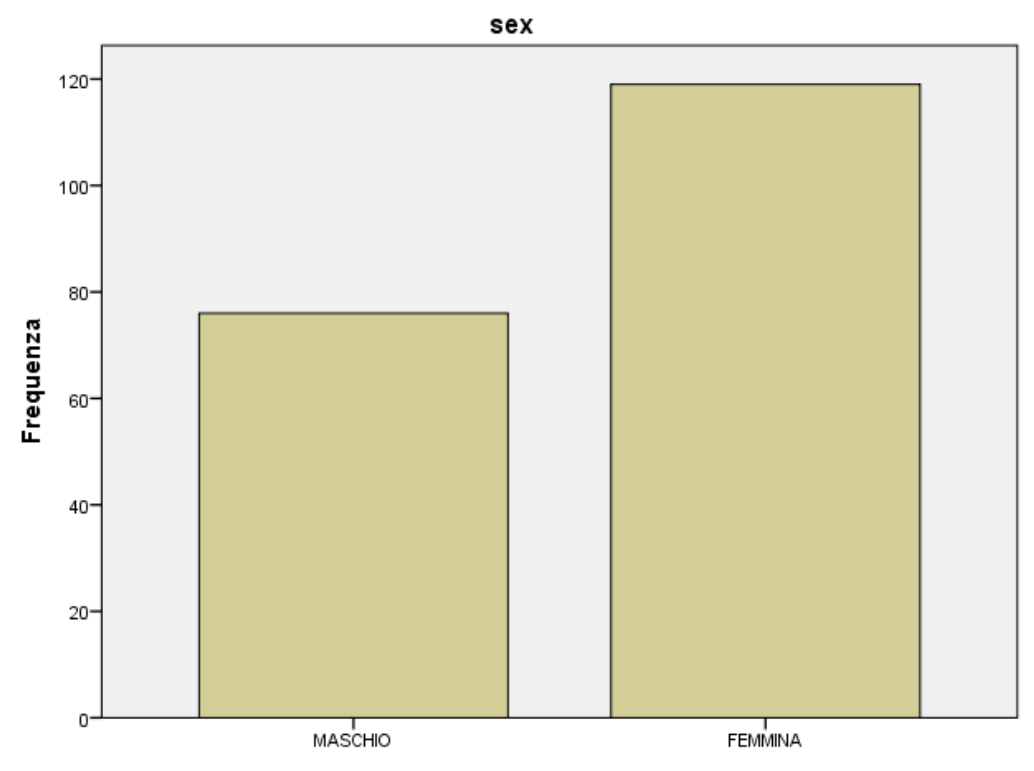

#### **Nell'output vengono riportate una serie di tabelle e un grafico**

**La tabella seguente contiene i valori delle statistiche descrittive che abbiamo richiesto nella finestra "Statistiche"**

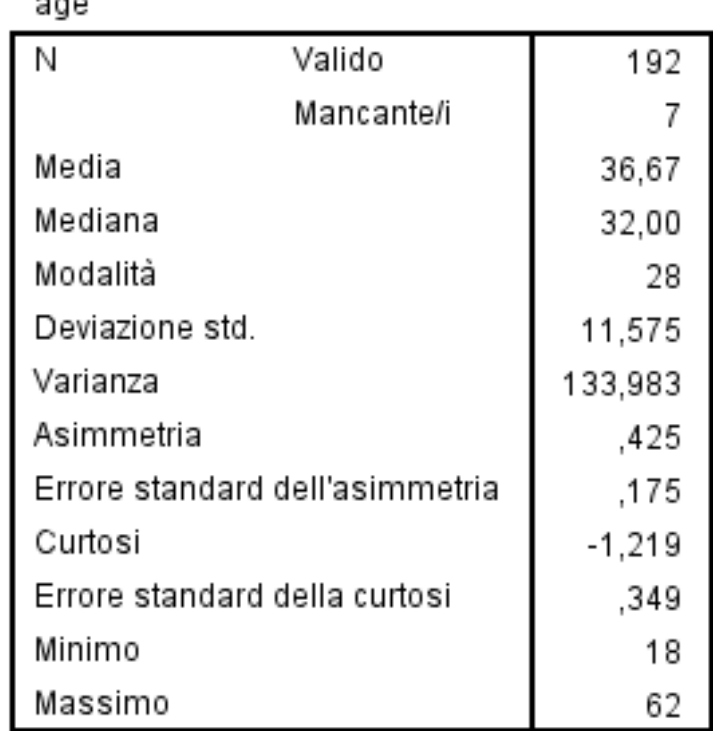

**Statistiche** 

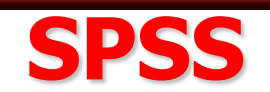

### **In questa figura viene riportato l'istogramma della variabile**

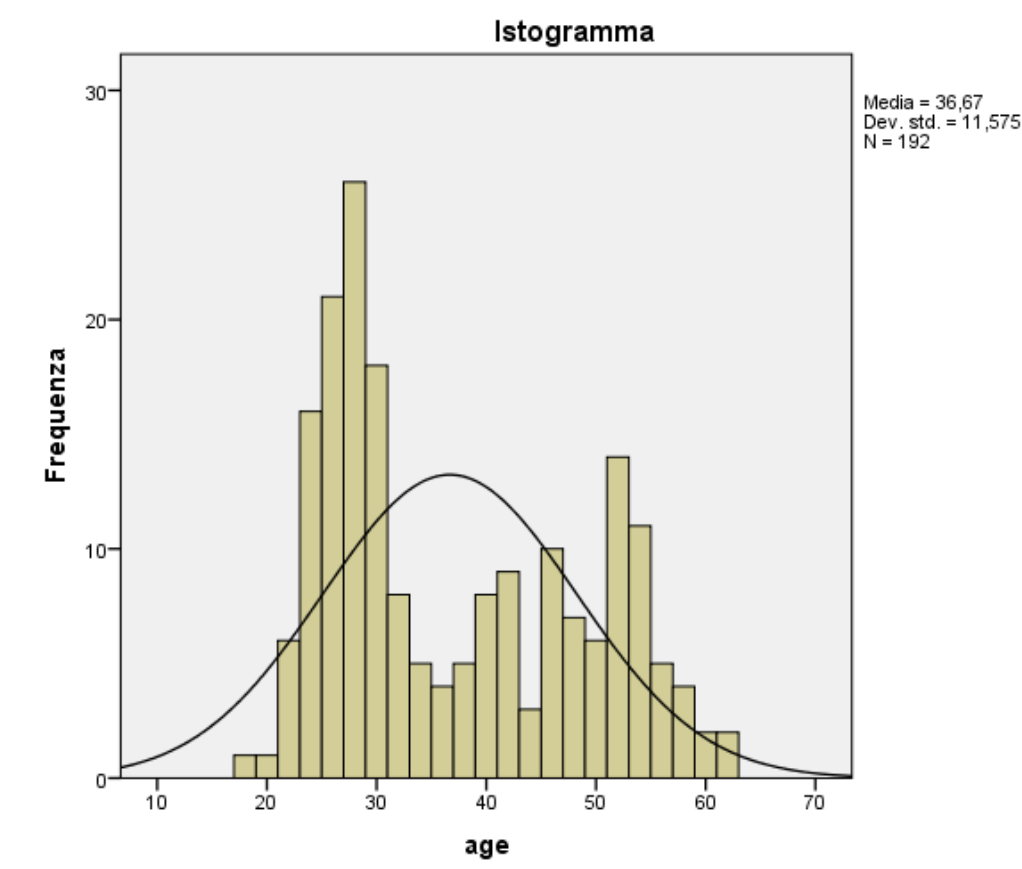

### **Una curva normale sovrapposta all'istogramma consente di valutare se i dati sono distribuiti normalmente <sup>99</sup>**

## **La procedura Descrittive SPSS**

**La procedura "Descrittive" consente di calcolare alcune statistiche univariate. Questa procedura è consigliabile per lo screening di file che contengono molte variabili**

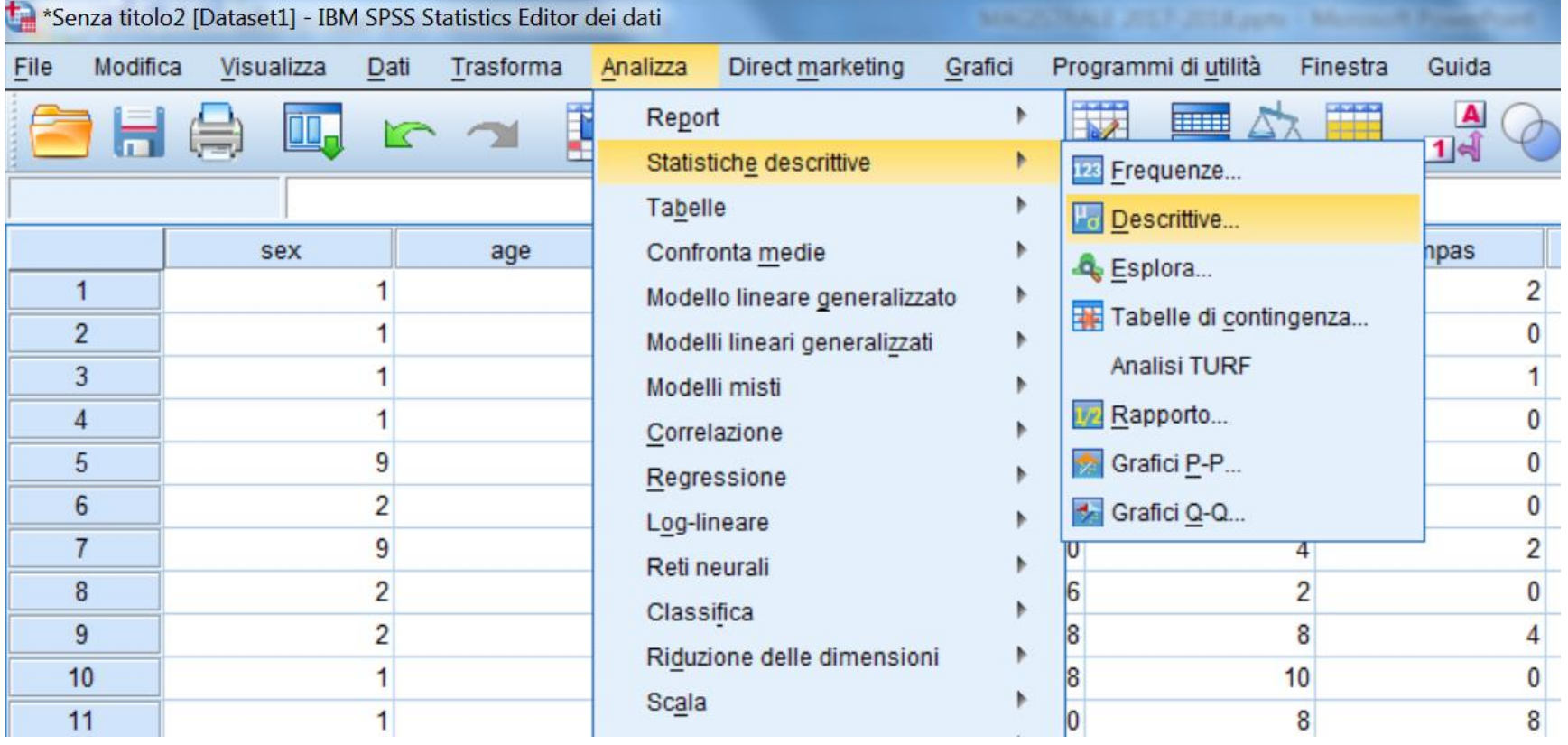

 $\mathbf x$ 

media

........

**101**

### **Chiedere le statistiche descrittive per vedere se le distribuzioni delle variabili sono normali**

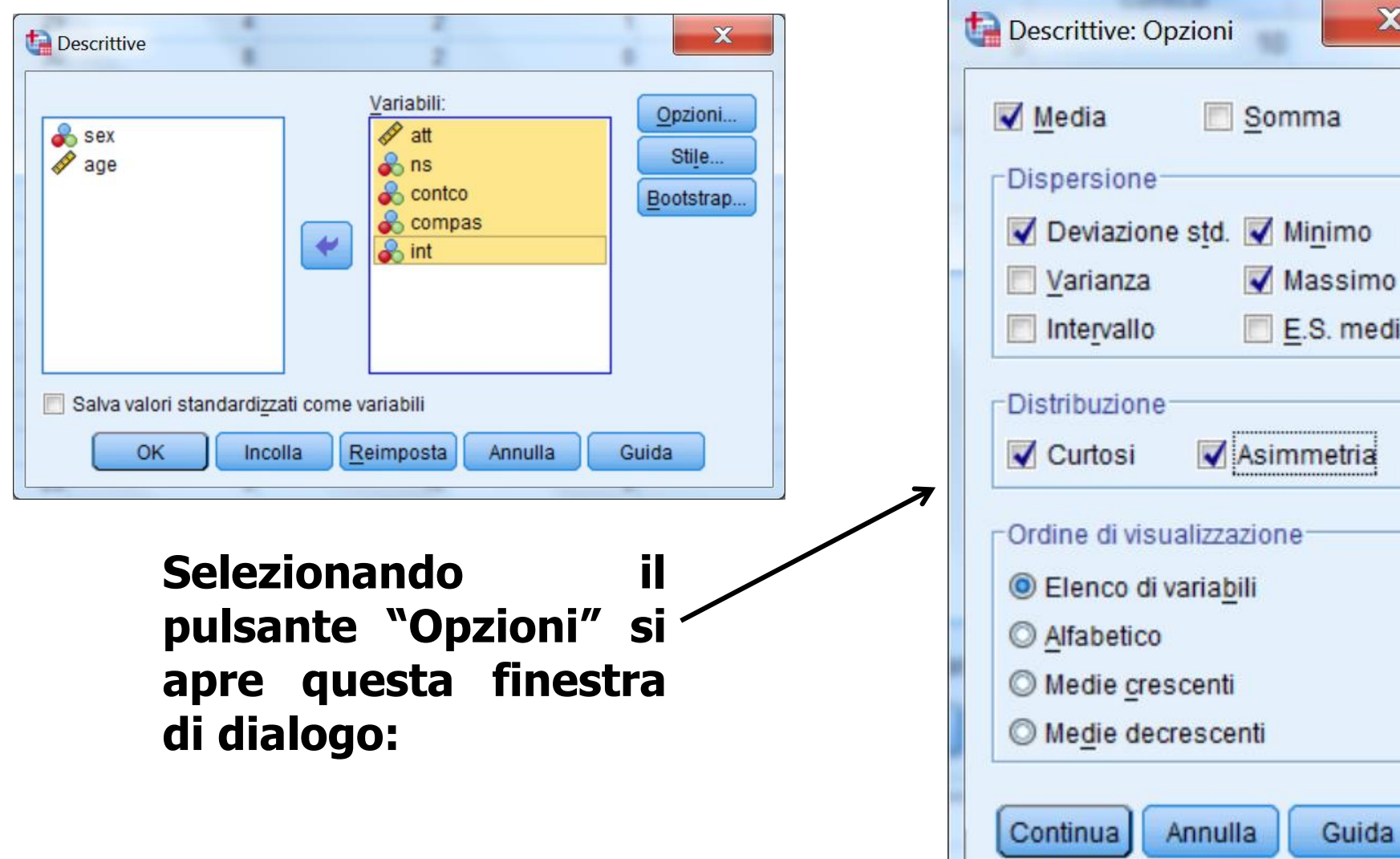

#### **Statistiche descrittive**

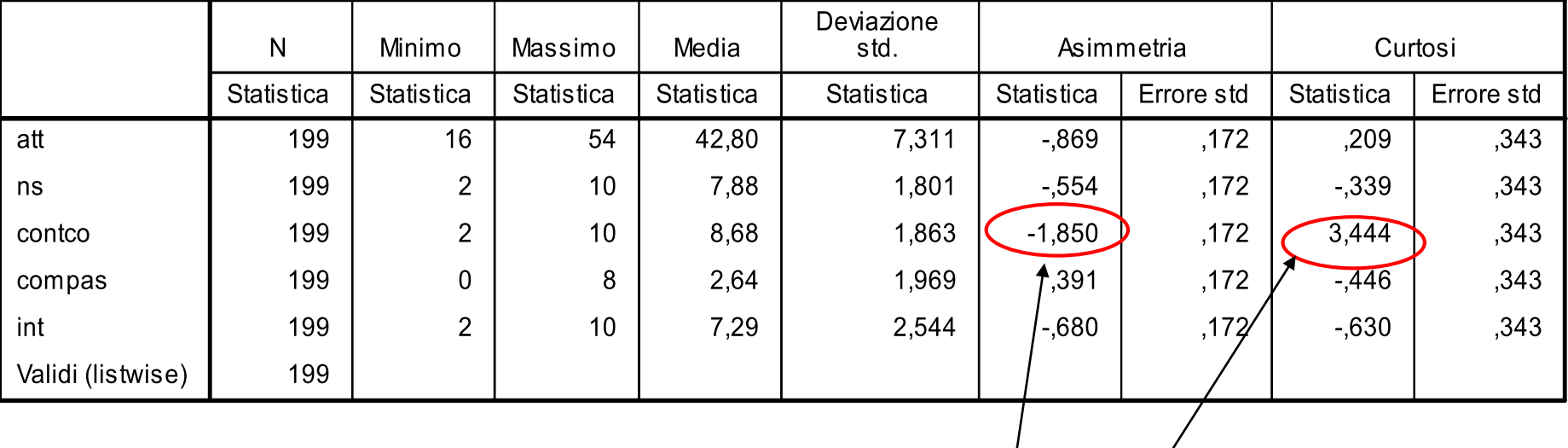

### **Questa variabile ha una distribuzione fortemente non normale !**

### **Trasformazione della variabile "contco"**

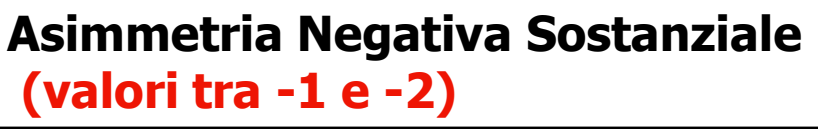

**Logaritmo = X\* =Log10(K-X) (qui, K = 10+1=11)**

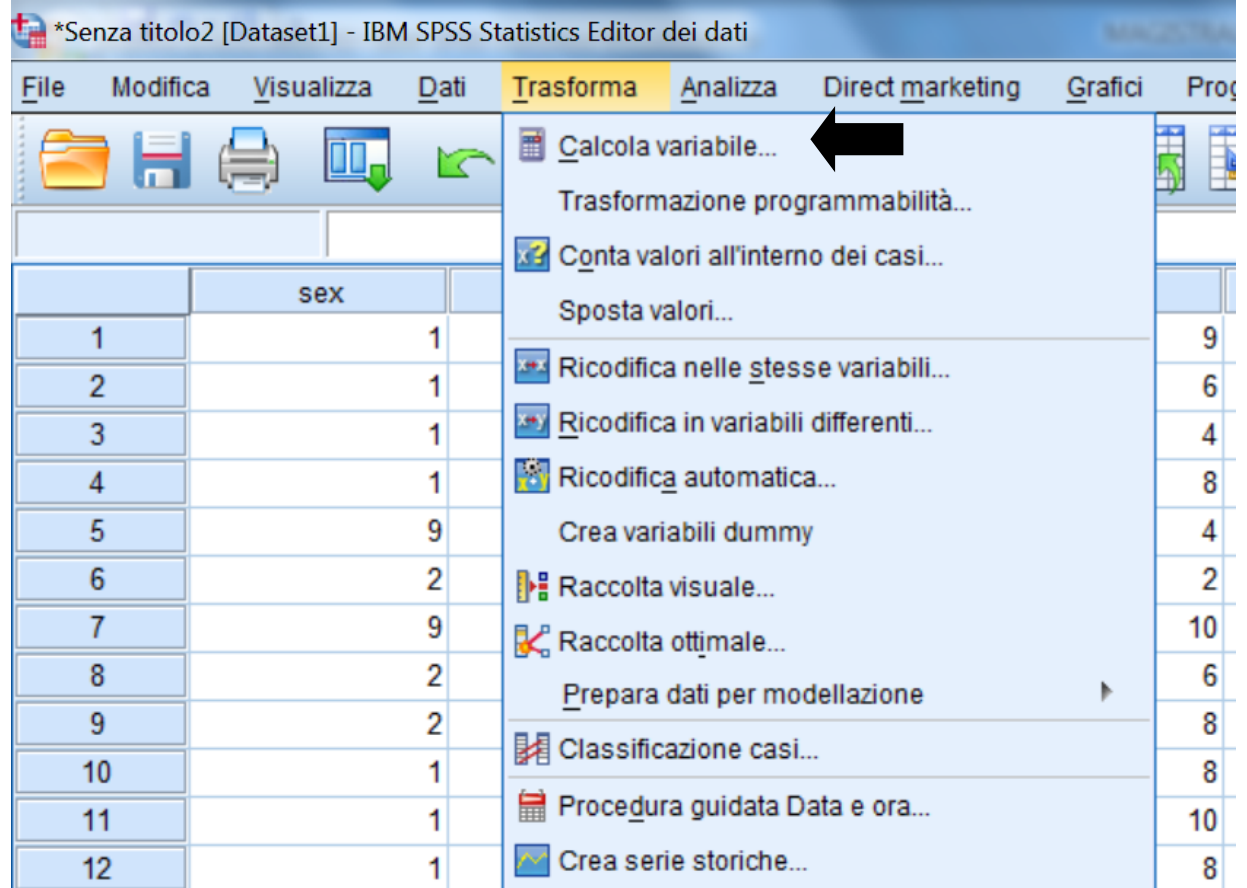

### **Ricodificare la variabile "contco"**

#### **Asimmetria Negativa Sostanziale (valori tra -1 e -2)**

**Logaritmo = X\* =Log10(K-X)**  $(K = max(X) + 1 = 10 + 1 = 11)$ 

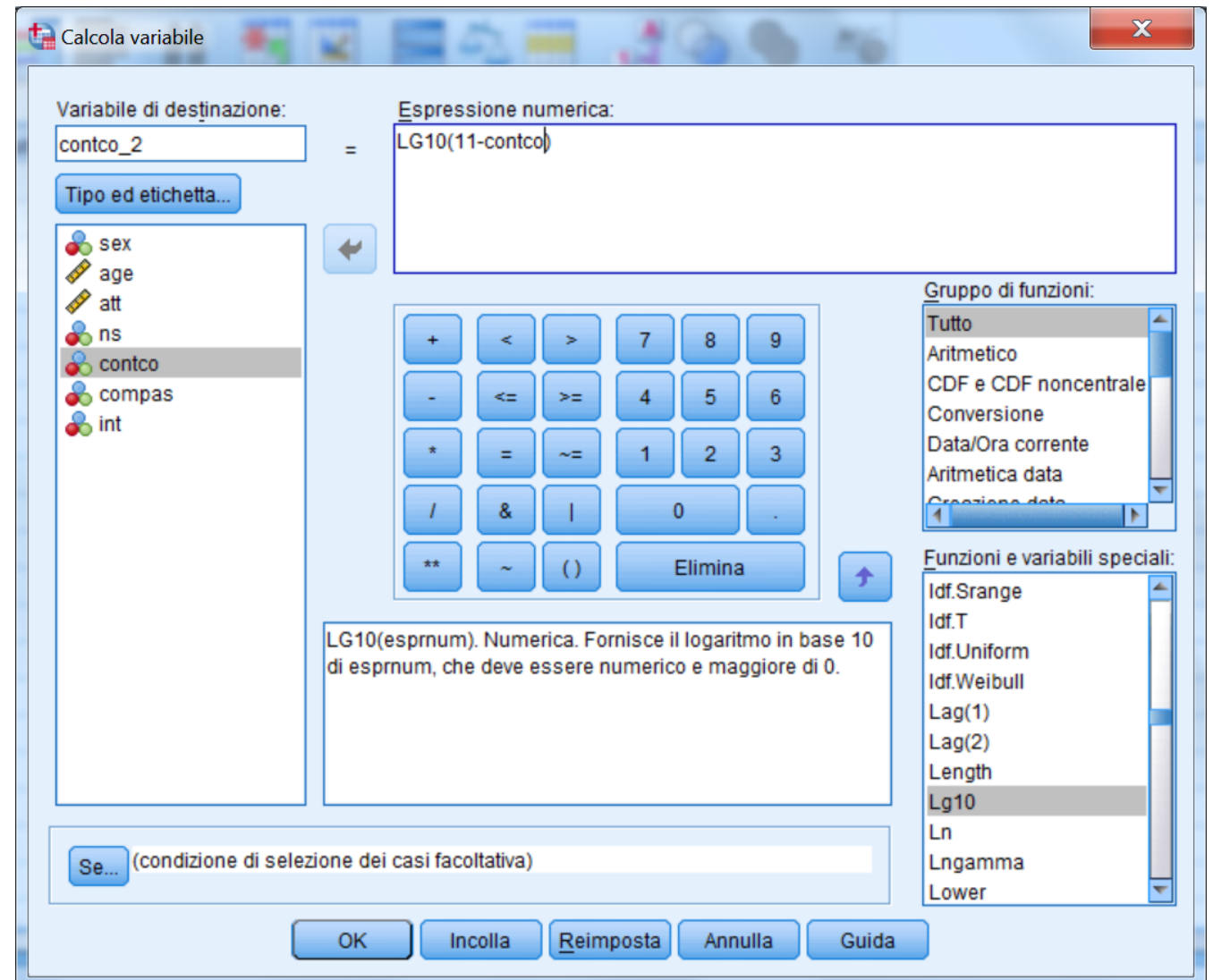

### **Ricodificare la variabile "contco"**

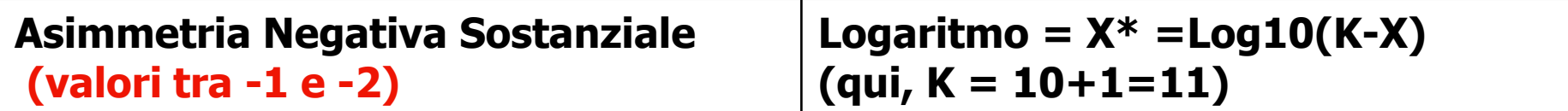

### **Comando di Sintassi:**

### **COMPUTE contco\_2=LG10(11-contco).**

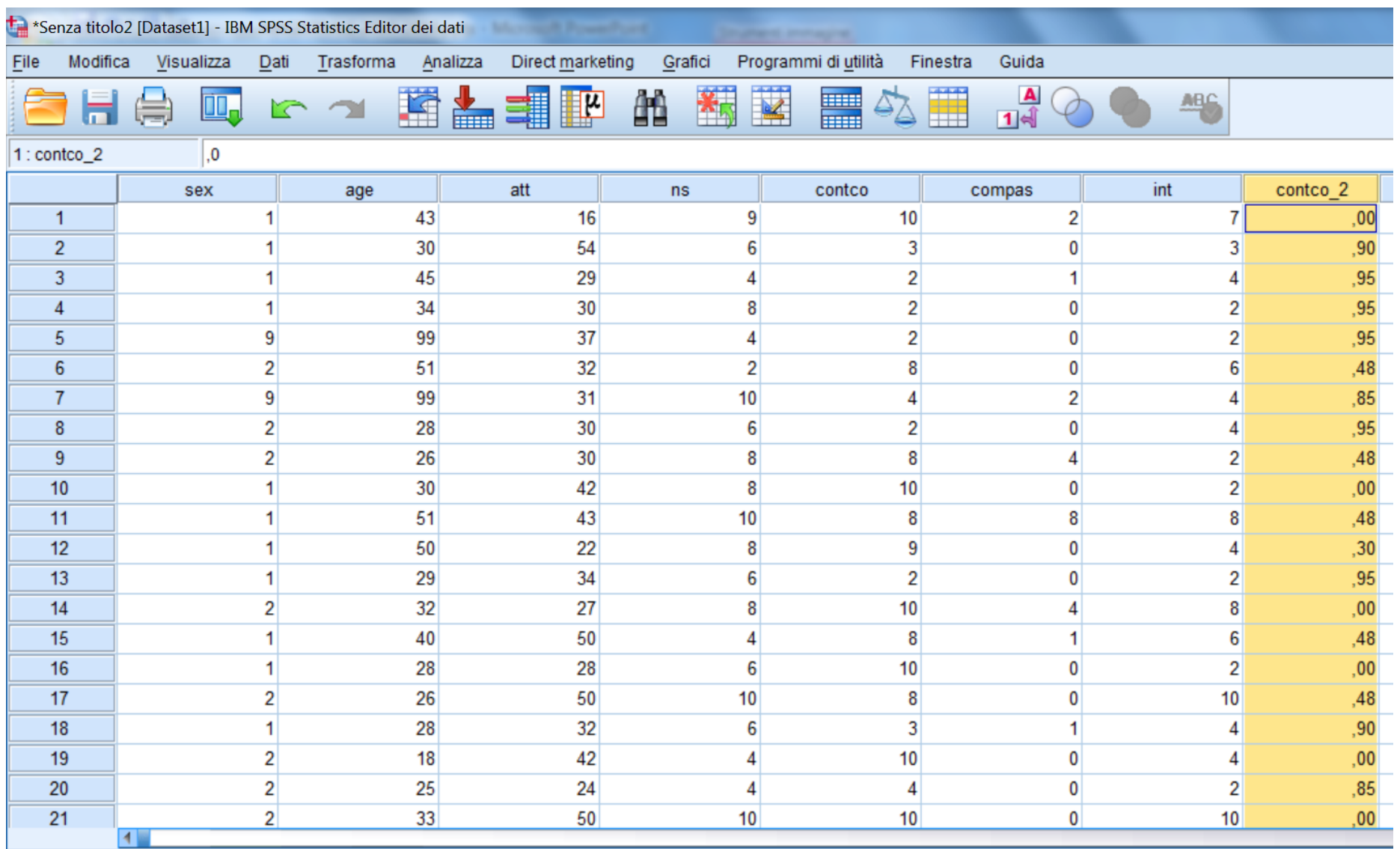

### **Controlliamo se la normalizzazione è avvenuta chiedendo di nuovo le descrittive**

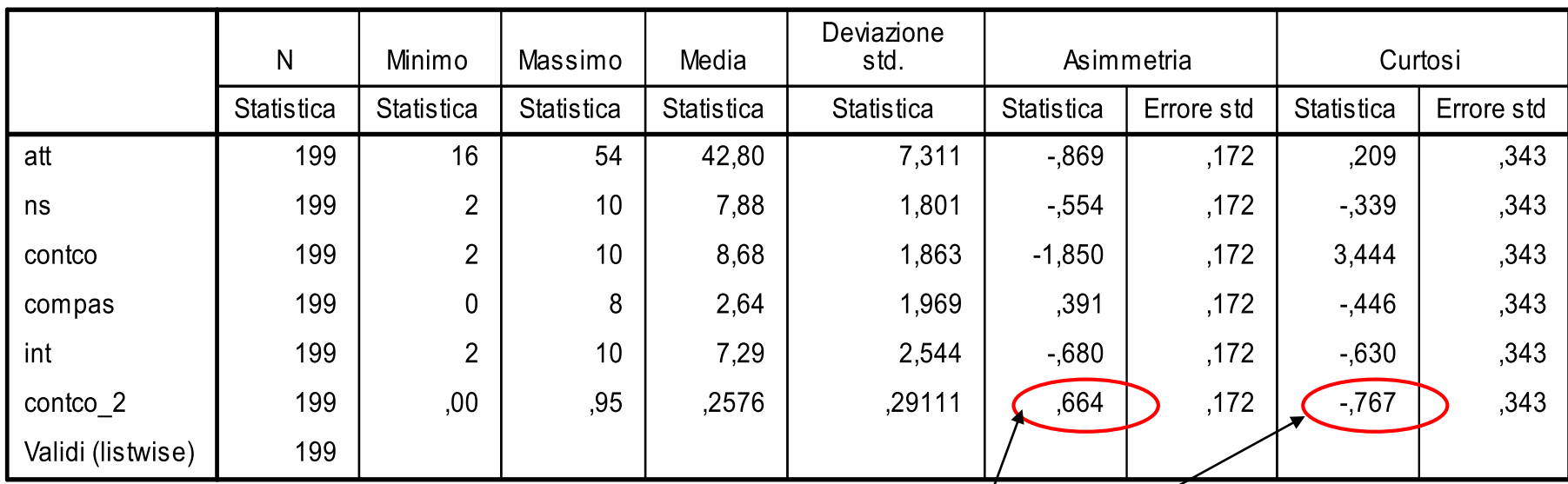

**Statistiche descrittive** 

### **Ora i valori sono accettabili !**

### **Esplorazione dei dati: gli outliers (valori anomali)**

**I valori anomali sono quei valori che risultano differenziarsi particolarmente nella distribuzione dei punteggi.**

**I valori anomali, o outliers, univariati sono quei casi che in una variabile presentano valori estremamente elevati o estremamente bassi rispetto al resto della distribuzione.**

**Per individuare gli outliers univariati è possibile standardizzare i punteggi relativi alla variabile in esame e chiedere una distribuzione delle frequenze.**

**Vengono considerati come possibili valori anomali quei punteggi che corrispondono a una z maggiore di 3 in valore assoluto.**

**E' necessario considerare la distribuzione nella sua interezza e vedere se i punteggi troppo alti o troppo bassi rappresentano casi isolati dal resto della distribuzione oppure no.**
## **Standardizziamo (z) le variabili**

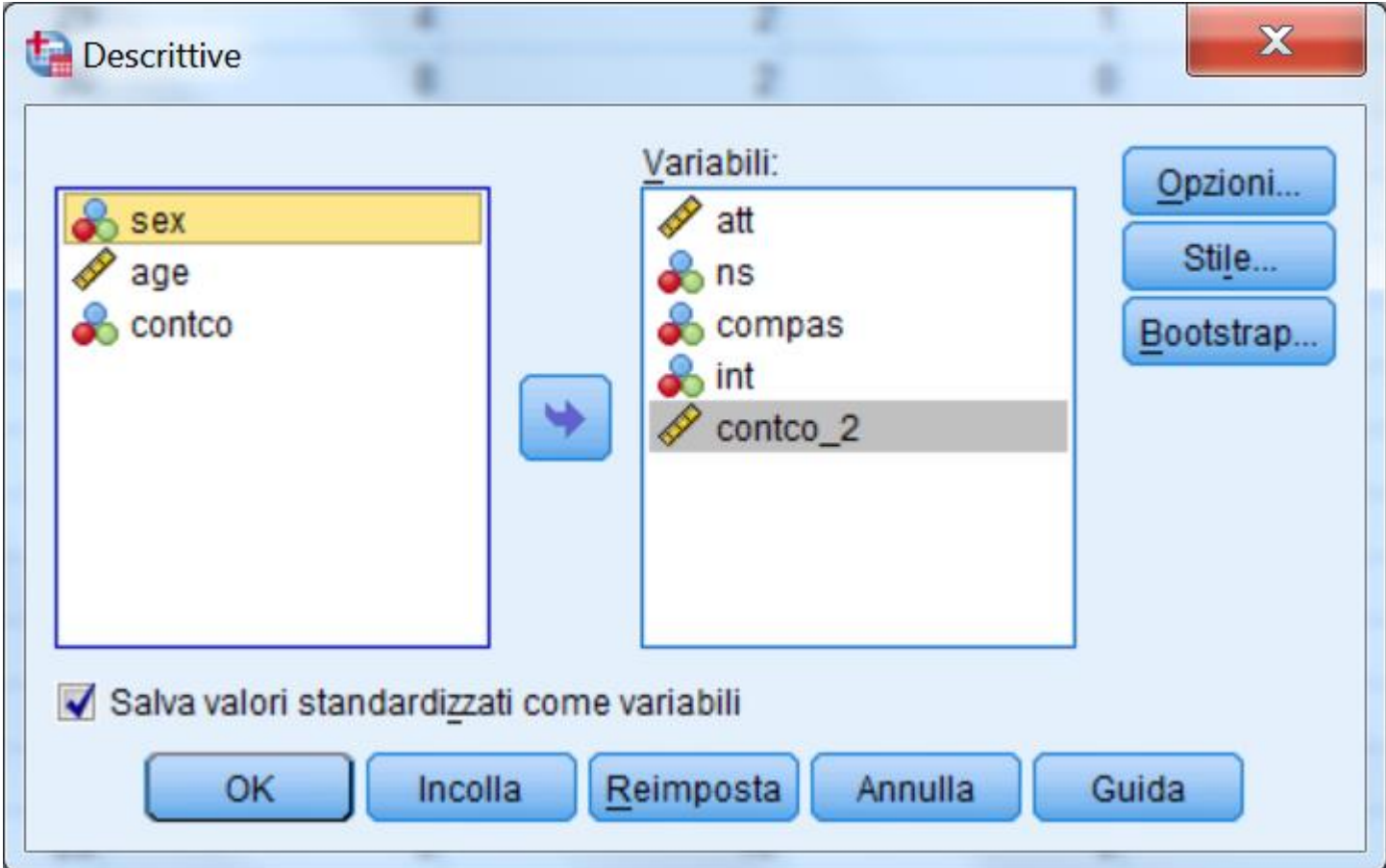

## **Chiediamo le frequenze delle nuove z**

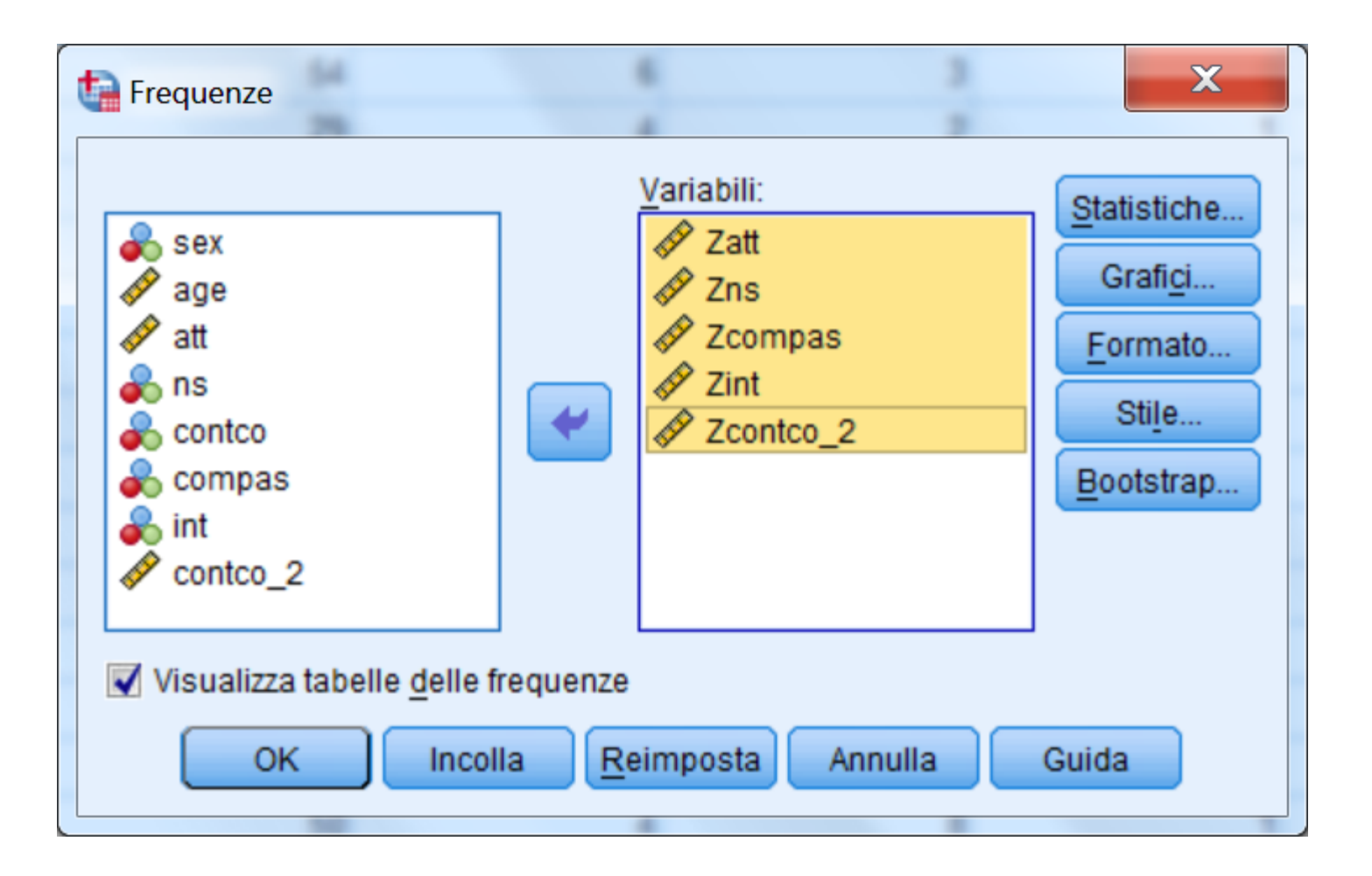

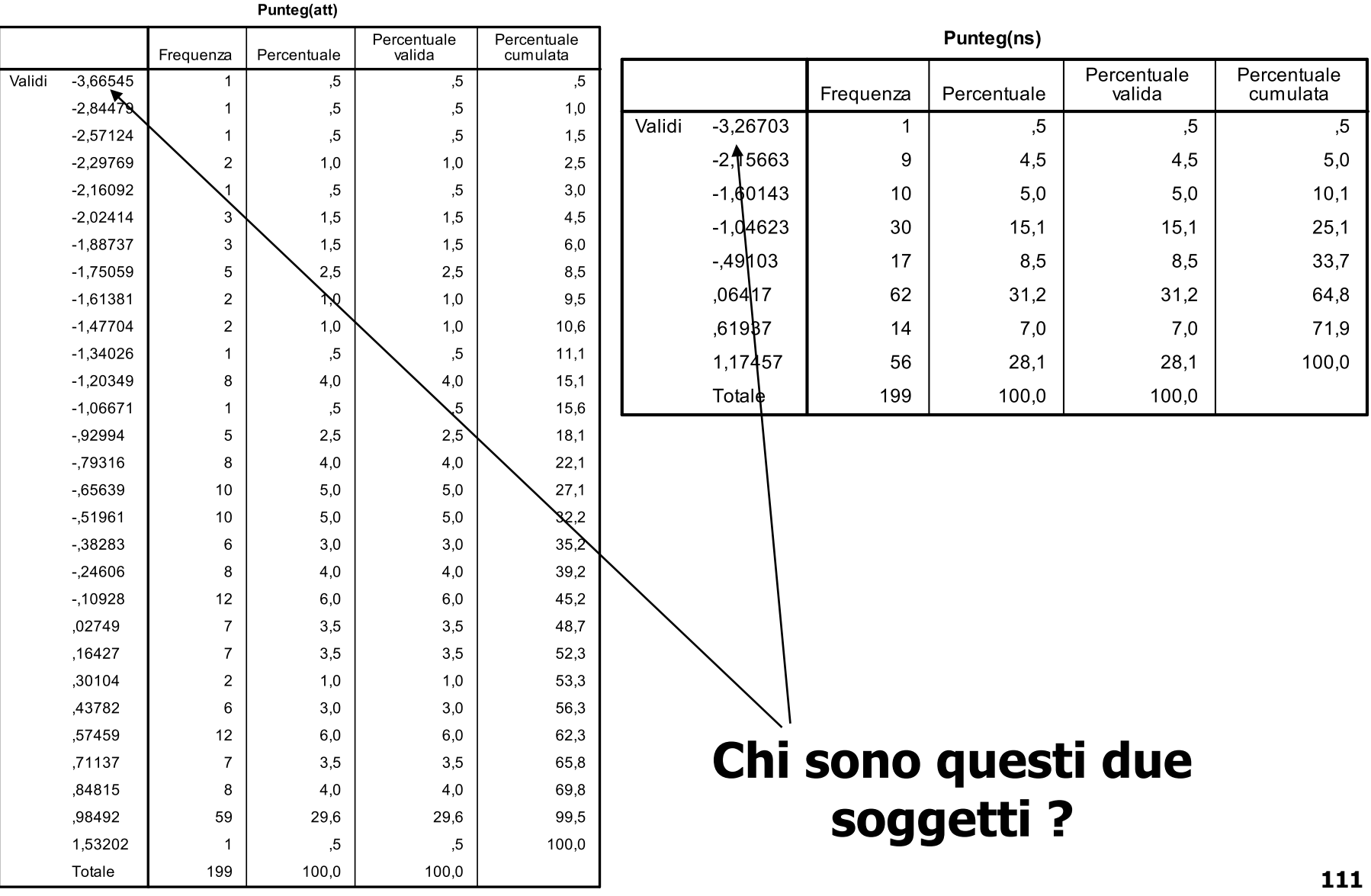

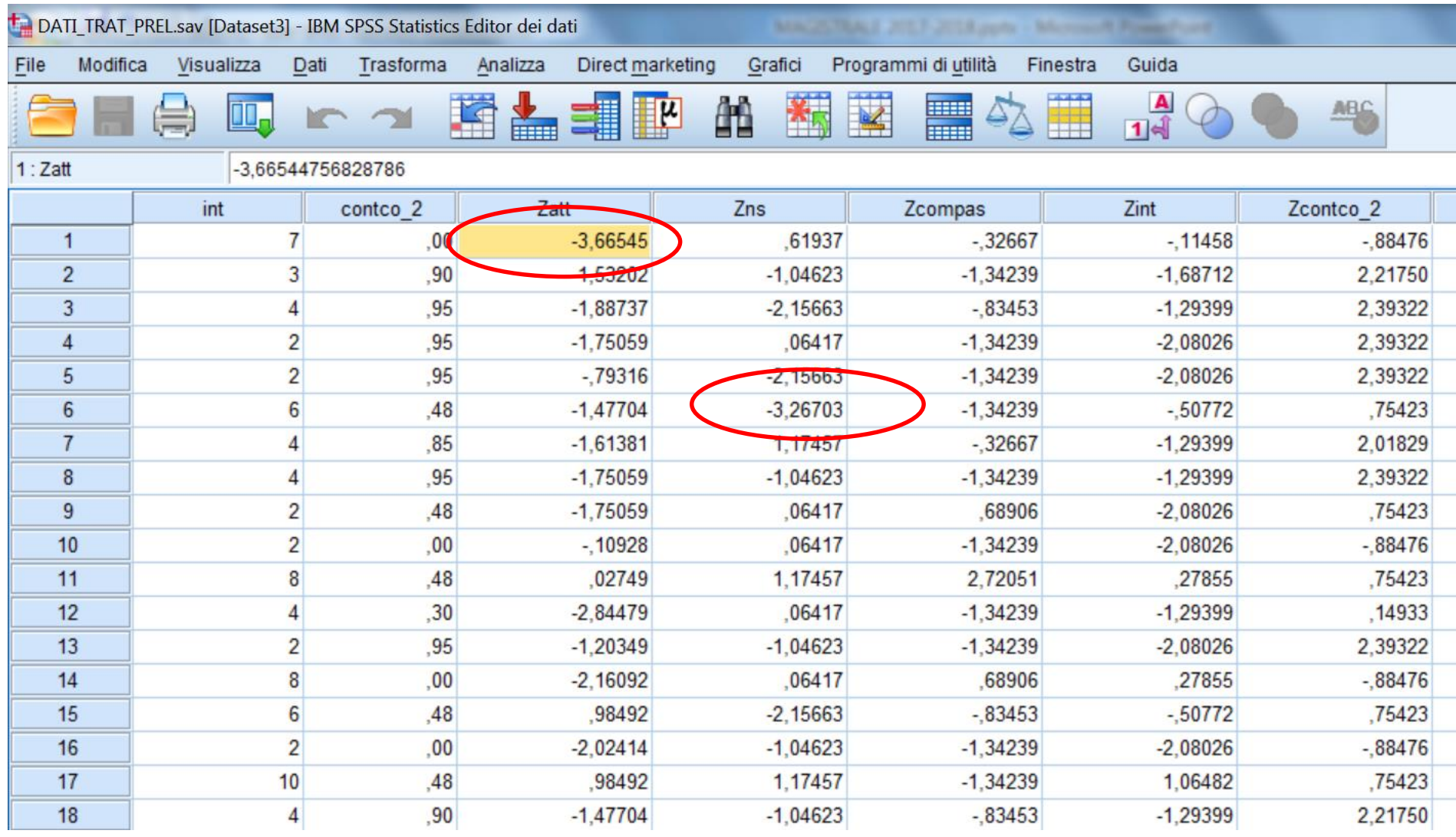

#### **BARBARANELLI BARBARANELLI ANALISI DEI DATI + LAB ANALISI MULTIVARIATA AA 2009 AA 2019 -2010-2020**

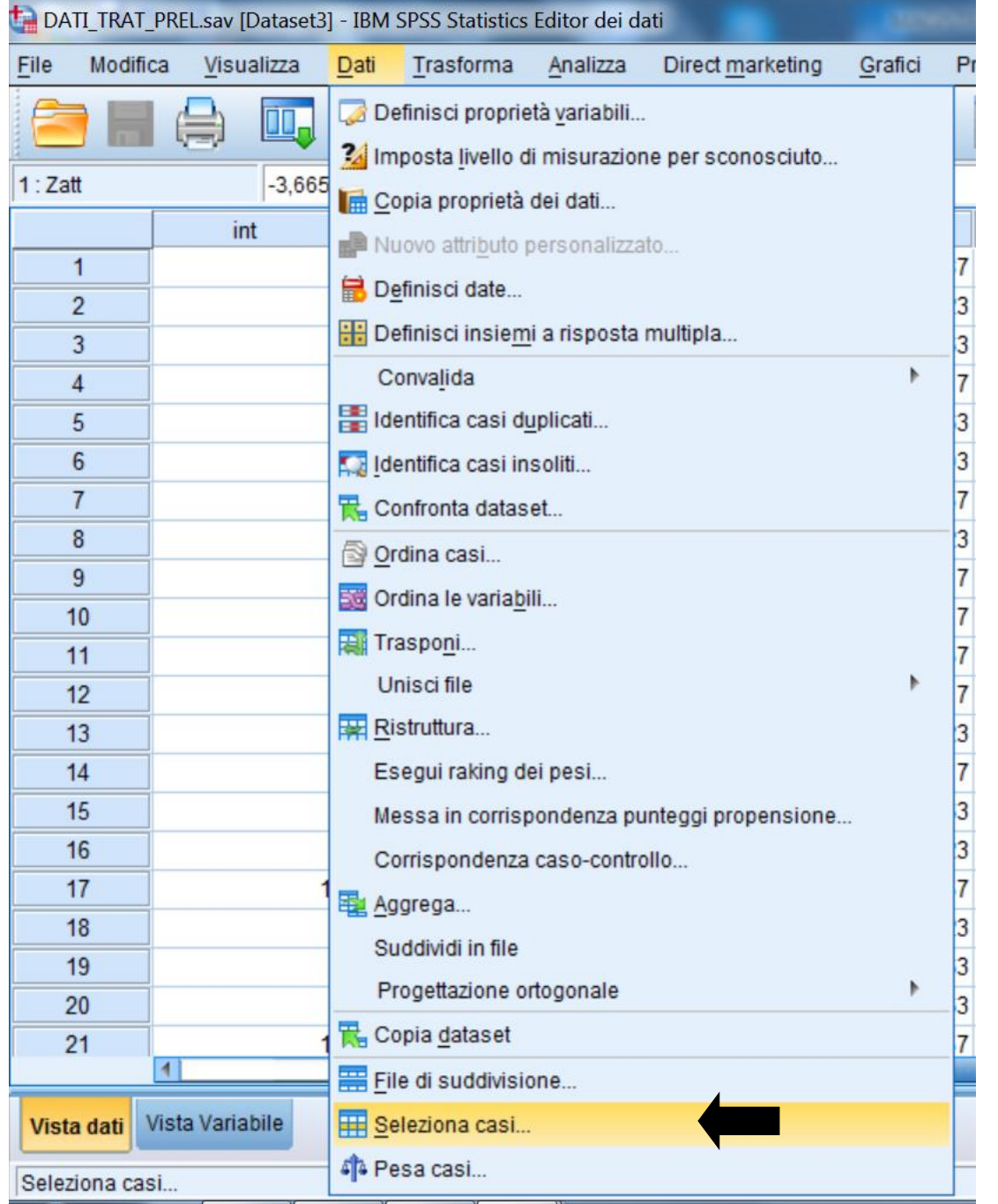

## **Filtrare i soggetti escludendo i due outliers**

## **Filtrare i soggetti escludendo i due outliers**

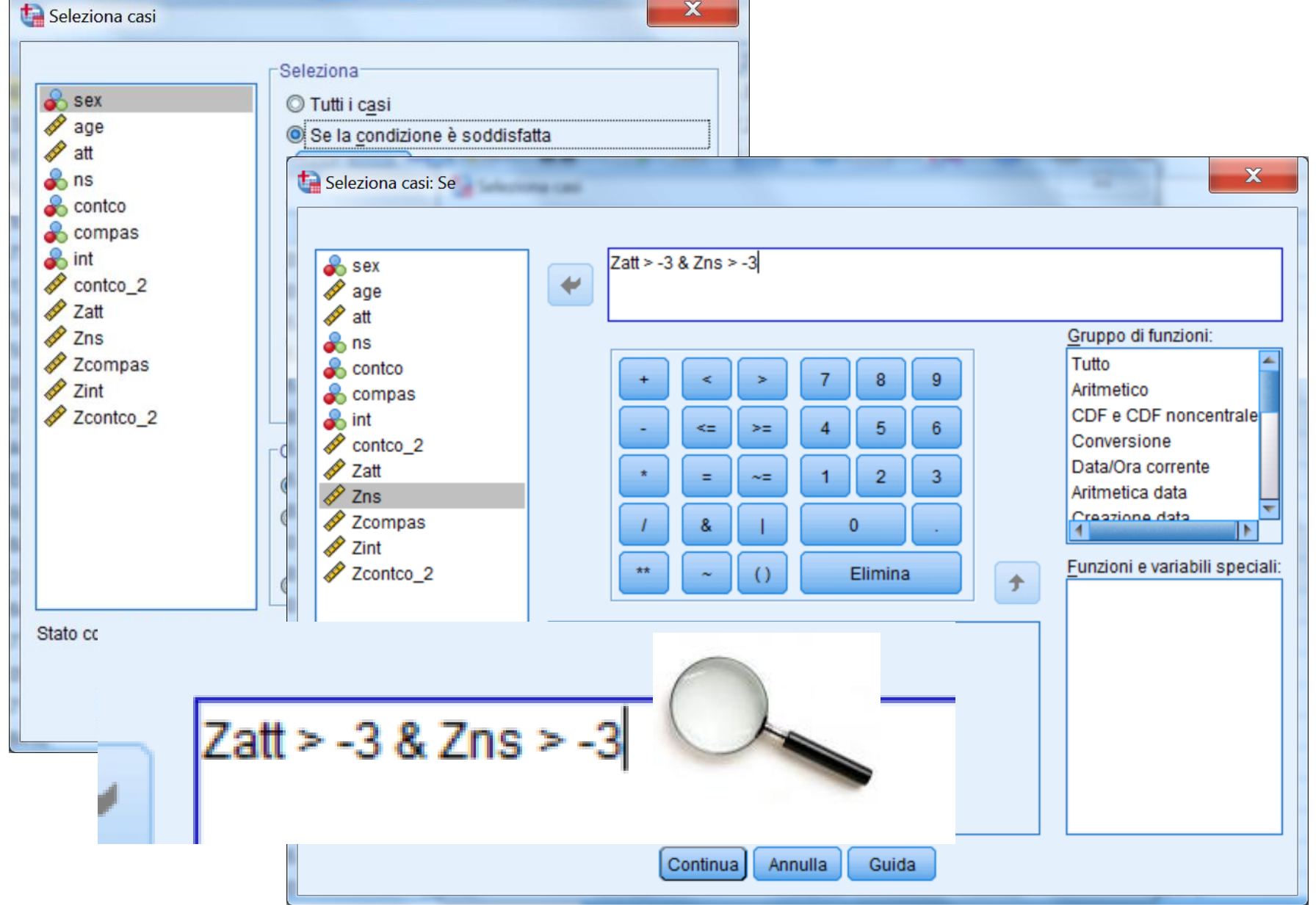

## **Filtrare i soggetti escludendo i due outliers**

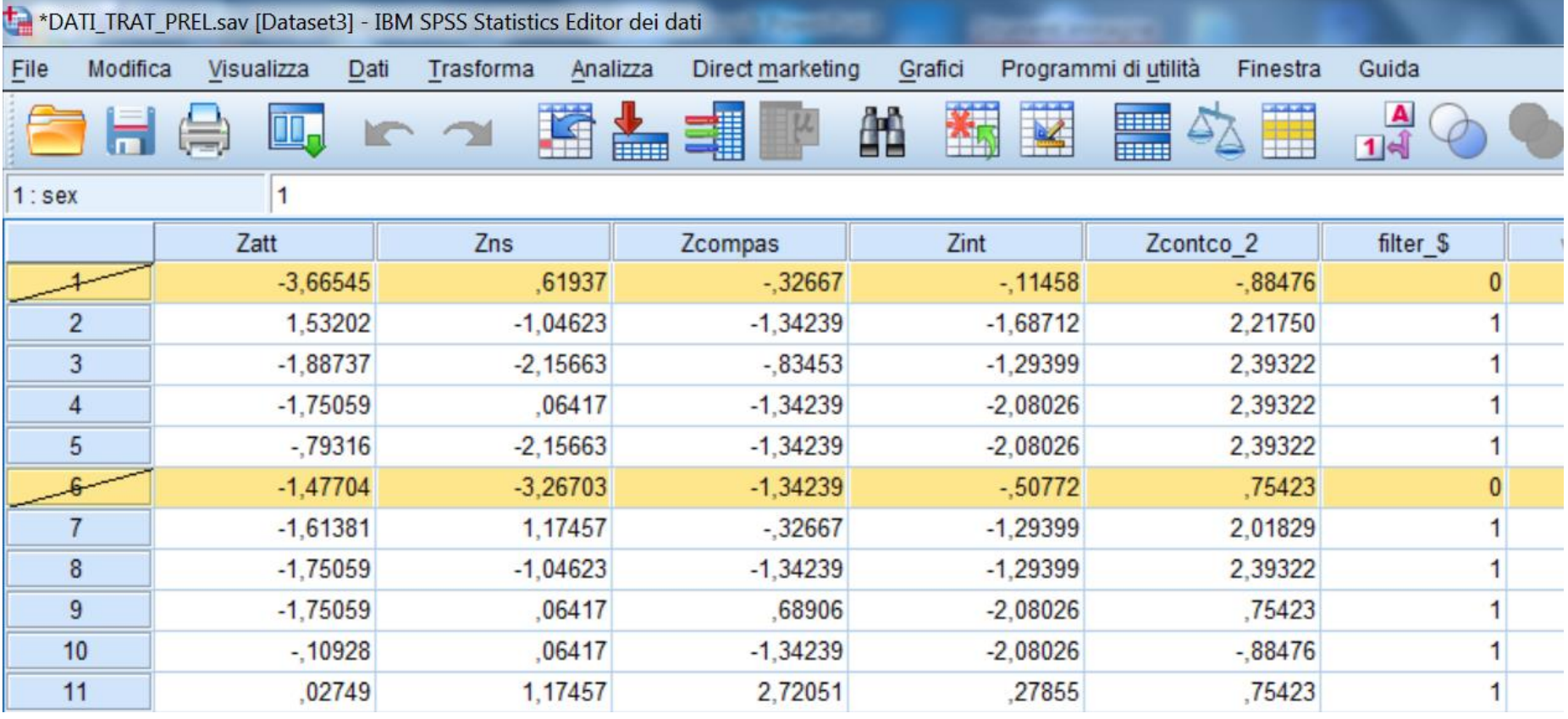

IBM SPSS Statistics II processore è pronto

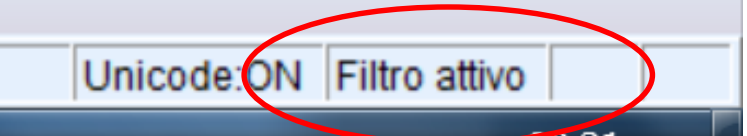

## **Filtrare i soggetti escludendo i due outliers**

|                   | N          | Minimo            | Massimo    | Media      | Deviazione<br>std. | Asimmetria        |            | Curtosi    |            |
|-------------------|------------|-------------------|------------|------------|--------------------|-------------------|------------|------------|------------|
|                   | Statistica | <b>Statistica</b> | Statistica | Statistica | Statistica         | <b>Statistica</b> | Errore std | Statistica | Errore std |
| att               | 197        | 22                | 54         | 42,99      | 7,050              | $-760$            | ,173       | $-290$     | ,345       |
| ns                | 197        | 4                 | 10         | 7,91       | 1,759              | $-0.451$          | ,173       | $-0.674$   | ,345       |
| compas            | 197        | $\mathbf 0$       | 8          | 2,66       | 1,969              | ,382              | ,173       | $-452$     | ,345       |
| int               | 197        | $\overline{2}$    | 10         | 7,30       | 2,555              | $-0.687$          | ,173       | $-0.639$   | ,345       |
| contco 2          | 197        | ,00               | ,95        | ,2578      | ,29159             | ,667              | ,173       | $-765$     | ,345       |
| Validi (listwise) | 197        |                   |            |            |                    |                   |            |            |            |

**Statistiche descrittive** 

## **Le distribuzioni migliorano !**

**La procedura per calcolare l'indice MAD è semplice: (a) Calcolare la mediana tramite la procedura "Frequenze";**

- **(b) Sottrarre la mediana dal punteggio nella variabile per ogni soggetto tramite "Trasforma/Calcola variabile" in valore assoluto;**
- **(c) Calcolare la mediana della nuova variabile ("Frequenze"): questo è il "MAD"**
- **(d) Per ogni soggetto calcolare la formula seguente con "Calcola variabile": |X-Mdn|/(1.483\*MAD)**
- **(e) Sono da considerare outliers quei soggetti il cui valore è maggiore di 3 o di 2.5**

## **Consideriamo il calcolo dell'indice MAD per ATT.**

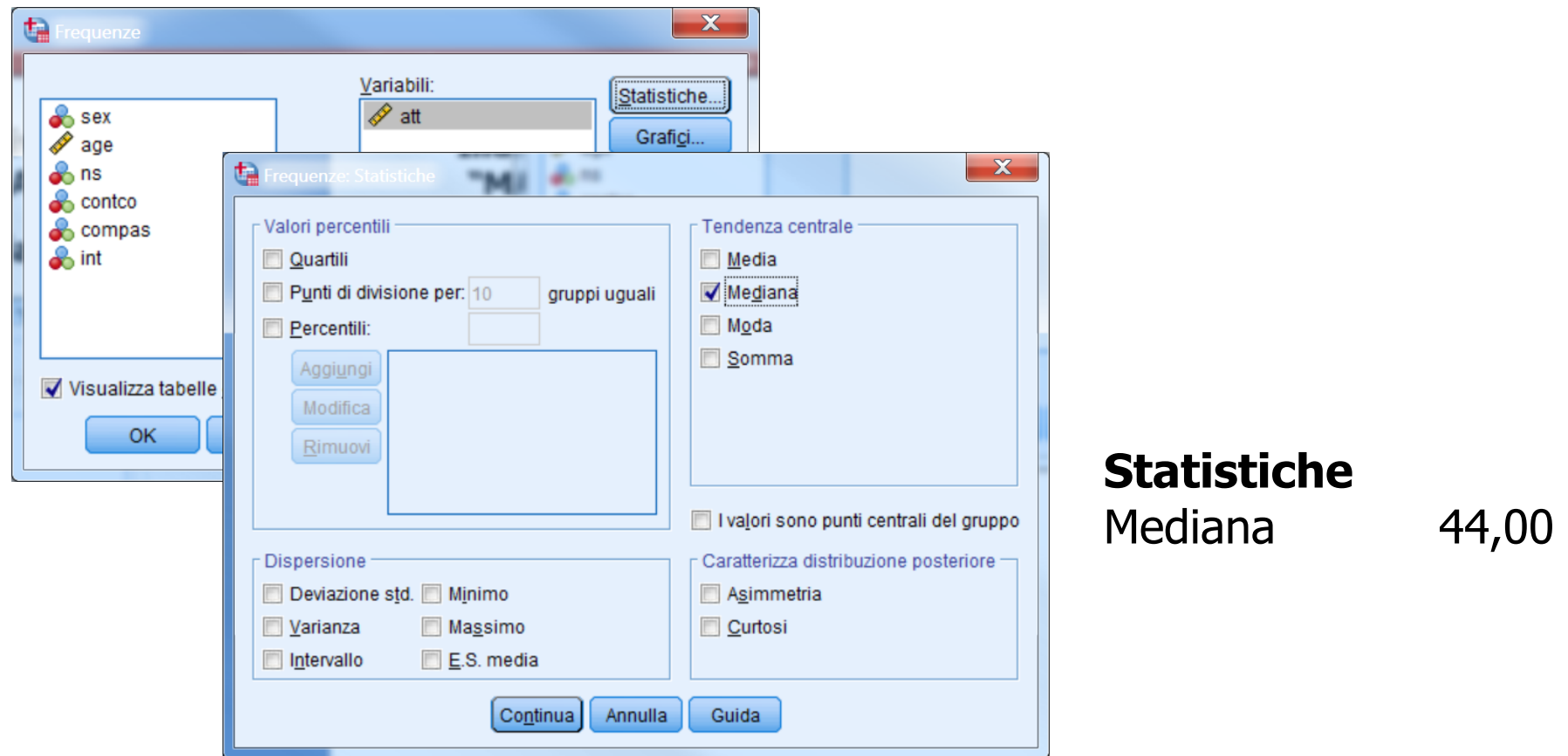

## **Consideriamo il calcolo dell'indice MAD per ATT.**

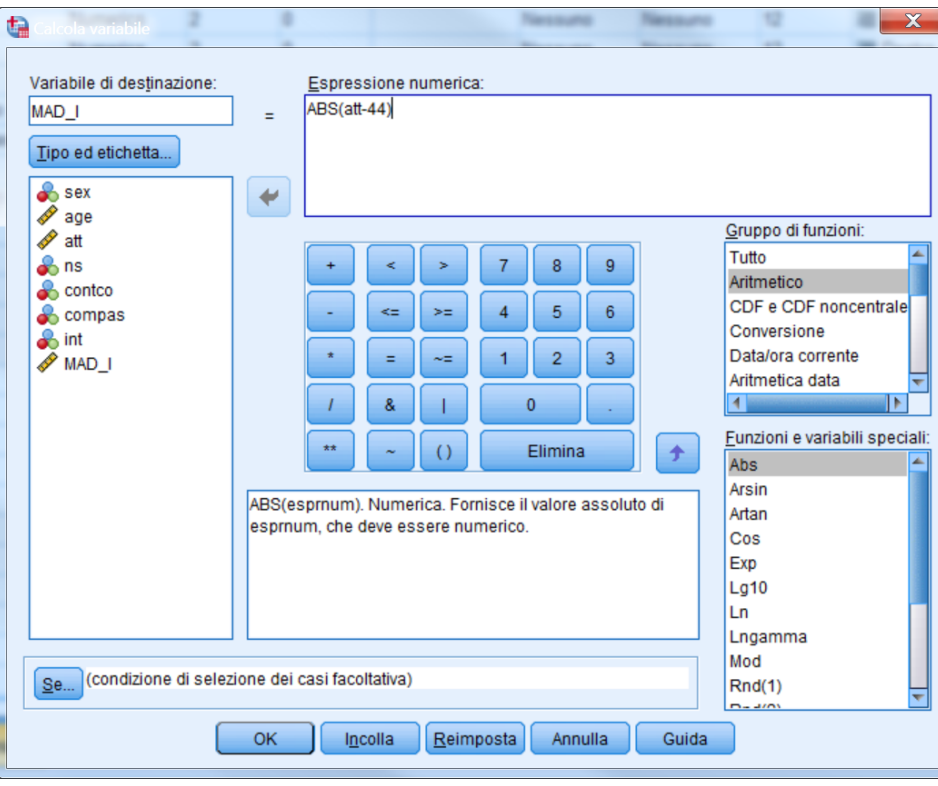

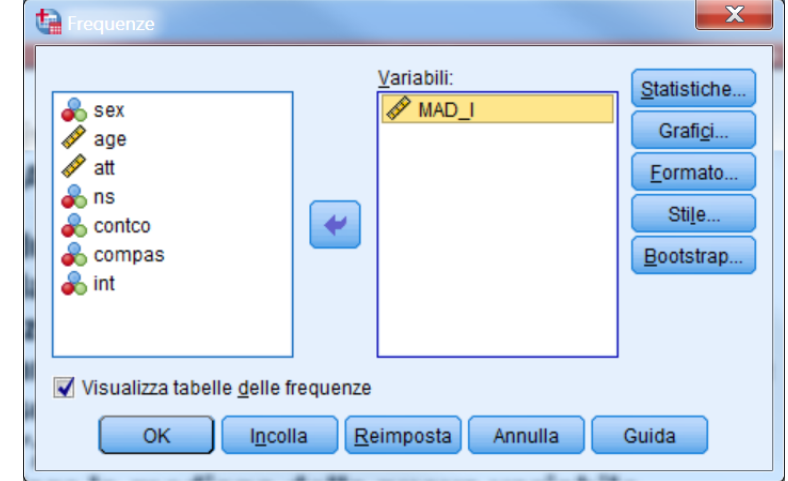

**Statistiche** MAD\_I Mediana 6,0000

## **Consideriamo il calcolo dell'indice MAD per ATT.**

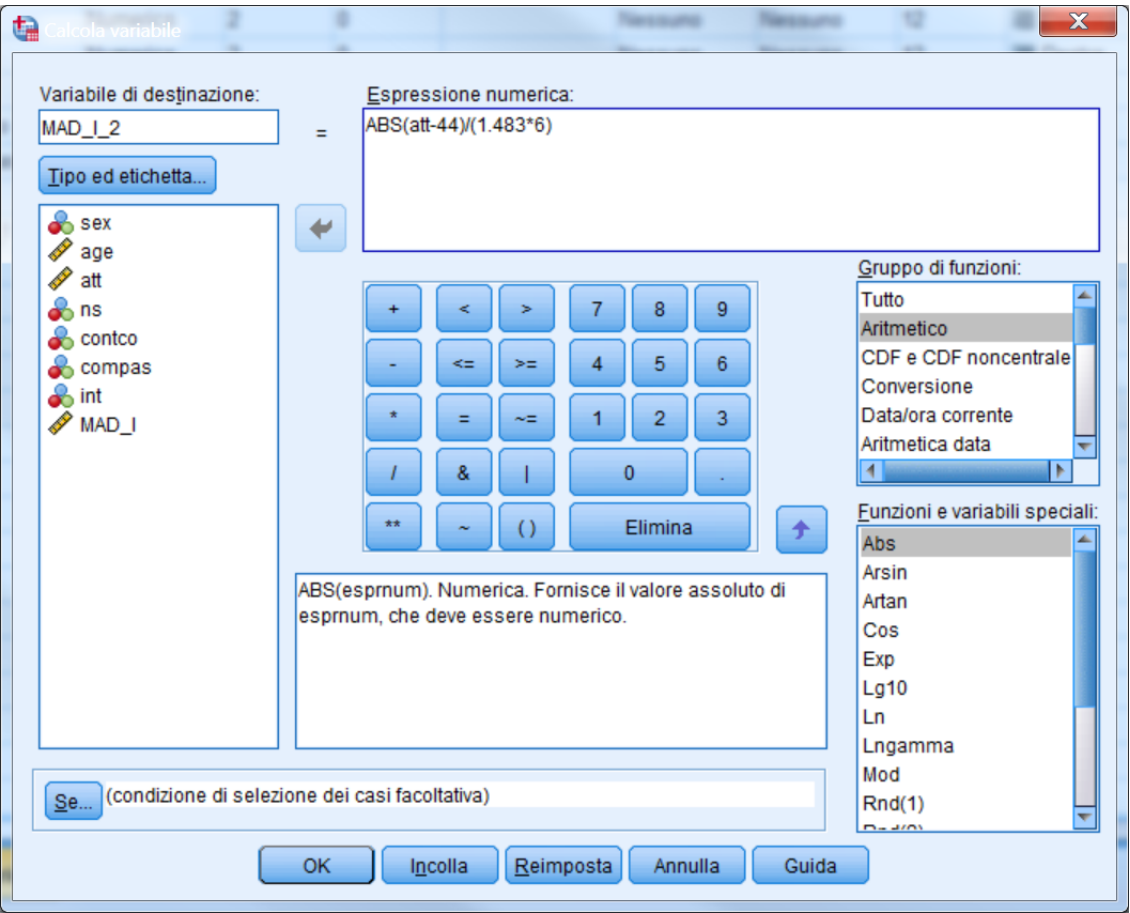

## **In questo caso i due indici z e "MAD" danno risultati analoghi**

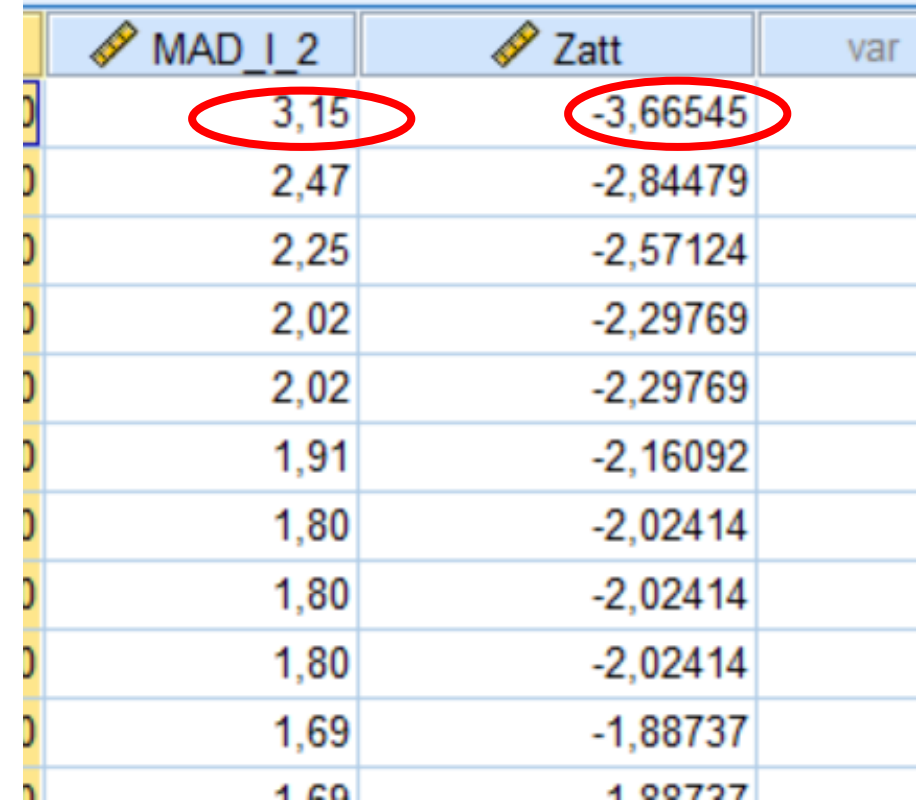

### **Esplorazione dei dati: la normalità multivariata**

**Per esaminare l'ipotesi di normalità multivariata Mardia ha sviluppato dei coefficienti di curtosi e di asimmetria multivariata. Se la distribuzione delle p variabili è normale multivariata, il coefficiente di curtosi multivariata di Mardia dovrebbe essere uguale a p(p+2) [p=numero di variabili].**

**Per valutare la normalità multivariata è possibile utilizzare un test grafico che si basa sull'utilizzo dei quantili della distribuzione del chi quadrato e sulla distanza generalizzata o distanza di Mahalanobis.**

**In SPSS la distanza di Mahalanobis è calcolabile utilizzando la procedura della regressione lineare multipla.**

## **Esplorazione dei dati: la normalità multivariata e outliers multivariati**

**\* Calcoliamo preliminarmente una nuova variabile (nord) alla quale vengono assegnati i valori della variabile di sistema \$casenum: questa variabile fornisce il numero d'ordine del soggetto nel file (es., il primo soggetto nel file avrà \$casenum = 1, e coì via).**

**\* Questa nuova variabile verrà utilizzata come variabile dipendente in una regressione multipla che ha il solo scopo di calcolare per ogni soggetto la distanza di Mahalanobis, la quale viene salvata nel file come una nuova variabile con il nome mah\_1.**

**I comandi tramite le finestre di dialogo dei menù sono descritti di seguito.**

### **Calcolo della variabile "nord"**

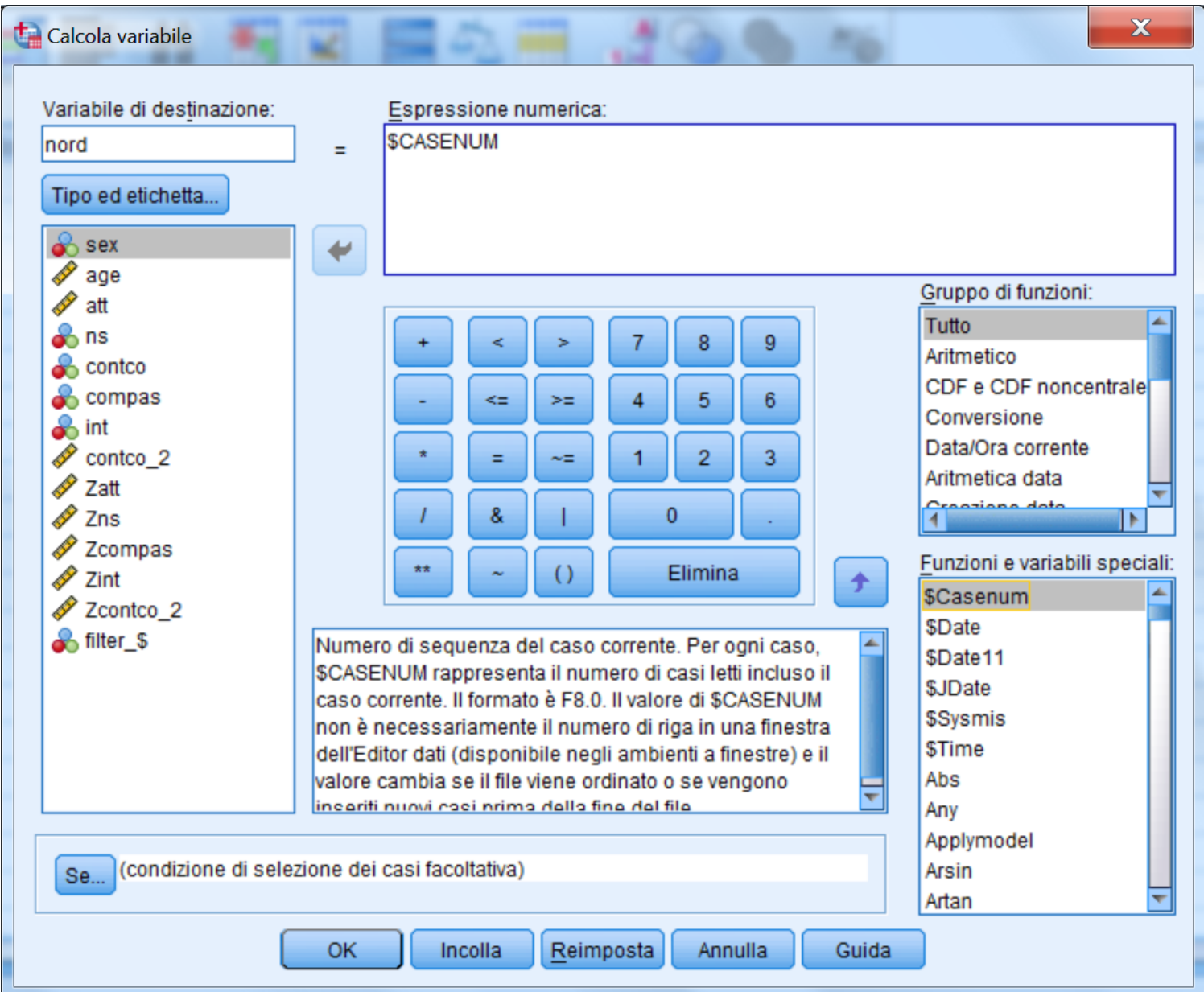

## **Calcolo della distanza di Mahalanobis tramite regressione**

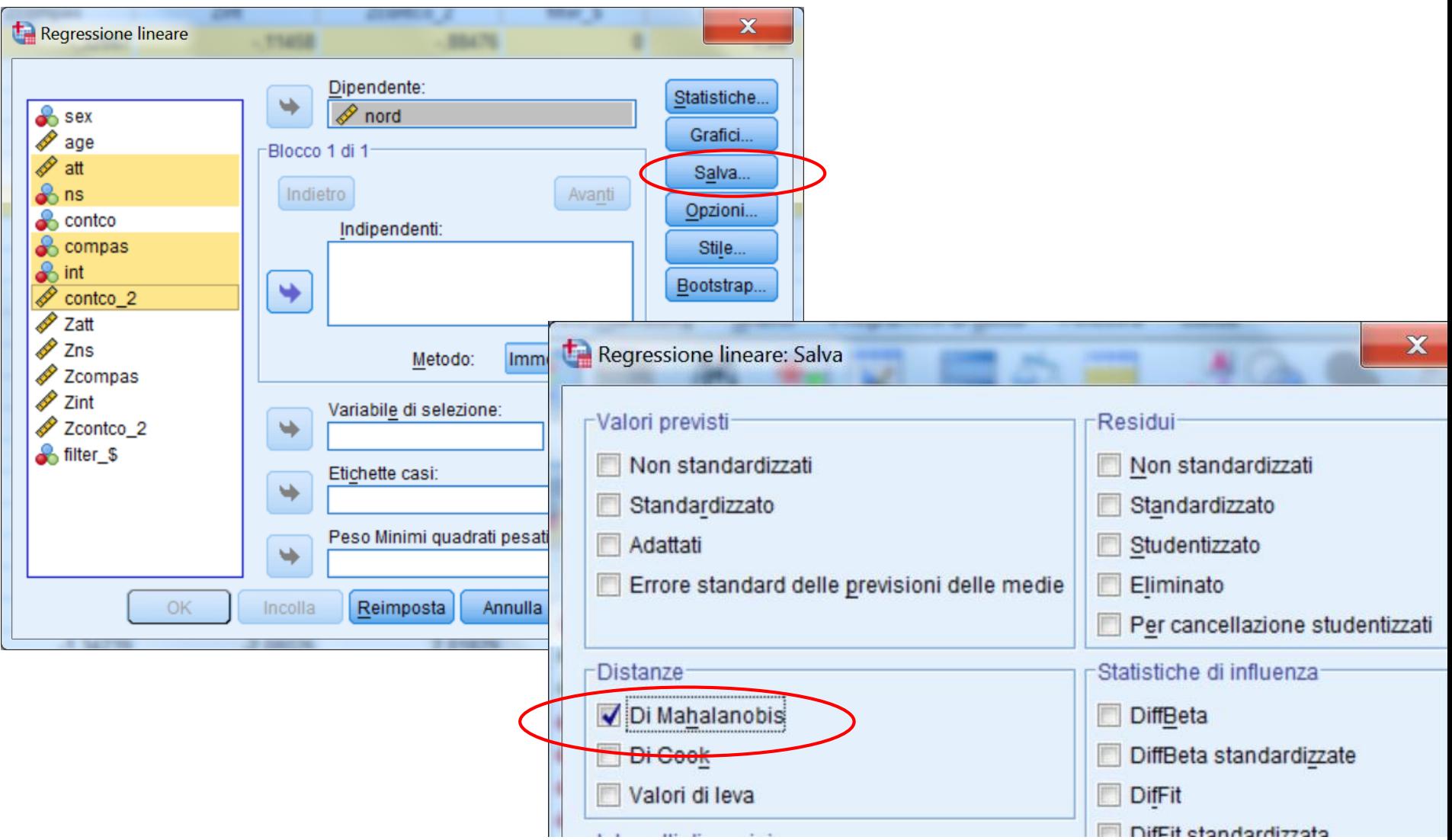

## **Esplorazione dei dati: la normalità multivariata e**

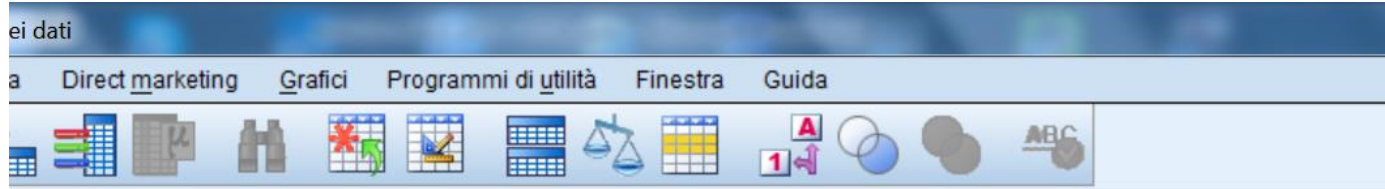

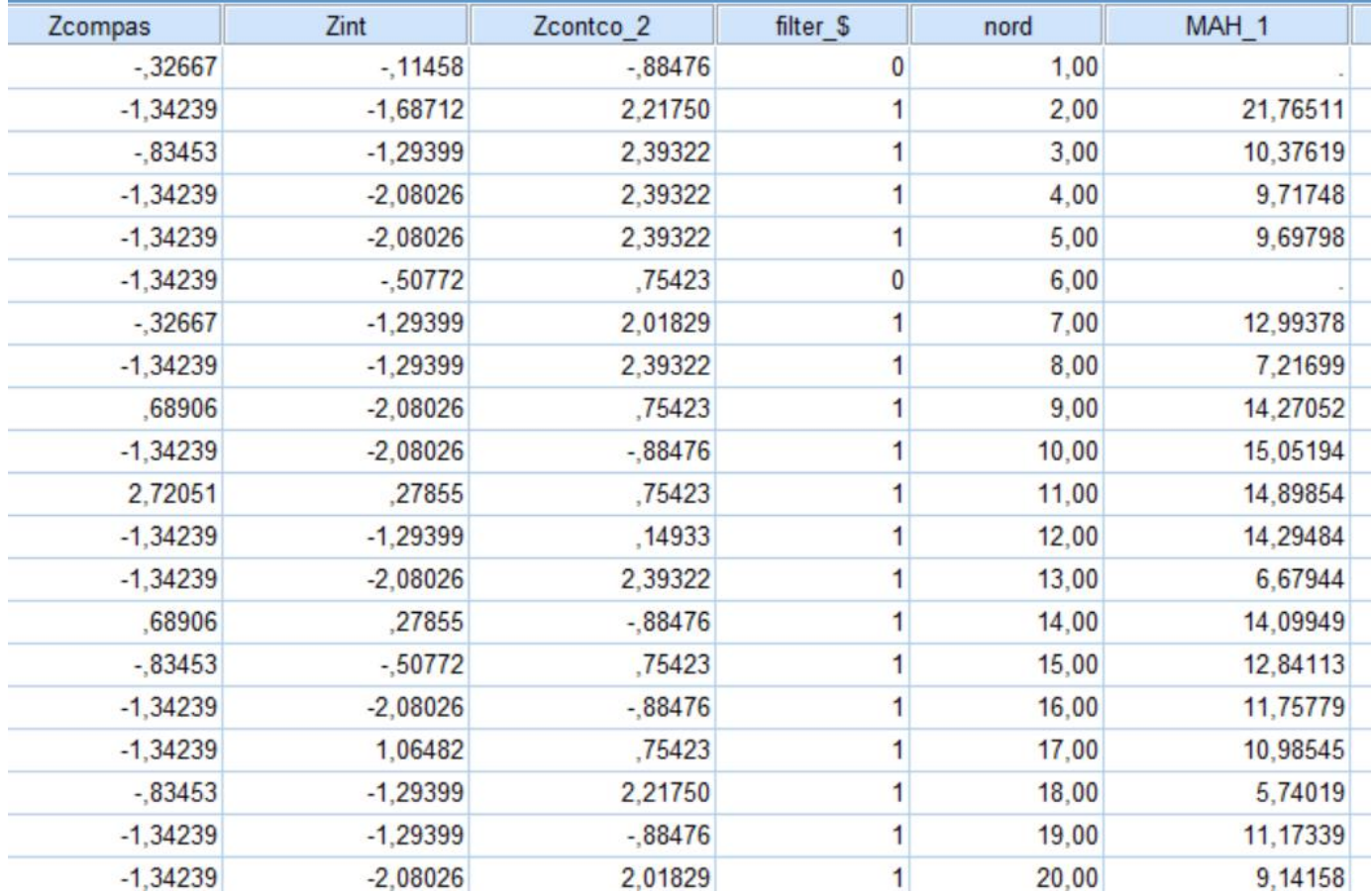

## **Viene creata la variabile MAH\_1 nel datafile**

## **Test grafico Q-Q Plot**

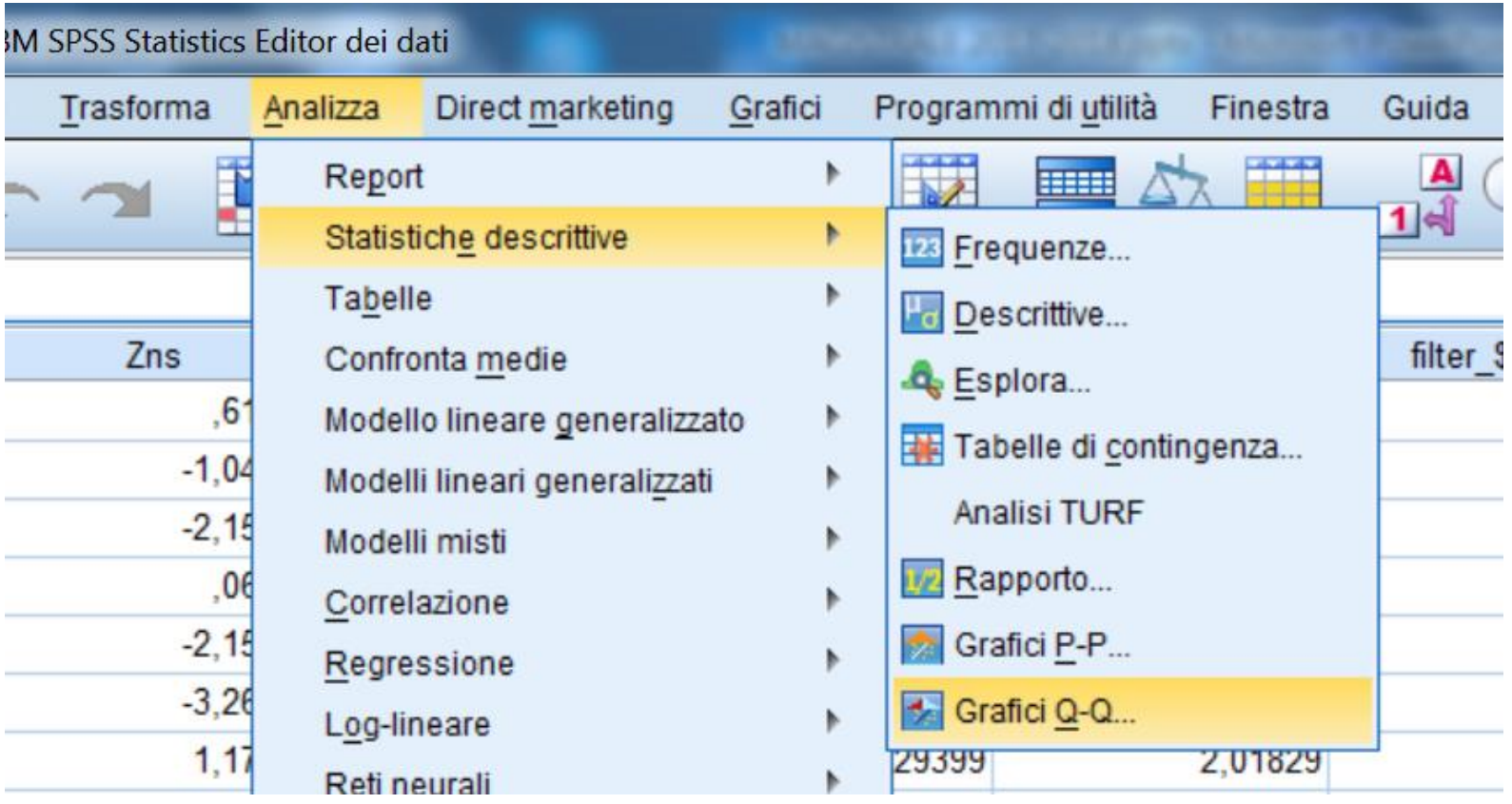

## **Si chiede tramite Statistiche descrittive…**

#### **Test grafico Q-Q Plot**

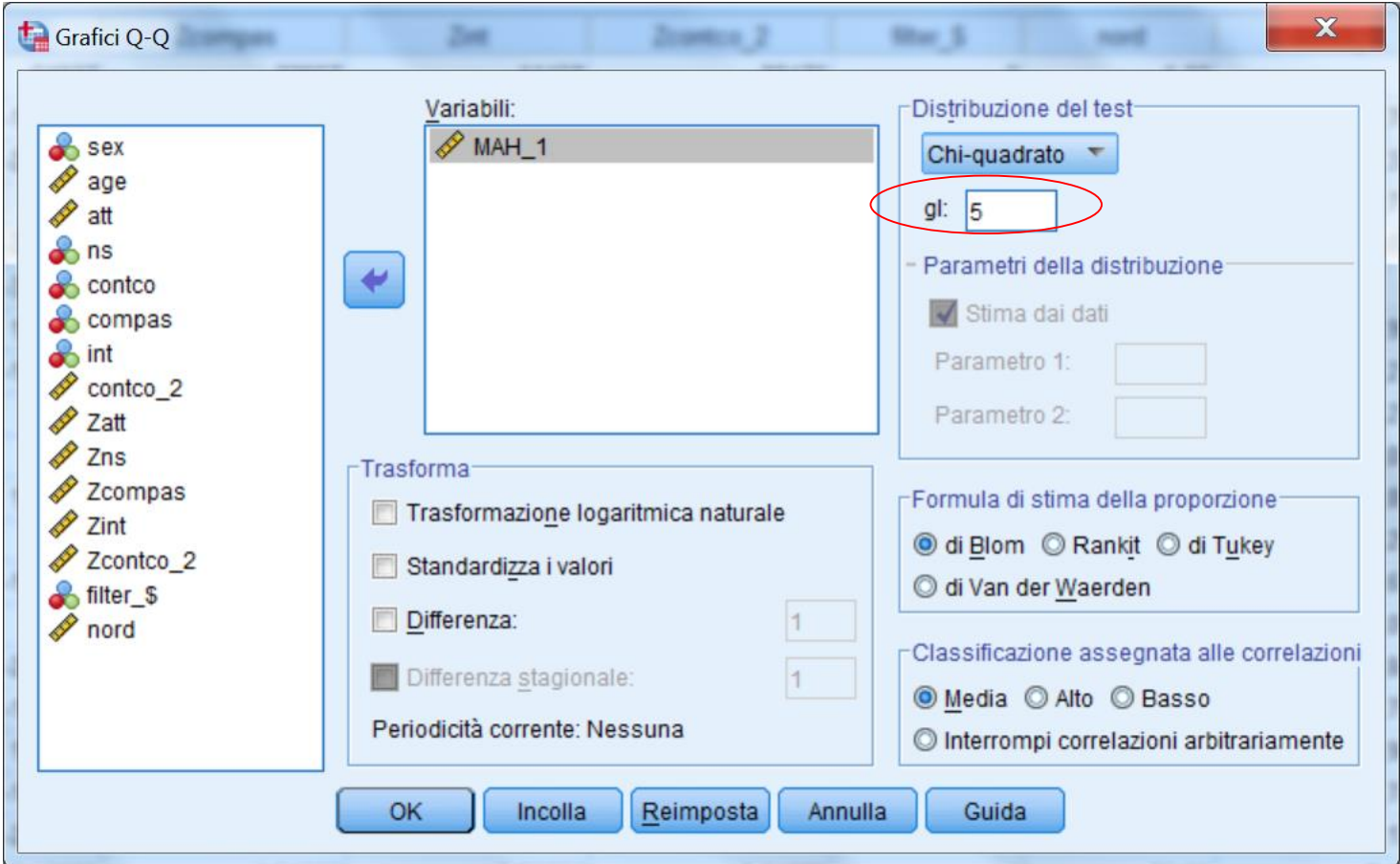

## **Specificare la distribuzione chi-quadrato con 5 gradi di libertà (ci sono 5 variabili)**

### **Test grafico Q-Q Plot**

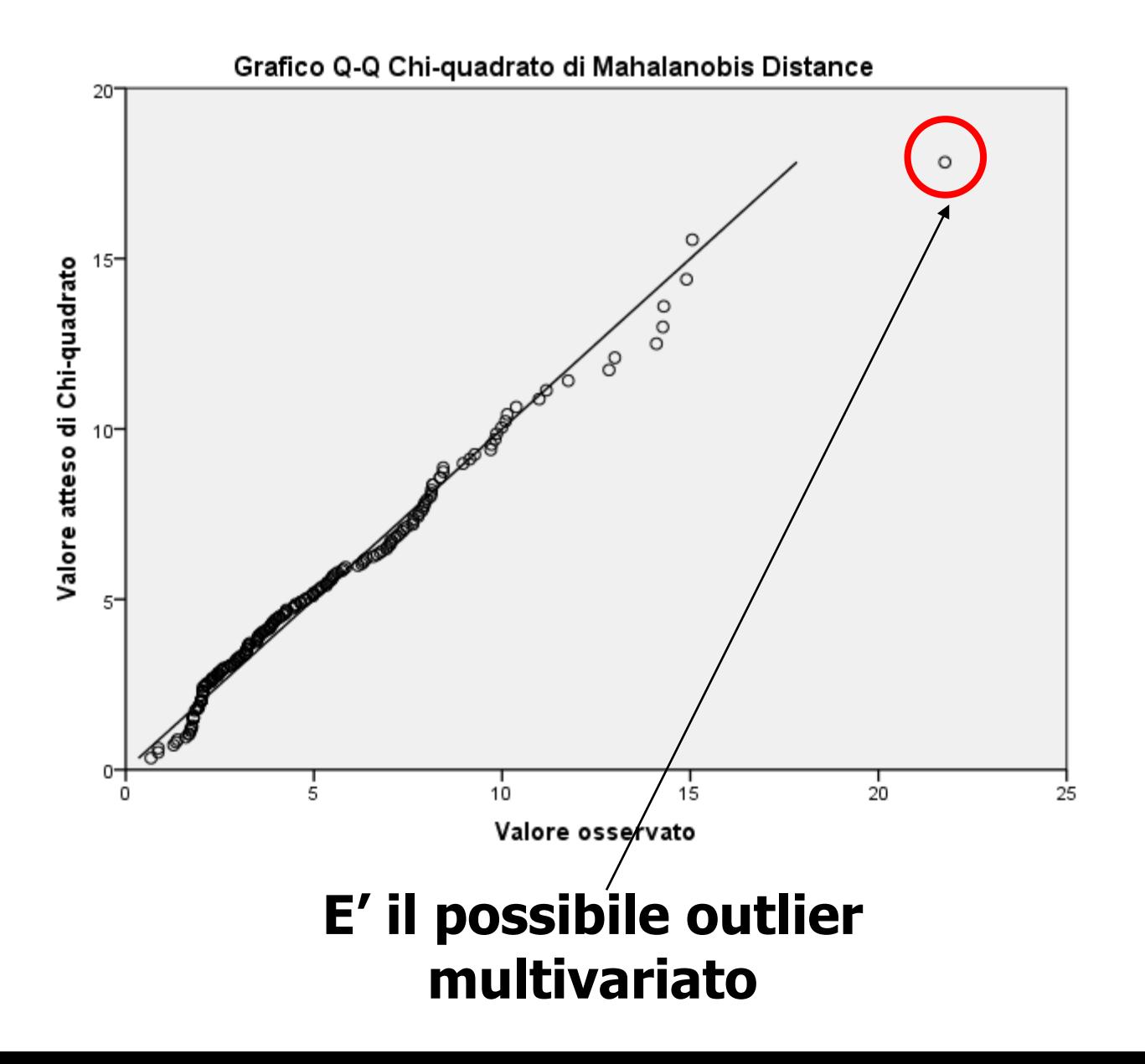

## **Calcolo del coefficiente di curtosi multivariata**

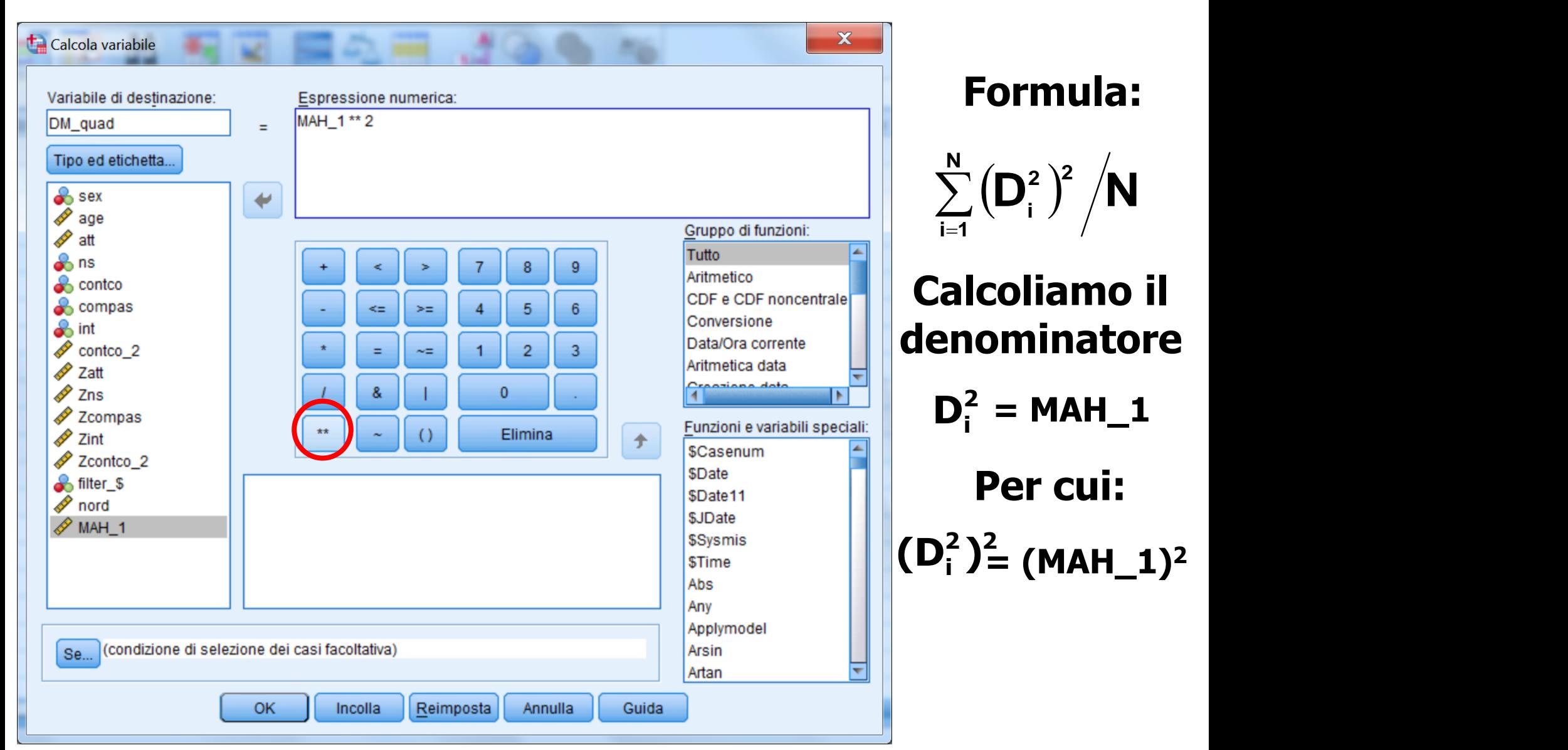

## **Calcolo del coefficiente di curtosi multivariata**

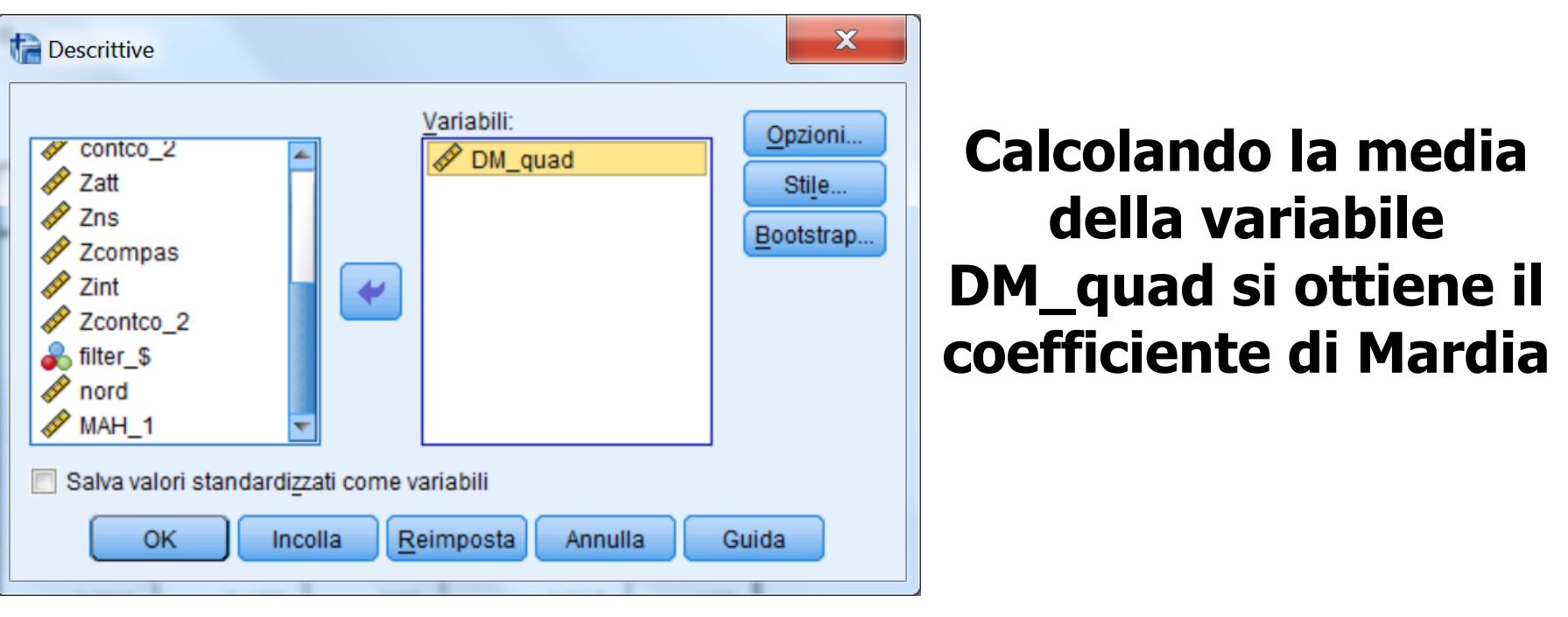

#### **Statistiche descrittive**

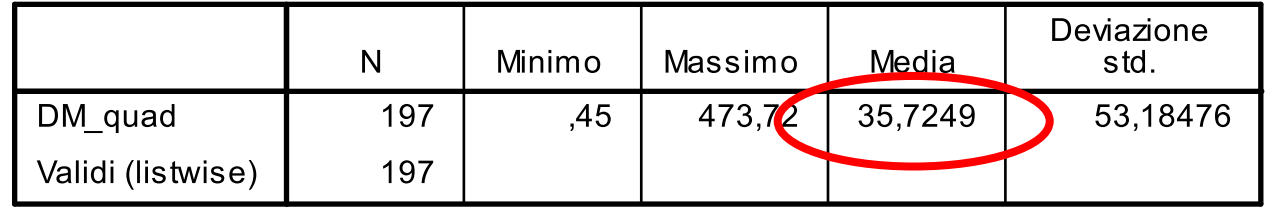

## **Il coefficiente è 35.72, di poco superiore a 35 (=5\*7), il valore critico con 5 variabili.**

## **Esplorazione dei dati: individuare gli outlier multivariati**

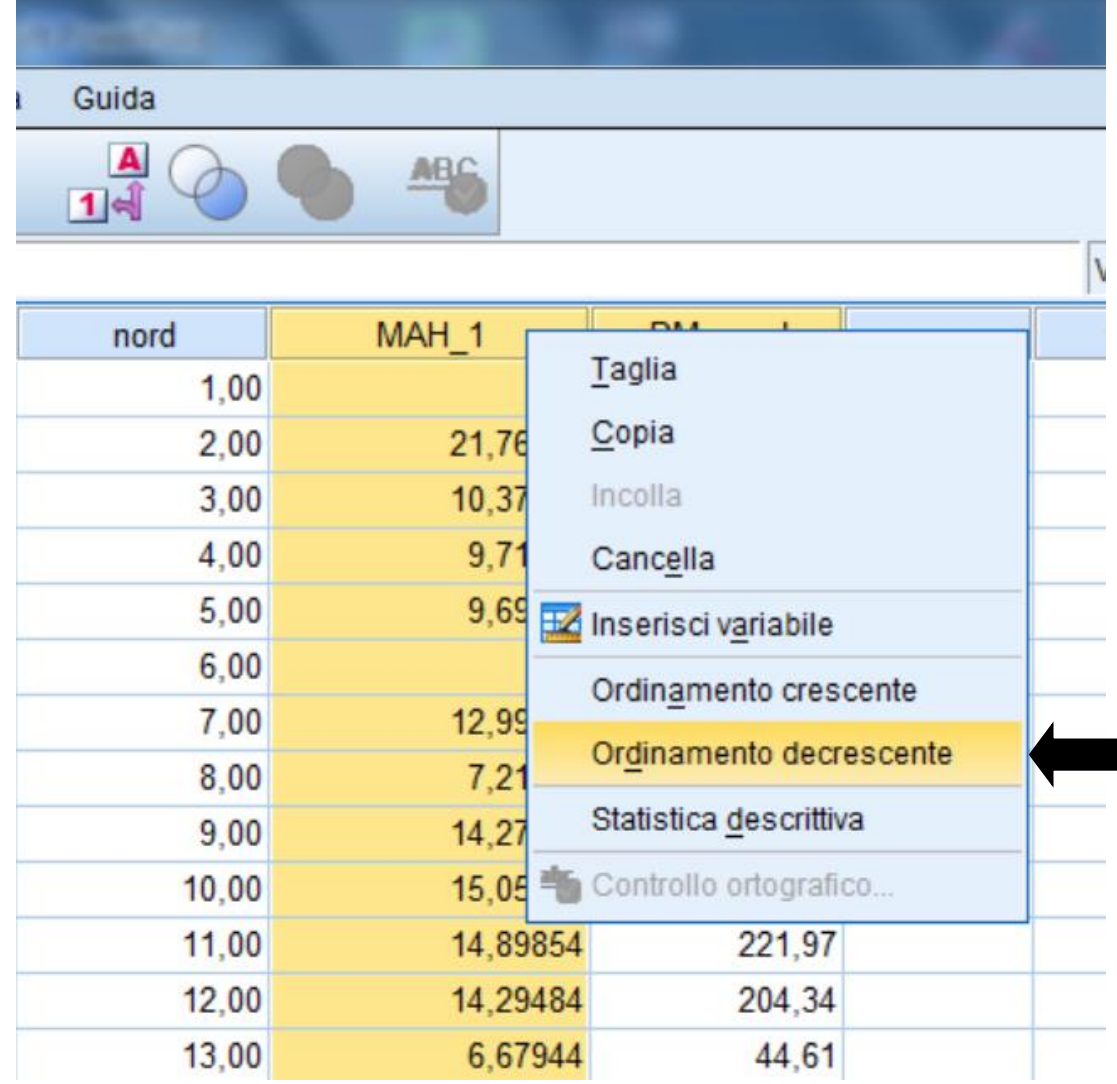

## **Esplorazione dei dati: la normalità multivariata e outliers multivariati**

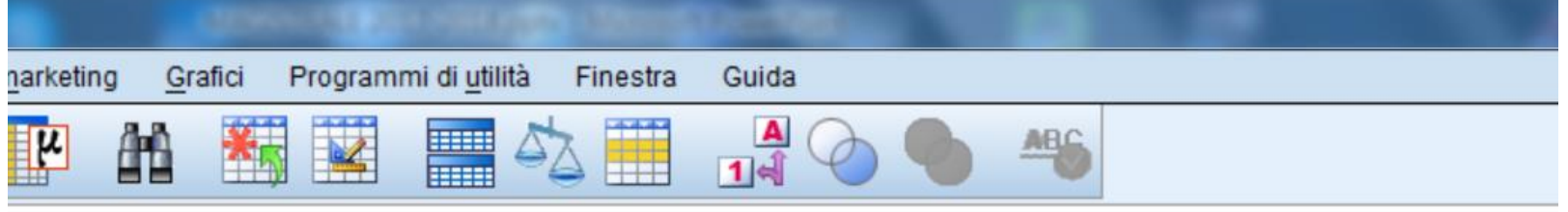

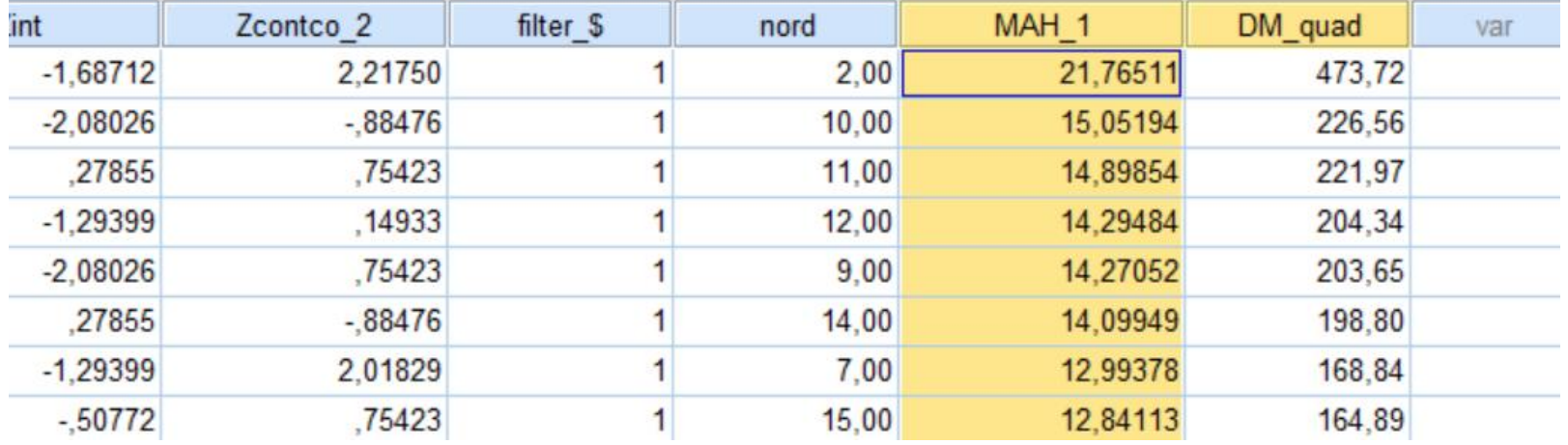

**Vanno considerati come outliers multivariati i casi il cui valore risulta significativo al livello p<.001, considerando come distribuzione di riferimento quella del chi-quadrato con p gradi di libertà (dove p = numero di variabili). Con p = 5 (abbiamo infatti 5 variabili) il livello di significatività del** c **<sup>2</sup> è 20.51, quindi c'è un possibile outlier multivariato.**

## **Filtrare i soggetti escludendo i due outliers uni- e l'outlier multi-variato**

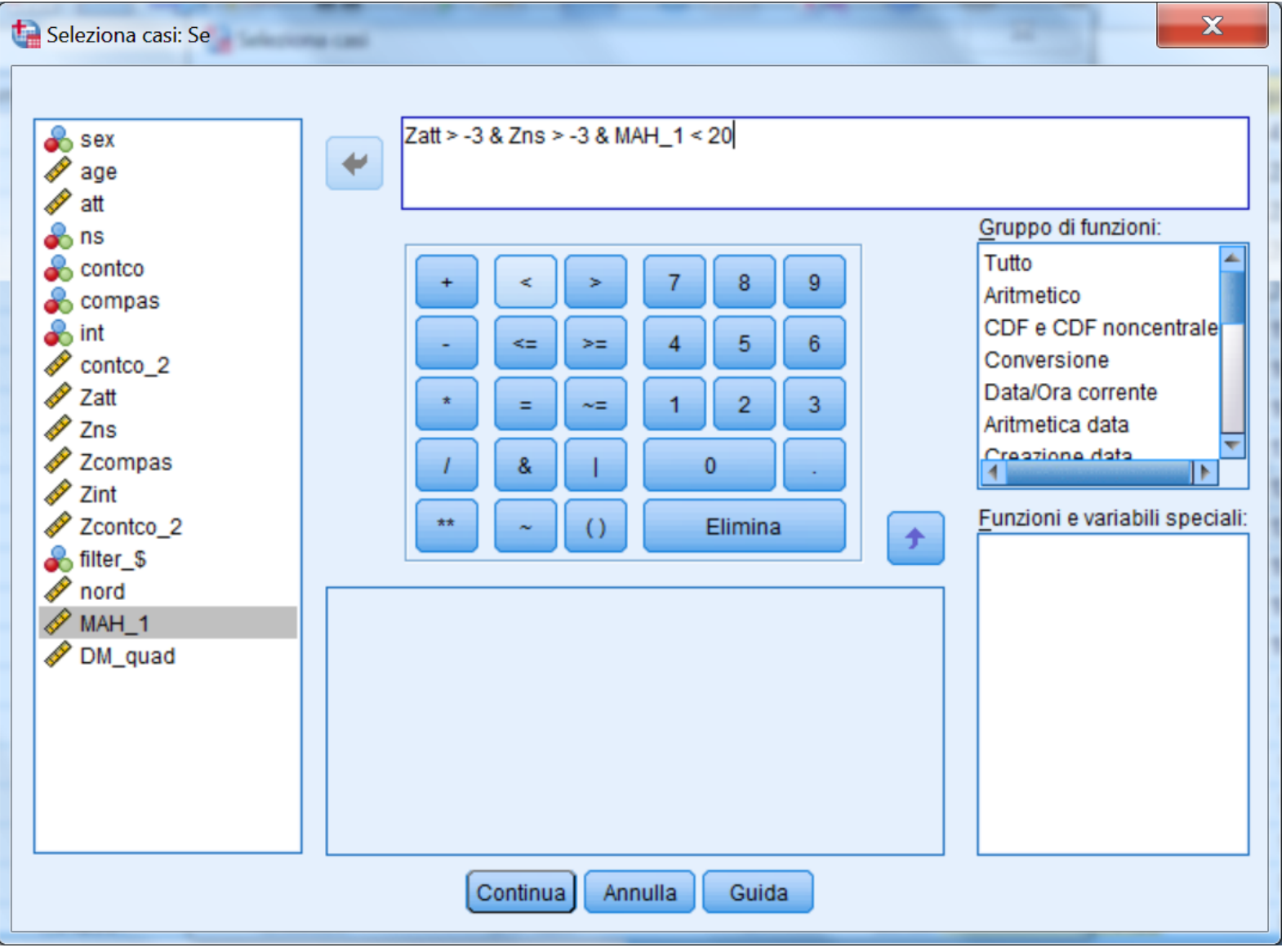

## **Calcolo del coefficiente di curtosi multivariata**

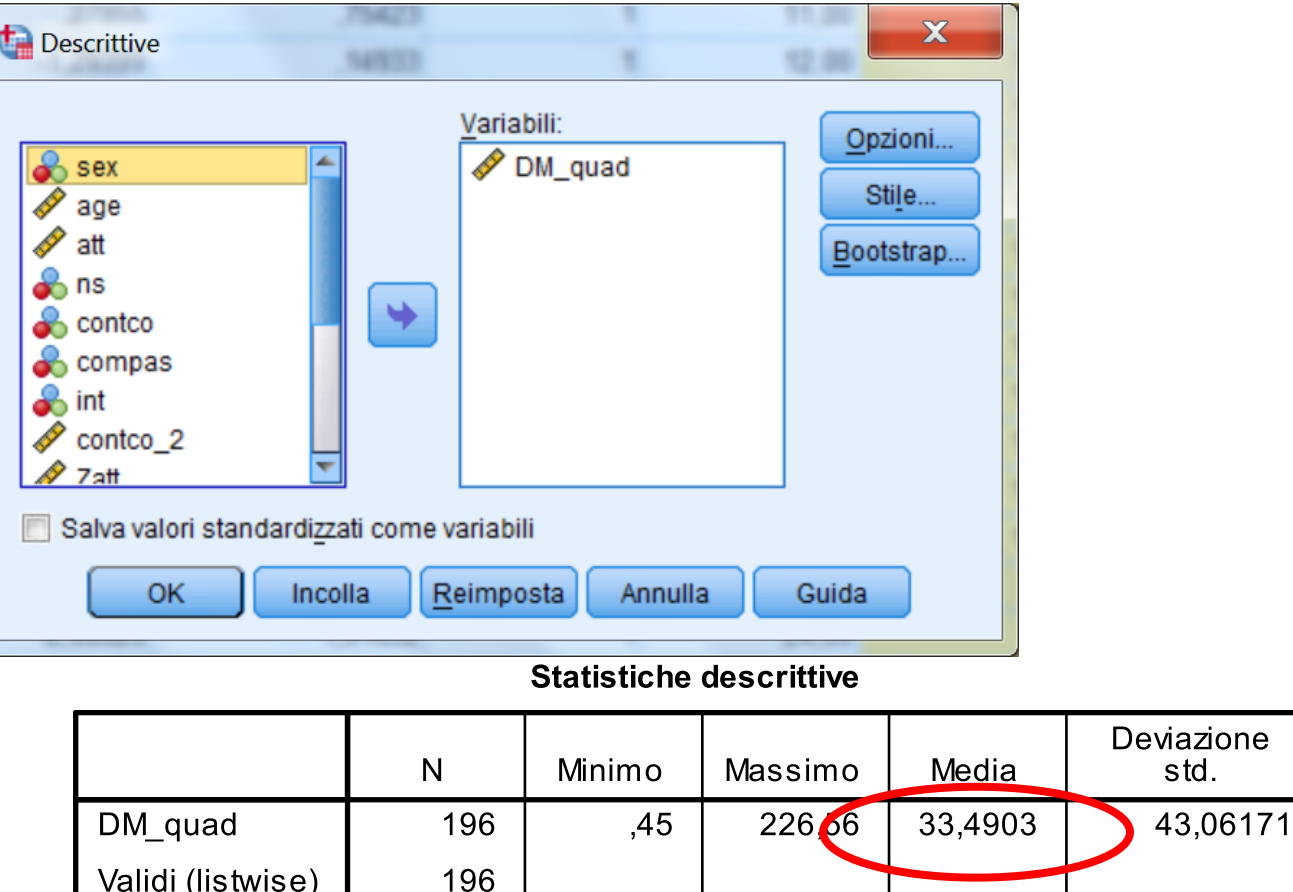

**Il coefficiente è 33.49, ora inferiore a 35 (=5\*7). Ora i dati sono pronti per le analisi !!**

#### **ESERCIZIO 1: TRATTAMENTI PRELIMINARI CON SPSS**

**Utilizzare i dati in formato testo nel file es1.xlsx**

#### **VARIABILI: ATTEGGIAMENTO, NORME SOGGETTIVE, SENSO DI CONTROLLO, COMPORTAMENTO PASSATO, INTENZIONE. LA VARIABILE DIPENDENTE E' "INTENZIONE"**

**Verificare le caratteristiche distributive delle variabili, l'eventuale presenza di outlier, ed eventualmente trasformare le variabili non normali.**

**Salvare il file in formato .sav**